# **Chaparral FS2620R**

Fibre Channel-to-SCSI Router

# **User's Guide**

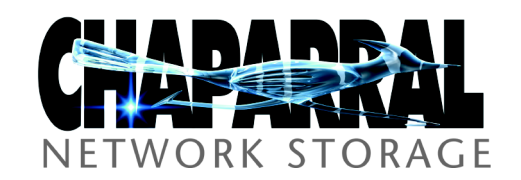

Download from Www.Somanuals.com. All Manuals Search And Download.

#### **Copyright**

© 2000, 2001 Chaparral Network Storage, Inc. This document covers the FS2620R. Document Number: 07-0044-002 All rights reserved. No part of this publication may be reproduced without the prior written consent of:

Chaparral Network Storage, Inc. 7420 E. Dry Creek Parkway Longmont, Colorado 80503 <http://www.chaparralnet.com>

#### **Trademarks**

Chaparral Network Storage, Inc. and the Chaparral logo are trademarks of Chaparral Network Storage, Inc.

AHA and AIC are trademarks of Adaptec, Inc.

Windows is a registered trademark and Windows NT is a trademark of Microsoft Corporation in the U.S. and other countries, used under license.

All other trademarks are owned by their respective owners.

#### **Changes**

The material in this document is subject to change without notice. While reasonable efforts have been made to ensure the accuracy of this document, Chaparral Network Storage, Inc. assumes no liability resulting from errors or omissions in this publication, or from the use of the information contained herein.

If you would like to provide comments or suggestions on the quality and/or accuracy of this manual, please contact Chaparral at [www.chaparralnet.com/manuals](http://www.chaparralnet.com/manuals).

Chaparral reserves the right to make changes in the product design without reservation and without notification to its users. Comments and suggestions can be sent to the address listed above.

#### **Technical Support**

If after reviewing this user's guide, you still have questions about installing or using your Chaparral product, please contact us at (303) 845-3200 or by e-mail at [support@chaparralnet.com](mailto:support@chaparralnet.com)

#### **Federal Communications Commission Radio Frequency Interference Statement**

WARNING: Changes or modifications to this unit not expressly approved by the party responsible for compliance could void the user's authority to operate the equipment.

This equipment has been tested and found to comply with the limits for a Class A digital device, pursuant to Part 15 of the FCC rules. These limits are designed to provide reasonable protection against harmful interference in a residential installation. This equipment generates uses, and can radiate radio frequency energy, and if not installed and used in accordance with the instruction manual, may cause harmful interference to radio communications. However, there is no guarantee that interference will not occur in a particular installation. However, if this equipment does cause interference to radio or television equipment reception, which can be determined by turning the equipment off and on, the user is encouraged to try to correct the interference by one or more of the following measures:

- Reorient or relocate the receiving antenna.
- ! Increase the separation between equipment and receiver.
- Connect the equipment to an outlet on a circuit different from that to which the receiver is connected.
- ! Consult the dealer or an experienced radio/television technician for help.
- ! Use a shielded and properly grounded I/O cable and power cable to ensure compliance of this unit to the specified limits of the rules.

This device complies with part 15 of the FCC rules. Operation is subject to the following two conditions: (1) this device may not cause harmful interference and (2) this device must accept any interference received, including interference that may cause undesired operation.

#### **Canadian Compliance Statement**

This Class A digital apparatus meets all requirements of the Canadian Interference-Causing Equipment Regulations.

Cet appareil numérique de la classe A respecte toutes les exigences du Règlement sur le matérial brouilleur du Canada

#### **EMC (Electromagnetic Compatibility)**

Documents:

89/336/EEC—European Council Directive on the Approximation of the Laws of the Member states Relating to Electromagnetic Compatibility (EMC Directive).

Testing: Emissions: EN 55022 Immunity: EN 50082-1

#### **Emissions**

Documents:

- 1 CISPR Publication 22/EN 55024—Limits and Methods of Measurement of Radio Interference Characteristics of Information Technology Equipment (ITE).
- 2 Federal Communications Commission (FCC)
	- a) 47 Code of CFR, chapter I

i)Part 2—Frequency Alloc. And radio Treaty Matters; Gen. Rules and Reg.

(1)Subpart J - Eq. Auth. Procedures

ii)part 15—Radio Frequency Devices

(1)Subpart B - Unintentional Radiators

- 3 ANSI C63.4—Methods of Measurement of Radio-Noise Emissions from Low-Voltage Electrical and Electronic Eq in the Range of 9 kHz to 40 GHz
- 4 ICES-003—Interference Causing Eq Standard Digital Apparatus
- 5 AS/NZS 3548—Limits and Methods of Measurement of Radio Disturbance Charac. of Info. Tech. Eq.
- 6 VCCI-Volunt. Control council for Interference by Info. Tech. Eq.

Test setup shall conform to ANSI C63.4

Testing to be performed to CISPR 22/EN55022 Class-A and FCC Class-A limits

The quasi-peak detection mode is to be used for measurements from 30 MHz to 1 GHz and the antenna should be placed at a distance of 10 meters from the Equipment Under Test (EUT). To comply with the FCC Rules and Regulations, testing must be performed to 5.3125 GHz (the 5th harmonic of the 1.0625 GHz clock) at a test distance of 3 meters using the average detection mode.

#### **Immunity**

- 1 EN 50082-1: 1998—Electromagnetic Compatibility Generic Immunity Standard Part 1: Residential, Commercial and Light Industry
- 2 EN 61000-4-2—Electromagnetic Compatibility (EMC) Part 4: Testing and Measurement Techniques -Section 2; Electrostatic Discharge Immunity Test
- 3 EN 61000-4-3—Electromagnetic Compatibility (EMC) Part 4: Testing and Measurement Techniques -Section 3: Radiated, Radio Frequency, Electromagnetic field Immunity Test
- 4 EN 61000-4-4—Electromagnetic Compatibility (EMC) Part 4: Testing and Measurement Techniques -Section 4: Electrical Fast Transient/Burst Immunity Test
- 5 EN 6100-4-5—Electromagnetic Compatibility (EMC) Part 4: Testing and Measurement Techniques -Section 5: surge Immunity Test
- 6 EN 61000-4-6—Electromagnetic Compatibility (EMC) Part 4: Testing and Measurement Techniques -Section 6; Immunity to Conducted Disturbances, Induced by Radio-Frequency Fields.
- 7 Not needed: EN 61000-4-8
- 8 EN 61000-4-11—Electromagnetic Compatibility (EMC) Part 4: Testing and Measurement Techniques -Section 11: Voltage Dips, Short Interruptions and Voltage Variations Immunity Test

#### **Safety**

We have tested to the current (latest) version of the documents, including all revisions.

Documents:

- 1 73/23 ECC—European Council Directive on the Harmonization of the Laws of the Member states Relating to Electrical Equipment Designed for use Within Certain Voltage Limits (Low Voltage Directive).
- 2 UL 1950, 3rd Edition—Safety of Information Technology Equipment (ITE), including Electrical Business Equipment
- 3 CAN/CSA C22.2 #950-95—Safety of Information Technology Equipment (ITE), including Electrical Business Equipment
- 4 EN 60950–Specification for Safety of Information Technology Equipment (ITE), including Electrical Business Equipment
- 5 IEC 950—Safety of Information Technology Equipment (ITE), including Electrical Business Equipment

The FS2620R has been tested to EN 6100-3-2, EN 6100-3-3, and EN 55024.

#### **Laser Safety**

#### **Certification and Classification Information**

This product uses Gigabit Interface Converters (GBIC) to interface with Fibre Channel links. Optical GBICs used with this product contain internal lasers. In the USA, all optical GBICs certified as Class 1 laser products and conform to the requirements contained in the Department of Health and Human Services (DHHS) regulation 21 CFR Subchapter J.

Outside the USA, all GBICs are certified as Class 1 laser components that conform to the requirements contained in the International Electrotechnical Commission (IEC) standard 825 (1994) and Amendment 1 (1990) along with CENELEC (European Committee for Electrotechnical Standardization) European Normalization standard EN 60825 (1992).

The user is required to ensure that the optical GBIC being used meets all of the above requirements.

Required certifications include one or more of the following:

- Recognized Component by Underwriters Laboratories
- Certified by the Canadian Standard Association
- Certified by VDE (Germany) and/or Certified by Statens Provningsanstalt (SP) in Sweden

# **Contents**

## **[1 Introduction](#page-10-0)**

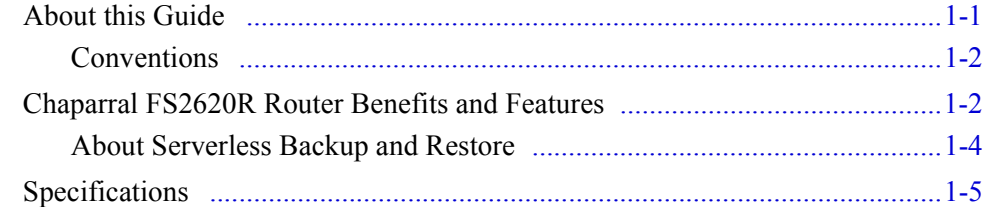

## **[2 Installing the Router](#page-16-0)**

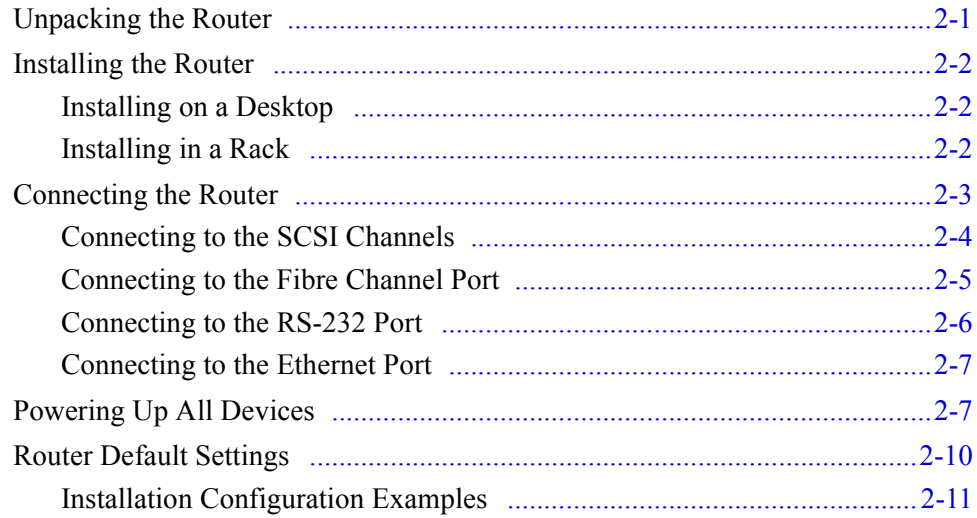

## **[3 Configuring the Router](#page-30-0)**

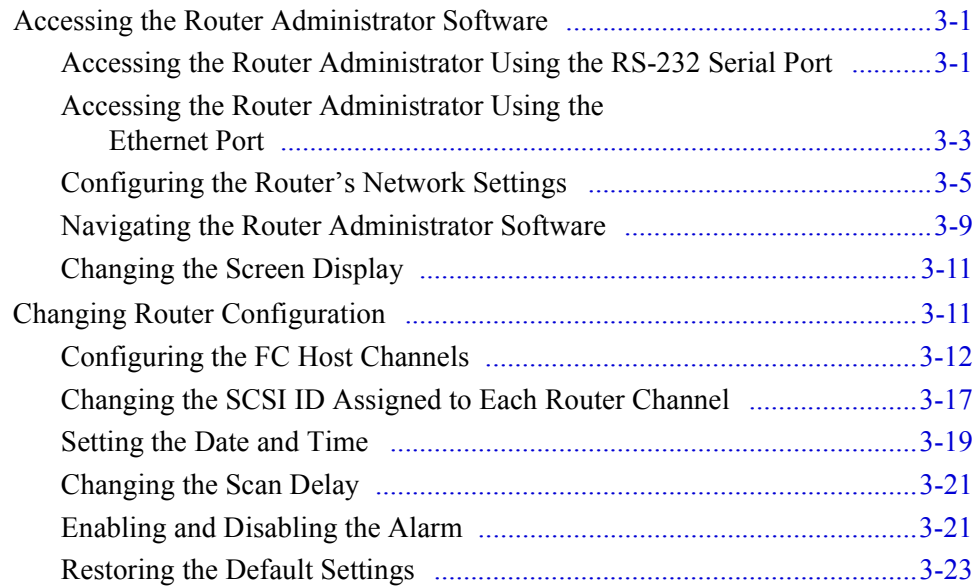

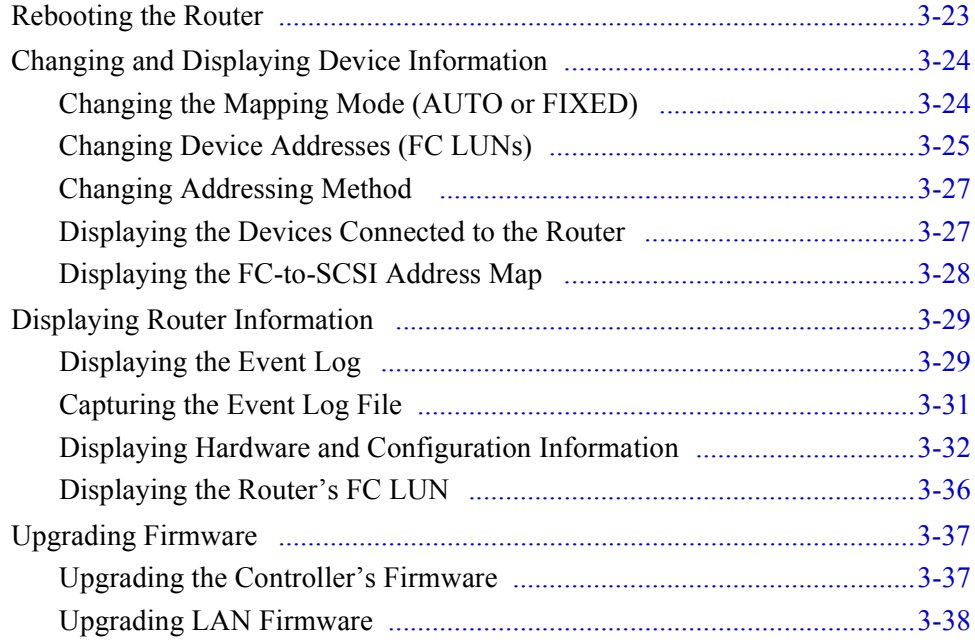

## **[4 Troubleshooting](#page-70-0)**

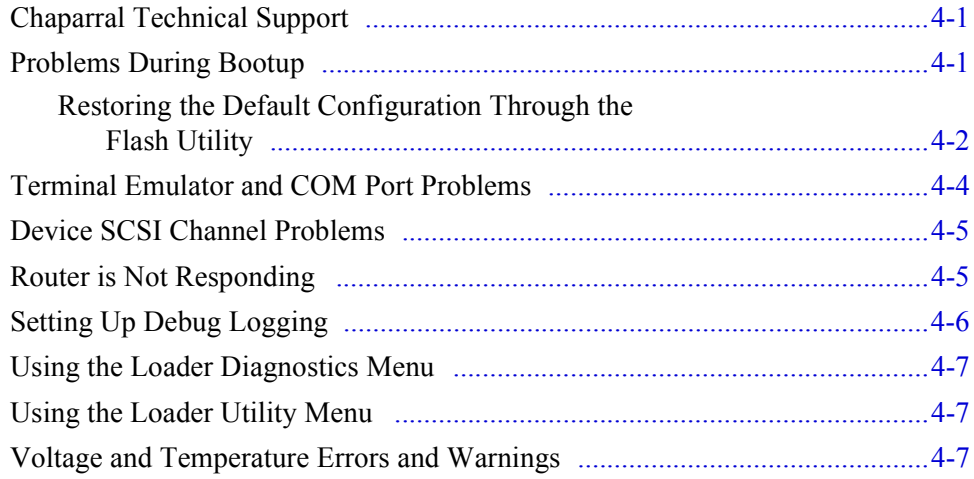

## **[A Address and Device Mapping](#page-78-0)**

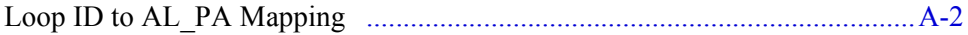

## **[B Configuring the Router for TCP/IP](#page-82-0)**

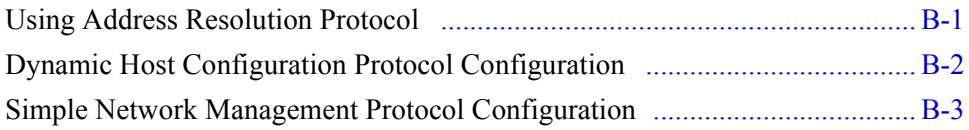

## **[C Reference Documents](#page-86-0)**

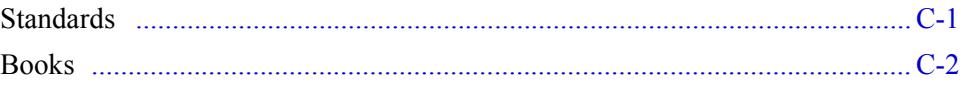

## **[Glossary](#page-88-0)**

**[Index](#page-92-0)**

*FS2620R Rack Userís Guide*

# **1**

# Introduction

<span id="page-10-0"></span>The Chaparral FS2620R router is a Fibre Channel (FC)-to-Small Computer System Interface (SCSI) router that enables connectivity between SCSI devices and storage area networks (SANs). The router provides Fibre Channel connection to SCSI devices allowing them to be attached to either a Fibre Channel Arbitrated Loop (FC-AL) or switched fabric.

The router allows SCSI and Fibre Channel devices to communicate seamlessly by converting data to the appropriate protocol and routing it to the desired destination.

The router supports a variety of SCSI devices including:

- Hard disk drives
- **■** Tape drives and libraries
- Optical devices and libraries
- **RAID** controllers

## <span id="page-10-1"></span>**About this Guide**

This *User's Guide* describes how to install and configure your Chaparral FS2620R router. It assumes that you are familiar with the basic functions of your computer system. It also assumes that you are familiar with Fibre Channel configurations and basic network administration terminology.

## <span id="page-11-0"></span>**Conventions**

This *Guide* uses several typographical conventions to help explain how to use the router.

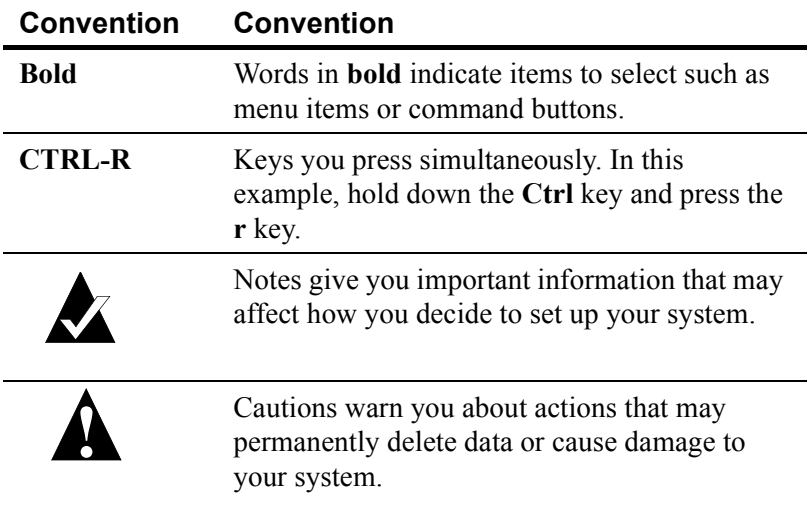

## <span id="page-11-1"></span>**Chaparral FS2620R Router Benefits and Features**

The router offers you three key benefits:

- ! Allows you to connect legacy SCSI devices to Fibre Channel SANs
- Allows you to manage these devices
- Frees your servers from storage-related traffic, such as your data backup load, using the serverless backup option.

The router provides the following product features:

- Two full-duplex, 1.0625 or 2.125 Gbit/sec Fibre Channel host ports
- FC-AL and Fibre Channel Switched Fabric (FC-SW) topologies
- Class 3 service
- Private Loop Direct Attach (PLDA) compliant
- **SCSI-FCP (SCSI over Fibre Channel)**
- $\Box$  Support for up to 128 FC initiators with up to 32 concurrently active
- Six independent Ultra 160 SCSI device channels
- ! Support of up to 63 SCSI devices on six independent SCSI channels (up to 15 IDs per channel)
- Addressing of up to 64 FC Logical Unit Numbers (LUNs)
- One RS-232 serial port
- One 10BaseT Ethernet port
- Industry-leading data transfer (MB/sec) and transaction processing rates (IOPS)
- ! Automatic SCSI device discovery and SCSI-to-FC address mapping
- **EXECUTE:** Retention of SCSI-to-FC addressing during device removal/addition and between power cycles
- Support for Persistent Reserve In and Persistent Reserve Out commands
- Support for Report LUNs command
- Firmware upgrades via RS-232 or fibre channel
- ! Warnings and automatic shutdown for out-of-specification temperature and voltages
- ! Embedded Configuration Application Programming Interface (CAPI) for management and Graphical User Interface (GUI) development
- Extended Copy command available for serverless backup
- Supports SNMP Fibre Alliance version 2.2 MIB

The router is available in a low-voltage differential/single-ended (LVD/SE) SCSI configuration.

## <span id="page-13-0"></span>**About Serverless Backup and Restore**

Recent advances in data protection architectures have added the ability to backup data by moving it directly from disk to tape without first passing through a backup server. This is called serverless backup, and it utilizes a new SCSI command, Extended Copy (EC). A host is involved in executing the EC command, though it is typically not the server. The Chaparral family of Intelligent Storage Routers is enabled to execute the EC command under the control of most major backup applications.

The EC command consists of three primary pieces of information:

- Source address(es)
- **Destination address(es)**
- **n** In-line data

The source addresses tell the router where the data that is being copied is physically stored, on what device, and at what physical locations. This information is provided by a backup application, which must translate file information into the physical storage locations. The application sends this list of addresses in the order it is to be written to the destination device, often a tape drive in a backup scenario.

For the destination address, the EC command assumes that any tape device that is being copied to is properly positioned, so all the router needs to know is its target address, typically a LUN on the SAN. The in-line data is used to allow applications to maintain a specific format, and can be used to write any data the application may require for restoration.

The EC command, as implemented in the Chaparral router, requires no administration. Administering an EC environment is most intensive on the application side. Chaparral supports the SNIA Extended Copy Specification (ANSI T10/ 99-143R1). Any questions related to using a Chaparral router in an EC environment should be directed to the application provider or your reseller. If you are developing EC-enabled applications, contact Chaparral for information on our specific implementation.

## <span id="page-14-2"></span><span id="page-14-0"></span>**Specifications**

The Chaparral FS2620R router is a self-contained FC-to-SCSI router in a 1U rack enclosure with an integrated power supply. The router is ideal for attaching legacy SCSI storage devices to Fibre Channel SANs. You can install the unit in an industry-standard 19" cabinet using the Chaparral-supplied mounting brackets. The router can be installed in either front-mounting or rear-mounting configurations. [Table 1-1](#page-14-1) provides additional product specifications.

<span id="page-14-1"></span>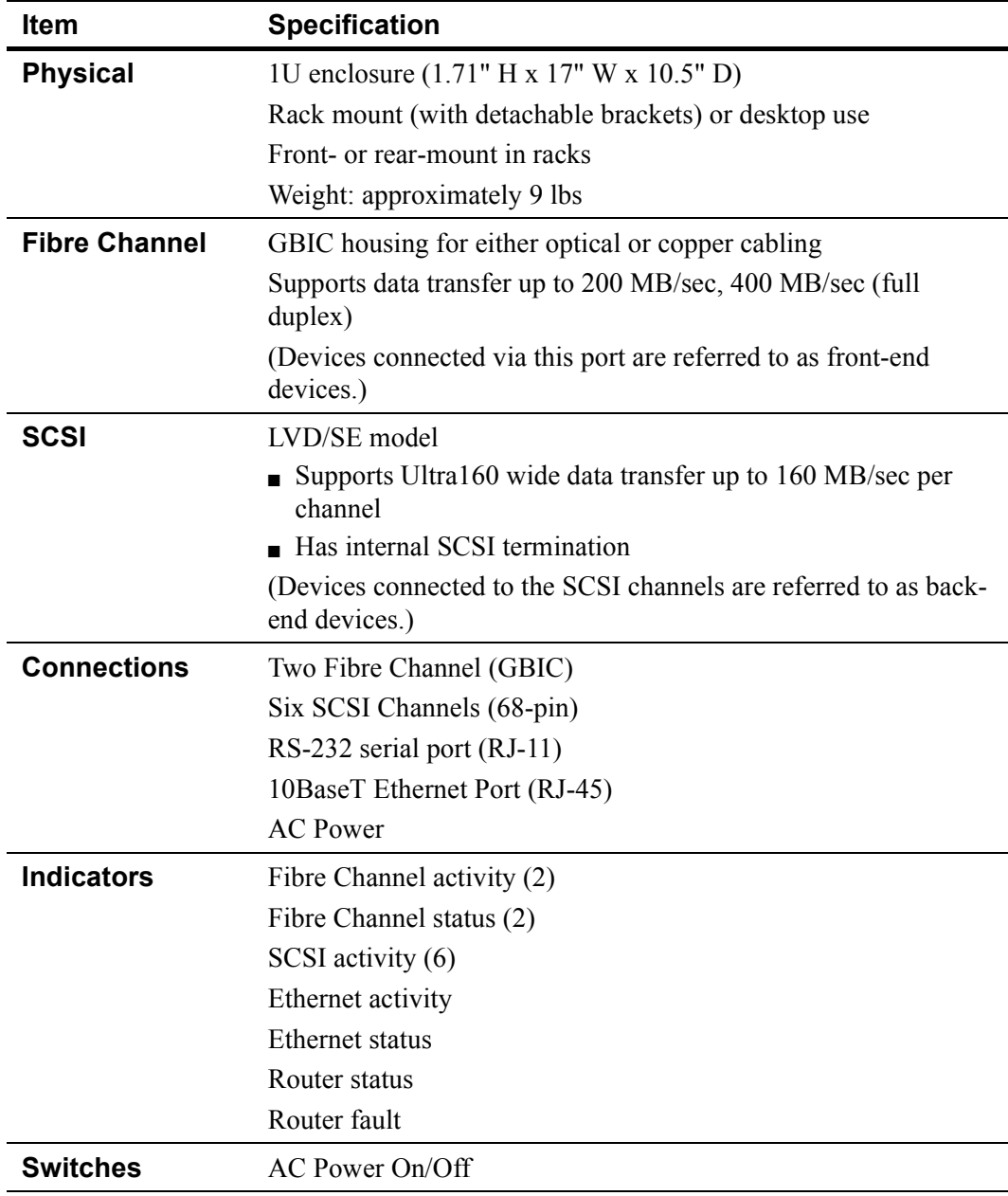

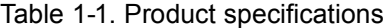

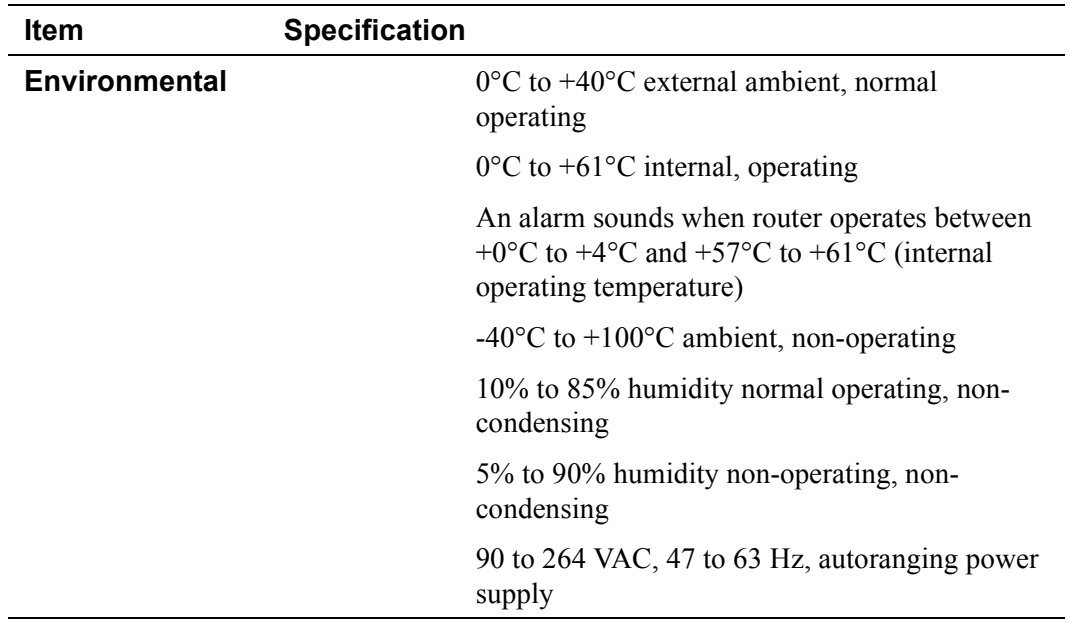

Table 1-1. Product specifications (Continued)

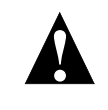

**Caution:** The LVD interfaces require LVD-qualified SCSI cables.

 $\Box$ 

# Installing the Router

<span id="page-16-0"></span>This chapter provides step-by-step instructions for installing the router.

You must take many factors into consideration while planning the router installation. Due to the versatility of the router and the diversity of available host platforms, host bus adapters (HBAs), switches, hubs, storage devices, and applications, only general guidelines are found in this *Guide*. For examples of the most common configurations, see *[Installation Configuration Examples on page 2-11](#page-26-0)*.

You can mount the router in a standard 19" rack or place it on a table or desktop. Be sure the operating environment meets the requirements found in *[Specifications on page 1-5](#page-14-2)*.

To install the router, you need to complete the following tasks in sequence:

- **1** Unpack the router. See [page 2-1.](#page-16-1)
- **2** Install the router. See [page 2-2](#page-17-0)
- **3** Connect the router. See [page 2-3](#page-18-0).
- **4** Power up all devices. See [page 2-7](#page-22-1).

## <span id="page-16-1"></span>**Unpacking the Router**

Carefully unpack the router and ensure that you have all the parts specified below:

- Router
- Five rubber feet
- **Power cable**
- $\blacksquare$  RS-232 cable
- User's Guide
- ! Mounting brackets (with 4 Phillips screws that are already screwed into the side of the router)

#### **To unpack the router:**

- **1** Place the shipping container on a flat, clean, stable surface.
- **2** Carefully remove the router and verify the contents against the packing list.
- **3** Remove the foam from the sides of the router and remove it from the plastic bag.

Save the original shipping container and packing materials in case future reshipment is necessary.

- **4** Visually inspect the router and notify your freight carrier immediately of any damage.
- **5** Record the Media Access Control (MAC) address located on the bottom of the router chassis for future reference.

[Figure 2-1](#page-17-3) below shows the front and rear panels of the FS2620R.

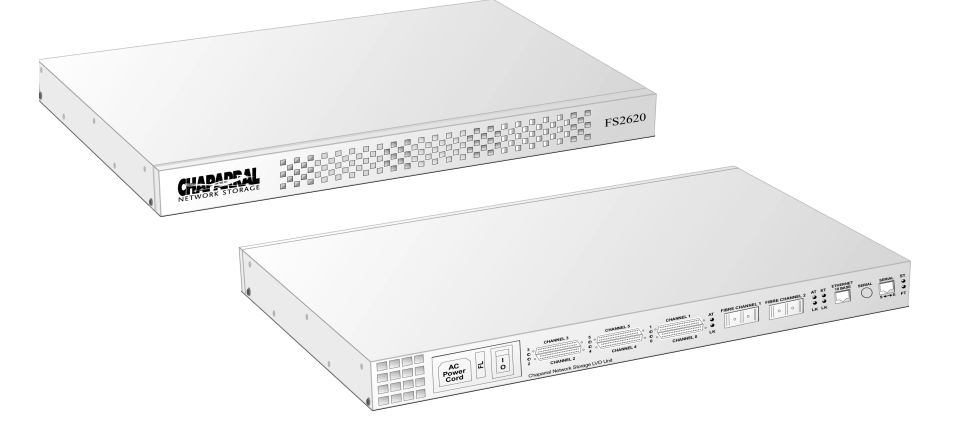

Figure 2-1. FS2620R front and rear panels

## <span id="page-17-3"></span><span id="page-17-0"></span>**Installing the Router**

You can install the router two ways:

- $\Box$  On a desktop or table
- In a standard 1U high, 19" rack

## <span id="page-17-1"></span>**Installing on a Desktop**

#### **To install the FS2620R on a desktop:**

- **1** Attach the five rubber feet to the recessed locations on the bottom of the router. (The rubber feet are required when using the router on a desktop.)
- **2** Place the router on a table, desktop, or other flat surface.

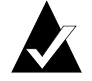

**Note:** Ensure that the front and rear panels have adequate clearance for the fan, air intake vents (front), and access to all connections.

## <span id="page-17-2"></span>**Installing in a Rack**

You can install the router in a standard 1U high, 19" rack. You can either front or rear mount the router.

Parts required for this procedure (shown in [Figure 2-2](#page-18-1))

- $\blacksquare$  Left and right mounting brackets (only left bracket shown)
- Four mounting screws (10-32 panheads)

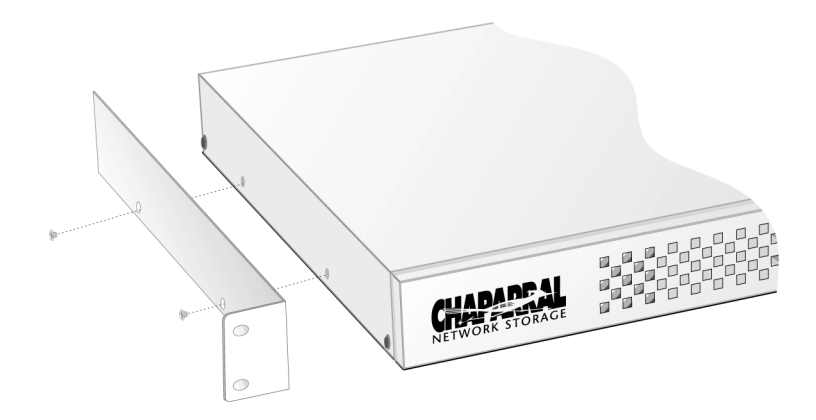

Figure 2-2. Mounting bracket and screws

<span id="page-18-1"></span>Recommended tools for this procedure:

 $\blacksquare$  #2 Phillips screwdriver

#### **To install the router in a rack:**

**1** Determine where in the rack you want to mount the router.

The mounting brackets are reversible, permitting either front or rear mounting.

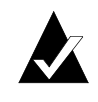

**Note:** Ensure that the front and rear panels have adequate clearance for the fan, air intake vents (front), and access to all connections. The proper airflow is from the front of the router to the back.

- **2** Remove the screws from the sides of the router and keep the screws.
- **3** Using the screws you removed, attach the brackets to the router.

Be sure to place the front of the brackets at the front (for front mounting) or rear (for rear mounting) of the router, depending on how you are mounting it in the rack.

You may have to squeeze the top and bottom of the router to align the holes.

**4** Install in the 19" rack according to the rack's instructions.

## <span id="page-18-0"></span>**Connecting the Router**

The router has several types of data connections:

- **If** Two Fibre Channel (gigabit interface connector [GBIC])—permitting connection to other FC devices, typically through an arbitrated loop or SAN with fabric.
- Six SCSI channels—permitting the connection of up to 15 devices on each channel.
- RS-232 serial port—for configuration and management of the router.
- Ethernet (10BaseT)—connects to your local area network (LAN) to permit configuration and management of the router.

For first time installation, attach the SCSI devices first to ensure the router and its assigned devices are working properly. You should connect all SCSI devices to the router and power them on. Then power the router on. After proper operation is established, you can proceed to connect the FC host and the RS-232 or Ethernet ports.

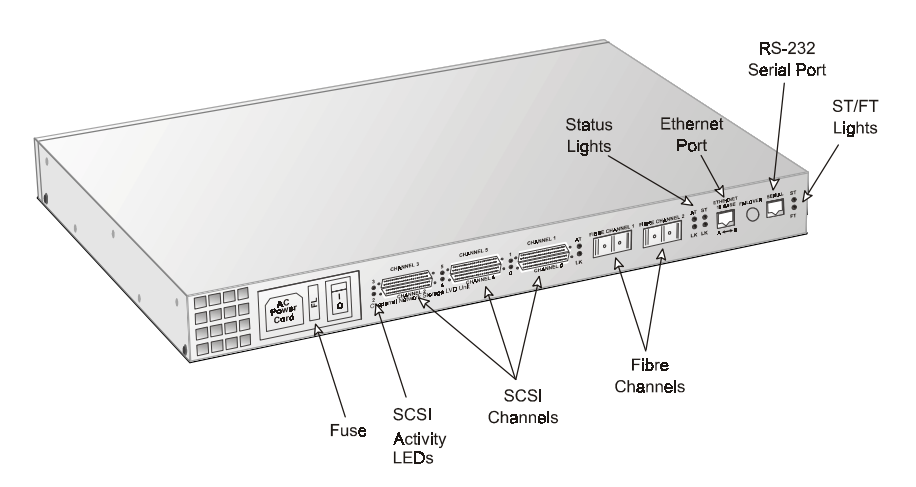

Figure 2-3. Rear panel components

## <span id="page-19-1"></span><span id="page-19-0"></span>**Connecting to the SCSI Channels**

With the FS2620R, you can attach SCSI storage devices to up to six of the router's SCSI channels. Up to 15 SCSI devices can be attached to each channel (63 devices + router  $LUN = 64$  LUNs visible to the host system).

The FS2620R is available with Ultra3 LVD SCSI interface. You must use LVD-qualified SCSI cables.

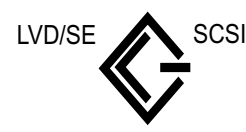

LVD/SE (wide, Ultra-160 SCSI), 68-pin SCSI (LVD/SE model)

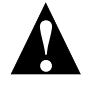

**Caution:** Do *not* use with HVD devices with the symbol shown below.

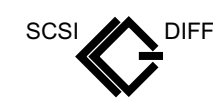

HVD symbol

#### **To connect devices to the SCSI channels:**

- **1** Be sure the router is turned off.
- **2** Turn off the SCSI devices you want to connect.
- **3** Connect one end of a SCSI cable to a SCSI channel(s) on the back of the router.

See [Figure 2-3 on page 2-4](#page-19-1).

**4** Connect the other end of the SCSI cable to the SCSI device.

Make sure each device on the SCSI bus has a unique address (the FS2620R uses address 7 by default).

**5** Make sure that each channel is properly terminated.

Termination on the LVD/SE SCSI bus is always enabled at the router. You must also terminate the SCSI bus at the device end.

### <span id="page-20-0"></span>**Connecting to the Fibre Channel Port**

You can connect the router directly to an FC HBA or to an FC switch or hub. You must use proper FC components (for example, GBICs, media interface adapters [MIAs], and FC cable, either optical or copper). Contact Chaparral for information on components tested by Chaparral and advice on attaching SCSI devices in an optimal manner for your applications.

You will need to purchase GBICs through your distributor. The GBIC connector is available in four different versions:

- Copper (Active)
	- $-$  DB-9
	- HSSDC
- **Department** 
	- $-$  Short wave
	- $-$  Long wave

#### **To connect to the Fibre Channel port:**

- **1** Be sure the router is turned off.
- **2** Insert the GBICs into the Fibre Channel ports.

See [Figure 2-3 on page 2-4](#page-19-1). The GBIC is keyed and can only go in one way.

Be sure that the GBIC locks into place.

- **3** Connect one end of the Fibre Channel cable to the GBIC.
- **4** Connect the other end of the Fibre Channel cable to a server's HBA or to an arbitrated loop hub or fabric switch.

## <span id="page-21-1"></span><span id="page-21-0"></span>**Connecting to the RS-232 Port**

You use the RS-232 port to update the firmware, configure, and monitor the router using a VT-100/ANSI computer with a terminal emulator. For more information about the configuration and management capabilities, see Chapter 3, *[Configuring the Router](#page-30-3)*.

You must use the RS-232 cable that came with the router or one configured like it. The RS-232 cable is a standard 6-conductor flatline cable with an RJ-11 to DB-9 adapter. The DB-9 pinout is as follows:

Table 2-1. DB-9 pinout

| Pin | <b>Function</b> |  |
|-----|-----------------|--|
|     | Transmit        |  |
|     | Receive         |  |
|     | Ground          |  |

The RJ-11 cable pinout is straight through.

Configure the RS-232 port in your terminal emulator software using the following settings:

- **E** Baud rate: 9600, 19200, 38400, 57600, or 115200; 115200 best for downloading firmware upgrades
- Data Bits: 8
- $\blacksquare$  Stop Bits: 1
- **Parity: None**
- **Exercise Elow Control: None**

#### **To connect to the RS-232 port:**

- **1** Be sure the router is turned off.
- **2** Using the RS-232 cable that came with the router, connect the RJ-11 end of the cable into the RS-232 serial port on the router.

See [Figure 2-3 on page 2-4](#page-19-1).

**3** Connect the other end of the RS-232 cable (DB-9) to the COM port on the computer that will monitor and configure the router.

## <span id="page-22-2"></span><span id="page-22-0"></span>**Connecting to the Ethernet Port**

You use the Ethernet (10BaseT) port to configure and manage the FS2620R. You use this configuration option when you need to manage the FS2620R from a remote computer that is connected to your LAN. For more information about the configuration and management capabilities, see *[Accessing the Router Administrator Using the Ethernet Port on page 3-3](#page-32-1)*.

#### **To connect to the Ethernet port:**

- **1** Be sure the FS2620R is turned off.
- **2** Connect one end of the Ethernet cable to the Ethernet port on the FS2620R.
- **3** Connect the other end of the Ethernet cable to a network hub, router, or other network connection.

## <span id="page-22-1"></span>**Powering Up All Devices**

After you have made all of the SCSI, Ethernet, and RS-232 connections, you are ready to power up the router and all devices connected to it. For best results, use a two-stage setup procedure. First, connect all SCSI devices and the RS-232 port to ensure proper operation. Second, connect the FC host port and finish installation.

#### **To power up SCSI devices:**

- **1** Be sure the router is turned off.
- **2** Attach the power cable to the back of the router.

See [Figure 2-3 on page 2-4](#page-19-1).

- **3** Plug the power cable into a power source.
- **4** Connect the SCSI devices to the router using the appropriate SCSI cables.
- **5** Power up the connected SCSI storage devices and allow them to come ready.
- **6** Power up the router and allow it to come ready.

The ST status light stays a steady yellow. See *[Understanding the LED Status Lights](#page-23-0)  [on page 2-8](#page-23-0)*.

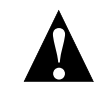

**Caution:** Do not remove the router's cover. The router has no userserviceable parts. Removing the cover will void the warranty.

The router recognizes all SCSI devices connected to the six SCSI channels on the FS2620R, and assigns each device a unique LUN address, which will be mapped as part of a unique FC address. You can configure the router to assign itself a LUN for in-band management, server-free backup, and other uses.

#### **To make the host FC connection:**

**1** Connect the Fibre Channel cables to the router and the host computer/hub/ switch.

You can use one or both FC connections. If only one connection is used, disable the unused FC connection. For information about disabling a channel, see *[Configuring](#page-41-1)  [the FC Host Channels on page 3-12](#page-41-1)*.

**2** Power up connected servers, hubs, or switches on the network if necessary.

You are now ready to configure the router. To view the default settings, see *[Router Default](#page-25-0)  [Settings on page 2-10](#page-25-0).* For information about changing the default settings, see Chapter 3, *[Configuring the Router](#page-30-3)*.

#### <span id="page-23-0"></span>*Understanding the LED Status Lights*

LED status lights are on the rear panel of the router. For information about troubleshooting problems indicated by the status lights, see Chapter 4, *[Troubleshooting](#page-70-3)*.

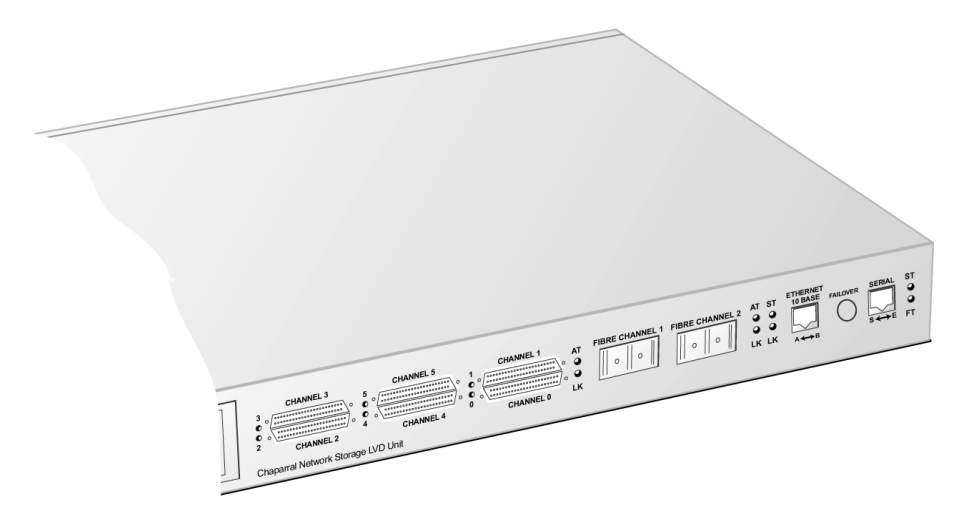

Figure 2-4. LED status lights

[Table 2-2](#page-23-1) describes the meaning of the LED status lights located on the rear of the router.

Table 2-2. LED status lights

<span id="page-23-1"></span>

| LED<br>Label | <b>Description</b> | Color  | <b>Function</b>                                                                                         |
|--------------|--------------------|--------|----------------------------------------------------------------------------------------------------|
| FT           | Router fault       | Red    | Solid on when router is powered-up and<br>fails any internal diagnostic or detects a<br>critical error  |
| ST           | Router status      | Yellow | Solid on when router is powered-up and<br>passes all internal diagnostics                               |
|              |                    | Yellow | Solid off when router either:<br>$\Box$ Detects a warning/degraded mode<br>$\blacksquare$ Fails to boot |

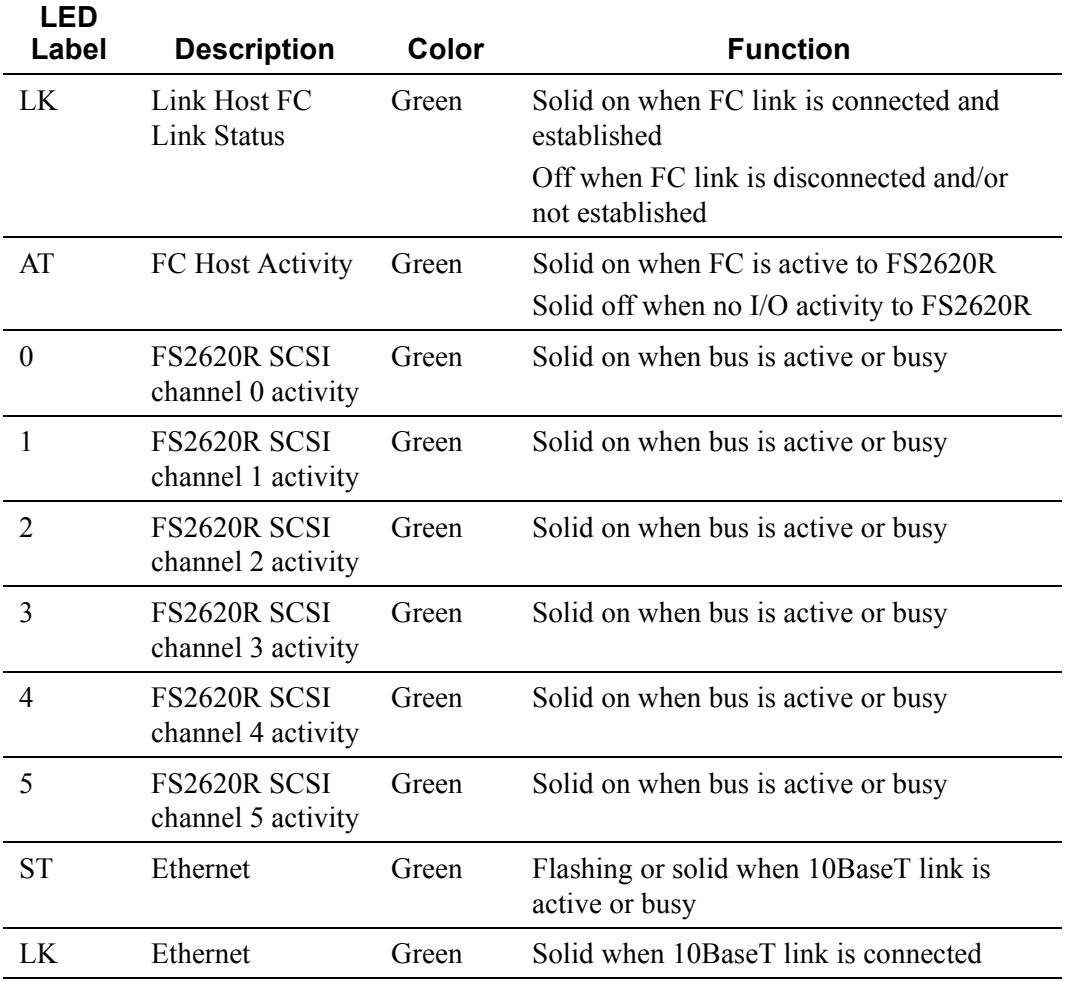

Table 2-2. LED status lights (Continued)

# <span id="page-25-0"></span>**Router Default Settings**

[Table 2-3](#page-25-1) below lists the router default settings. If these settings meet your needs, you can use your router now. If they do not, you can change the settings. See [Chapter 3,](#page-30-3)  *[Configuring the Router](#page-30-3)*.

<span id="page-25-1"></span>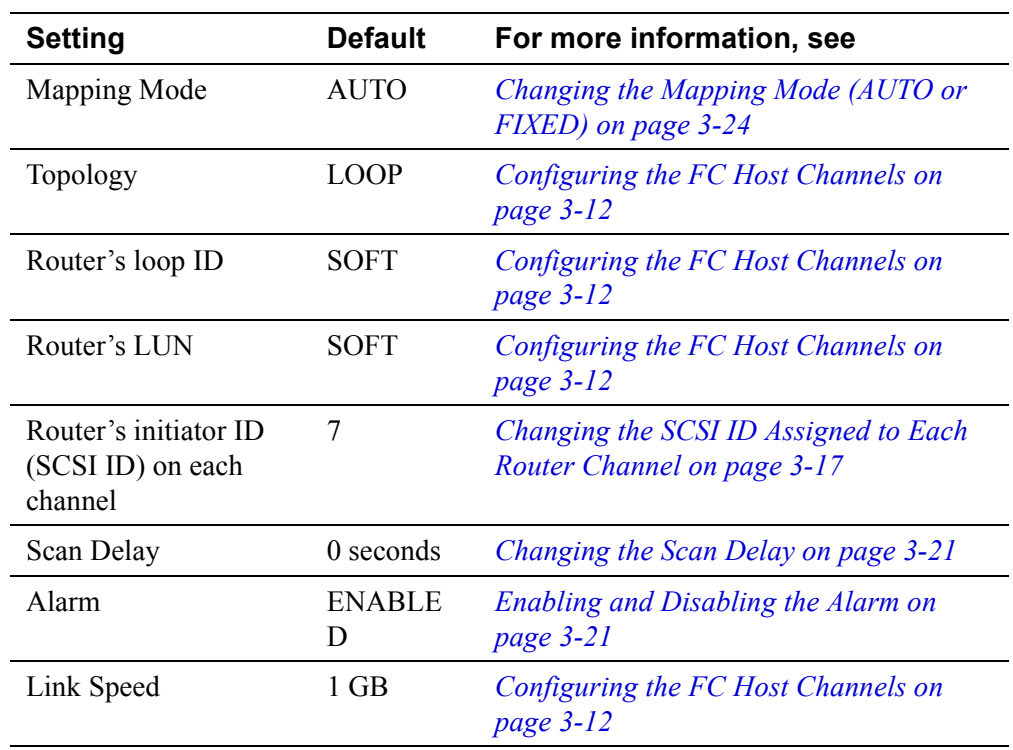

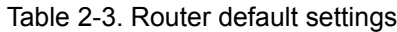

## <span id="page-26-0"></span>**Installation Configuration Examples**

You can install the router in a variety of configurations to meet your needs. The examples below show the most common installation configurations.

■ Simple loop with two devices on a SAN (FC-AL)

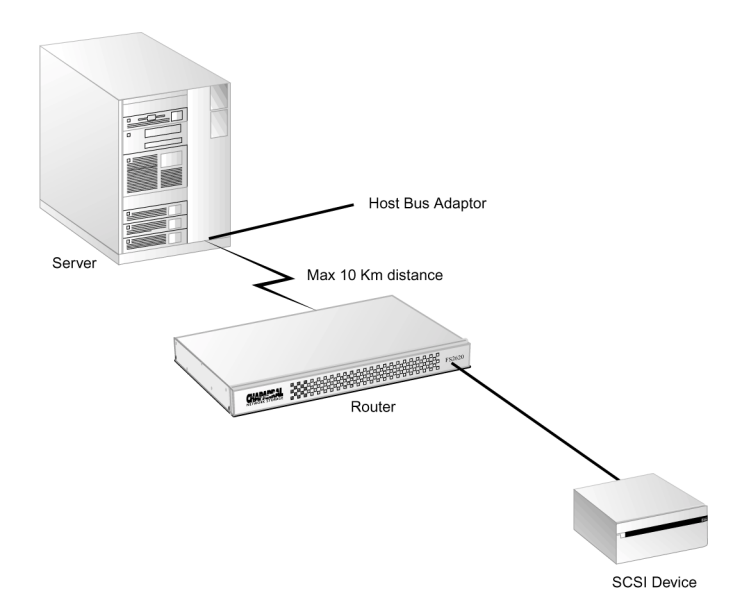

Figure 2-5. Simple loop configuration example

■ Single server on a SAN (FC-AL)

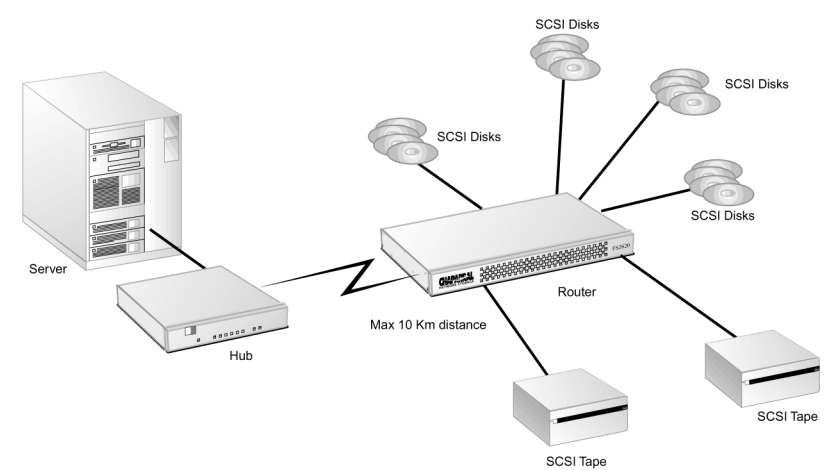

Figure 2-6. Single server configuration example

■ Multiple servers on a SAN (FC-AL)

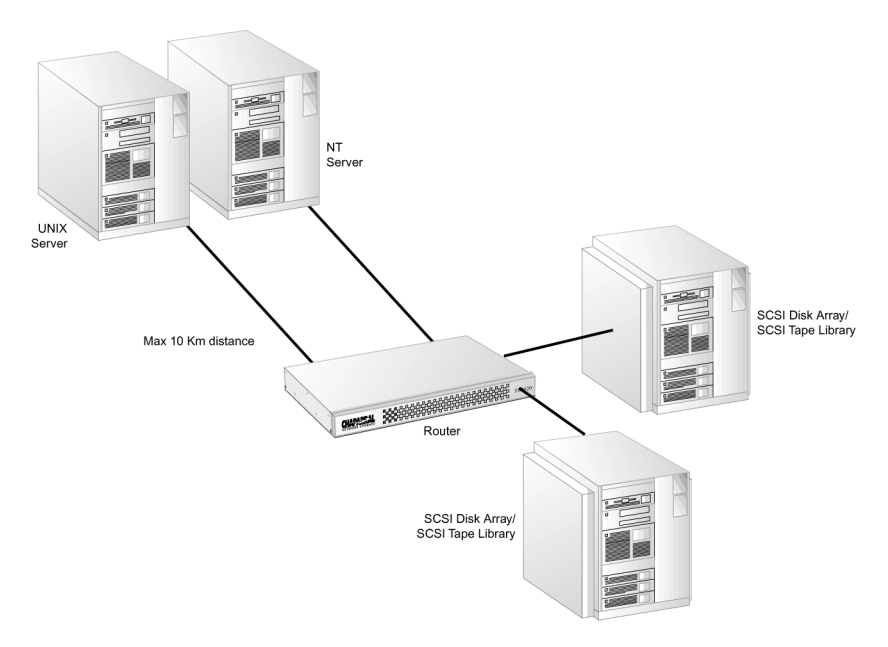

Figure 2-7. Multiple server configuration example

■ SAN with fabric (FC-SW)

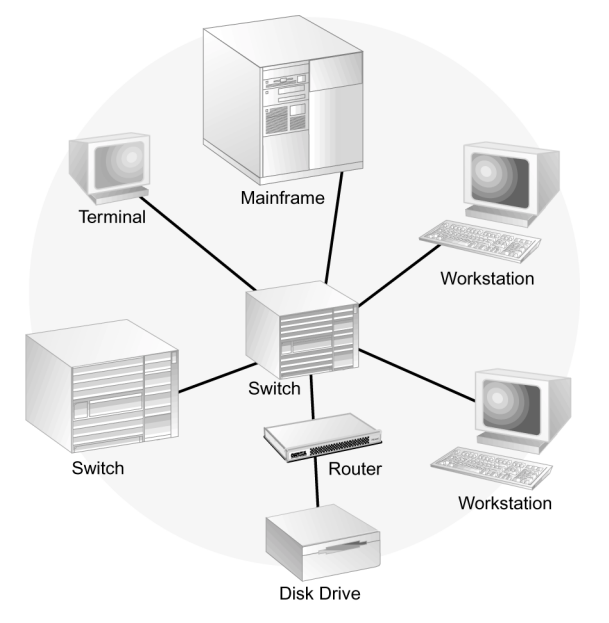

Figure 2-8. SAN configuration example

■ Multiple SANs with fabric (FC-SW)

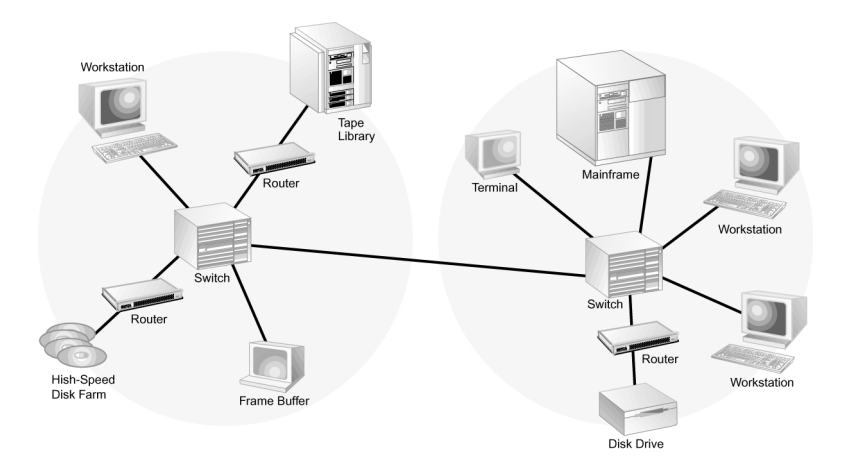

Figure 2-9. SAN with fabric configuration example

 $\blacksquare$  Extended copy configuration—serverless backup that performs backup operations directly from disk to tape without copying the data to the server

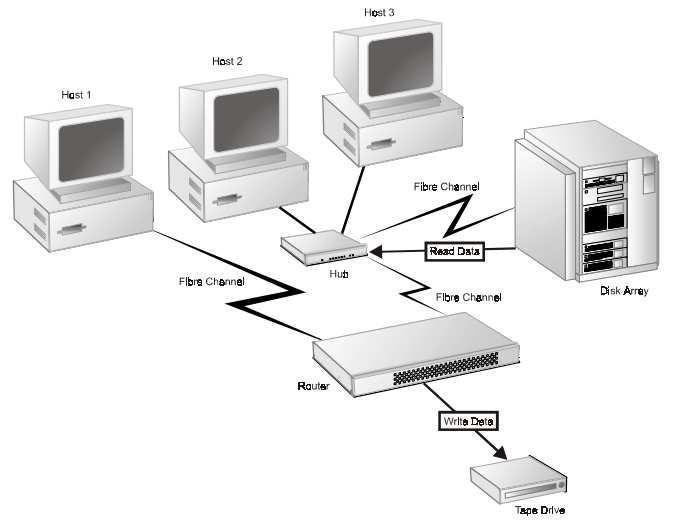

Figure 2-10. Extended copy configuration example

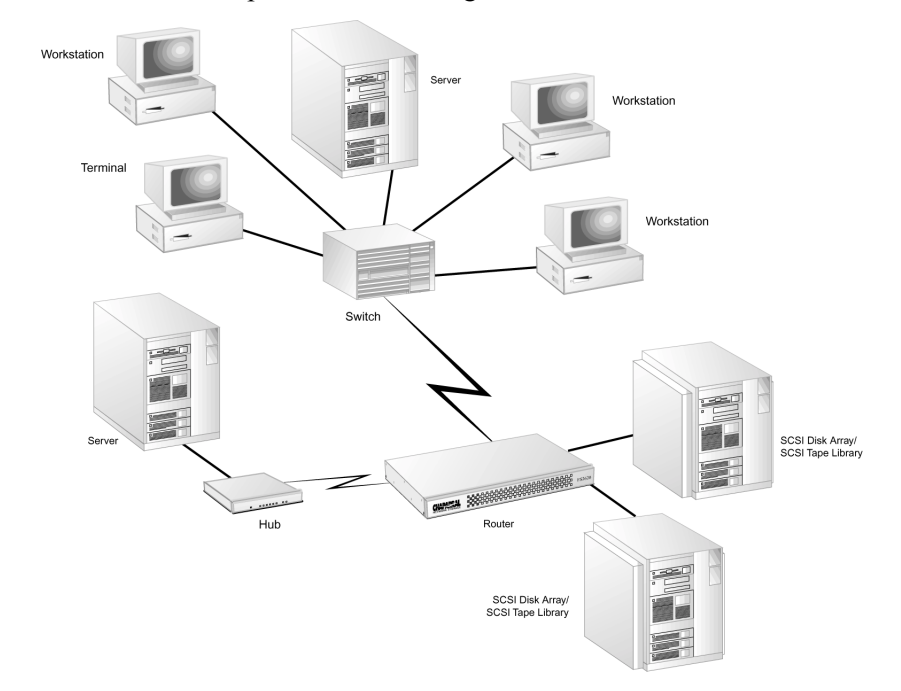

■ Combination loop and switch configuration.

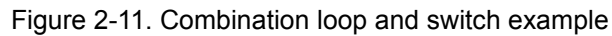

❒

# <span id="page-30-3"></span>Configuring the Router

<span id="page-30-0"></span>You can display and change a variety of settings using the Router Administrator software. Using the Router Administrator, you can:

- Change the router configuration settings (see [page 3-11](#page-40-1))
- Reboot the router (see page  $3-23$ )
- **Display information about the router (see [page 3-29\)](#page-58-0)**
- **Display information about the devices attached to the router (see [page 3-24](#page-53-0))**
- $\Box$  Change address mapping information for the devices (see [page 3-24](#page-53-0))

In addition, you can use the Flash Utility to update the router's firmware. See [page 3-37](#page-66-0).

## <span id="page-30-1"></span>**Accessing the Router Administrator Software**

You can access the Router Administrator software using the RS-232 serial port or Ethernet port connections on the router. You must connect a computer with terminal emulator software, such as HyperTerminal, to the serial or Ethernet port and configure the port according to either *[Connecting to the RS-232 Port on page 2-6](#page-21-1)* or *[Connecting to the](#page-22-2)  [Ethernet Port on page 2-7](#page-22-2)*.

## <span id="page-30-2"></span>**Accessing the Router Administrator Using the RS-232 Serial Port**

You can access the Router Administrator software using the RS-232 serial port.

#### **To access the Router Administrator software using the RS-232 serial port:**

**1** From the computer connected to the router, start your terminal emulation software.

Be sure that your terminal emulation software is set to use the correct COM port on your computer. See *[Terminal Emulator and COM Port Problems on page 4-4](#page-73-1)* for more details on how the router can auto detect the baud rate.

#### **2** Press **Ctrl-r**.

The initial Chaparral FC-to-SCSI Router Administrator screen displays.

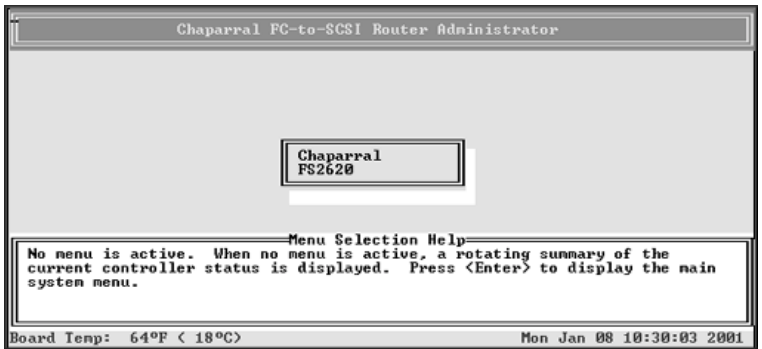

#### **3** Press **Enter**.

The System Menu displays.

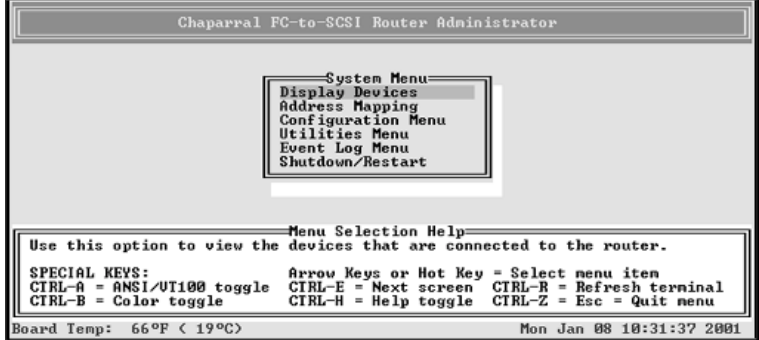

You can now perform all of the functions described in this chapter. All steps in this chapter start from the System Menu.

If an alarm condition has occurred, the alarm will sound and you will see a message about the problem. This message will also be stored in the event log. Press **Enter** or **Esc** to turn off the alarm.

a Lord

## <span id="page-32-1"></span><span id="page-32-0"></span>**Accessing the Router Administrator Using the Ethernet Port**

You can access the Router Administrator software using the Ethernet port via Telnet. For Windows users, if you want to use Telnet, you must configure the preferences and font from the Terminal menu each time as shown below.

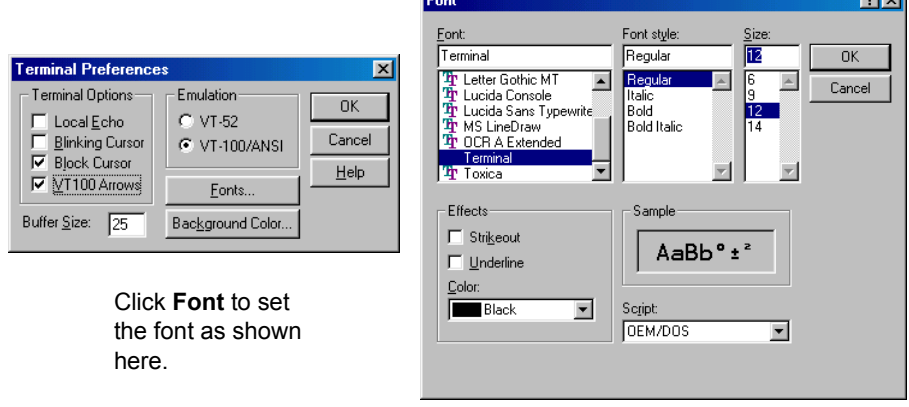

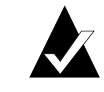

**Note:** Windows users may want to obtain HyperTerminal Private Edition from Hilgraeve, which supports Telnet protocol and serial port protocol.

Before you can access the Router Administrator software, you must set up your computer for TCP/IP. See Appendix B, *[Configuring the Router for TCP/IP](#page-82-2)*.

#### **To access the Router Administrator software using the Ethernet port and Telnet:**

**1** From the computer connected to the router, start Telnet or your terminal emulation software.

Be sure that your terminal emulation software is configured to use TCP/IP.

**2** Enter the host address (currently the default IP address).

The default IP address is 10.0.0.1.

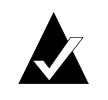

**Note:** If the IP address you entered does not work, ask the system administrator to free an IP address for you to use temporarily until you have finished the configuration.

**3** Enter the port number.

The port number is default port 23.

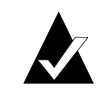

**Note:** To use 10.0.0.1 you must be on a private network within the same subnet octets such as 10.0.0.X, otherwise use ARP (see [Appendix B,](#page-82-2)  *[Configuring the Router for TCP/IP](#page-82-2)*).

The Enter Password screen displays.

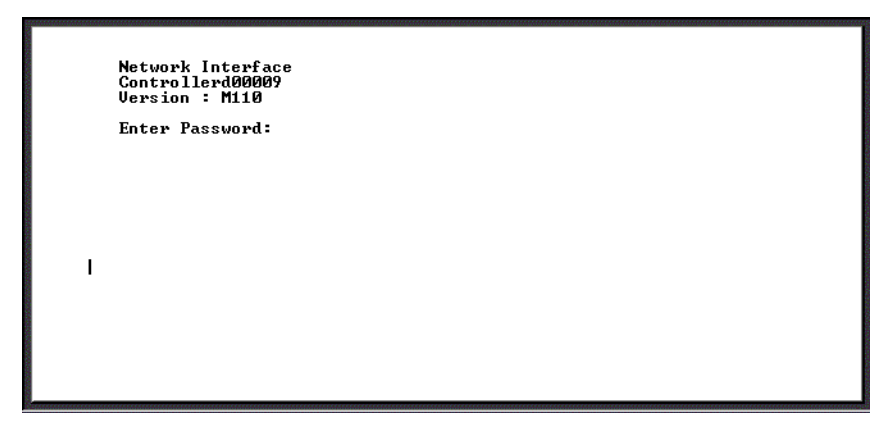

**4** Enter your password and press **Enter**.

There is no default password, just press **Enter**.

Either the Network Management System Console screen or the Router Administrator screen displays depending on the settings in the System Configuration menu. The default setting takes you directly to the Router Administrator screen. If the Router Administrator Software screen displays, press **Enter** to display the System Menu. From the System Menu select **Configuration Menu**. From the Configuration Menu select **LAN Config**. The the Network Management System Console screen displays. You can configure the router's network settings from here.

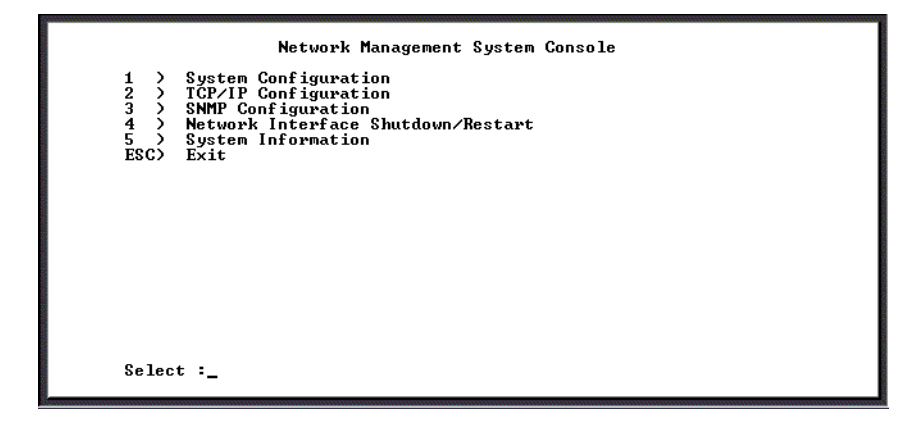

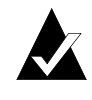

**Note:** If you try to connect more than one Telnet session at a time, you will get an error message that a Telnet session is already opened, and your new session will be disconnected.

**To access the Router Administrator software using the Ethernet port and the Telnet utility:**

**1** At the DOS or UNIX prompt, enter **telnet** and press **Enter**.

You should set your Telnet terminal preferences for the router connection.

- **2** Using the Terminal menu, select **Preferences**.
- **3** Select **VT100 Arrows** option, **VT-100/ANSI** emulation, and **terminal** font. Select **OK**.
- **4** Enter the IP address or, using the Connect Menu, select the router IP address from the menu (if present). Press **Enter**.

The Enter Password screen displays.

**5** Enter your password and press **Enter**.

There is no default password, just press **Enter**.

Either the Network Management System Console screen or the Router Administrator screen displays depending on the settings in the System Configuration menu. The default setting takes you directly to the Router Administrator screen. If the Router Administrator Software screen displays, press **Enter** to display the System Menu. From the System Menu select **Configuration Menu**. From the Configuration Menu select **LAN Config**. The the Network Management System Console screen displays. You can configure the router's network settings from here.

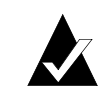

**Note:** You cannot use RS-232 and Telnet connections at the same time. If a Telnet session is active, you can see the activity through the RS-232 connection, but you cannot make changes to the configuration using the RS-232 connection.

## <span id="page-34-0"></span>**Configuring the Routerís Network Settings**

Once you access the router using the Ethernet port, you must configure the router for use. The Network Management System Console screen displays the options available. The following sections briefly describe the options.

#### *System Configuration Screen*

Option 1 from the Network Management System Console screen displays the System Configuration screen.

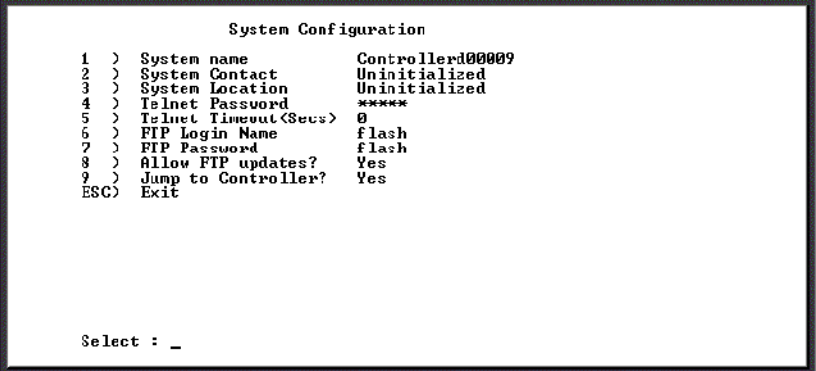

This screen allows you to change the system name, password, and Telnet timeout. You can also change the default setting to go straight to the Router Administrator software by selecting 9, Jump to Controller.

#### *TCP/IP Configuration Screen*

Option 2 from the Network Management System Console screen displays the TCP/IP Configuration screen.

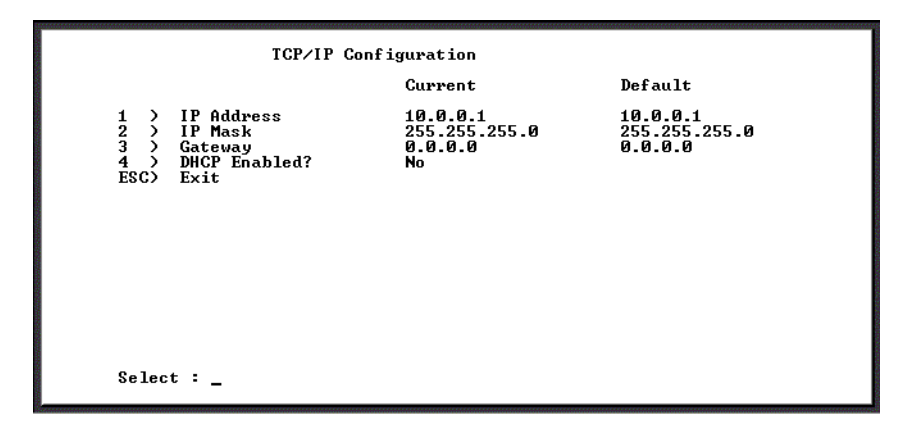

This screen displays the default settings and allows you to change the current settings for the IP address, IP mask, and gateway.
[Table 3-1](#page-36-0) lists Ethernet default settings for use in the following menu items. Although this version of the router has no SNMP traps, gateways are included for future expansion.

<span id="page-36-0"></span>

| <b>Setting</b>     | <b>Default</b>                                                                         |
|--------------------|----------------------------------------------------------------------------------------|
| IP address         | 10.0.0.1                                                                               |
| IP mask            | 255.255.255.0                                                                          |
| Gateway            | 0.0.0.0                                                                                |
| <b>DHCP</b>        | Disabled                                                                               |
| Telnet<br>password | Null (enter $\langle CR \rangle$ )                                                     |
| System name        | Controller fxxxxx where xxxxx is the last 5 digits of<br>the MAC address               |
| MAC address        | $00-50-13$ -fx-xx-xx where x-xx-xx is unique for each<br>router and can not be changed |
| FTP logon          | flash                                                                                  |
| FTP password       | flash                                                                                  |
| SNMP traps         | Disabled                                                                               |
| SNMP trap<br>host  | 0.0.0.0                                                                                |
| Telnet timeout     | 0 sec (this setting can be 60 seconds or greater)                                      |

Table 3-1. Ethernet default settings

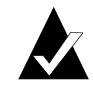

**Note:** Before choosing to enable DHCP, contact the system administrator and make sure you have support for identifying IP hardware and name server addresses.

### *SNMP Configuration Screen*

Option 3 from the Network Management System Console screen displays the SNMP Configuration screen.

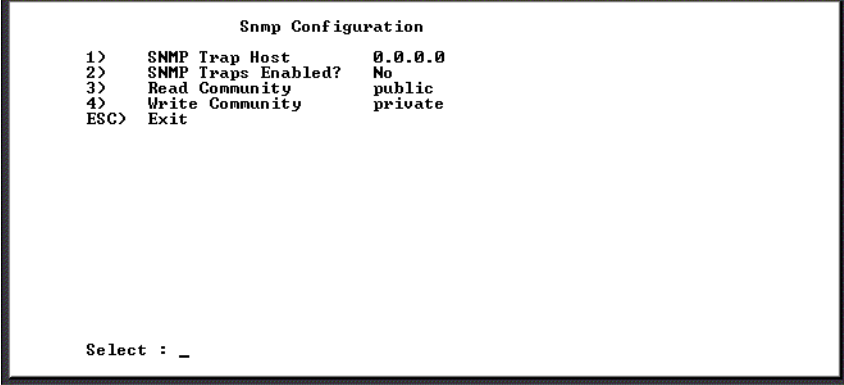

This screen allows you to set the SNMP trap host, enable the traps, and read or write to the SNMP community (refer to your LAN system administrator for assistance in reading or writing to SNMP community).

### *Restarting the Router*

Option 4 from the Network Management System Console screen restarts the router. A screen will display notifying you that your system is restarting.

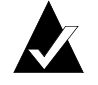

**Note:** After rebooting the LAN connection you can return to the Password screen by disconnecting and reconnecting the Telnet session.

#### *System Information screen*

Option 5 from the Network Management System Console screen displays the About Network Interface screen displays.

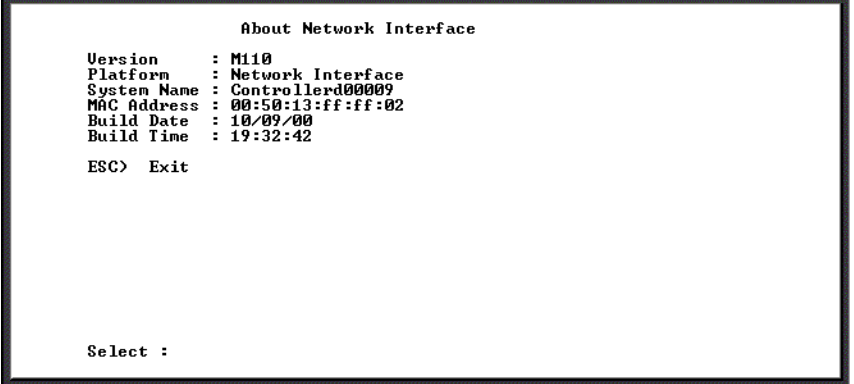

You can view this read-only screen to get information about the system.

#### *Returning to the Router Administrator Software*

Press **Esc** from the Network Management System Console screen to return to the Router Administration software. The Chaparral FC-to-SCSI Router Administrator screen displays.

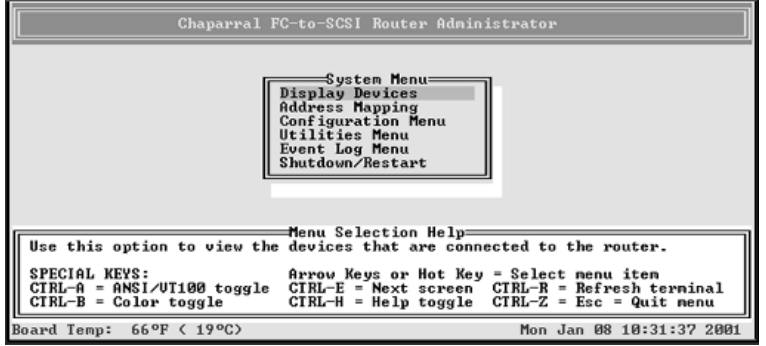

You can now perform all of the functions described in the rest of this chapter. All steps in this chapter start from the System Menu.

### *Accessing the Network Management System*

You can access the network management system software from the Router Administrator.

#### **To access the network management system:**

- **1** From the System Menu of the Router Administrator, select **Configuration Menu** and press **Enter**.
- **2** Select **LAN Config** and press **Enter**.

The Enter Password screen displays. You can now access the network management system screens and revise the settings as necessary.

### **Navigating the Router Administrator Software**

You can navigate the Router Administrator software using your keyboard. [Table 3-2](#page-38-0)  below describes the primary navigation and selection methods:

<span id="page-38-0"></span>

| Do this                                                                                                    |
|----------------------------------------------------------------------------------------------------|
| Press the $\uparrow$ and $\downarrow$ and press Enter.                                                            |
| or<br>Press the letter that is a different color (or<br>highlighted) in a menu item (hot key) and press<br>Enter. |
| Press Esc or $\leftarrow$ .                                                                                       |
| Press the $\uparrow$ and $\downarrow$ .                                                                           |
|                                                                                                    |

Table 3-2. Router Administrator navigation

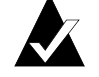

**Note:** After four minutes of inactivity, the Router Administrator software times out and returns to the System Menu.

The Menu Tree illustrates the main menu options and sub-options.

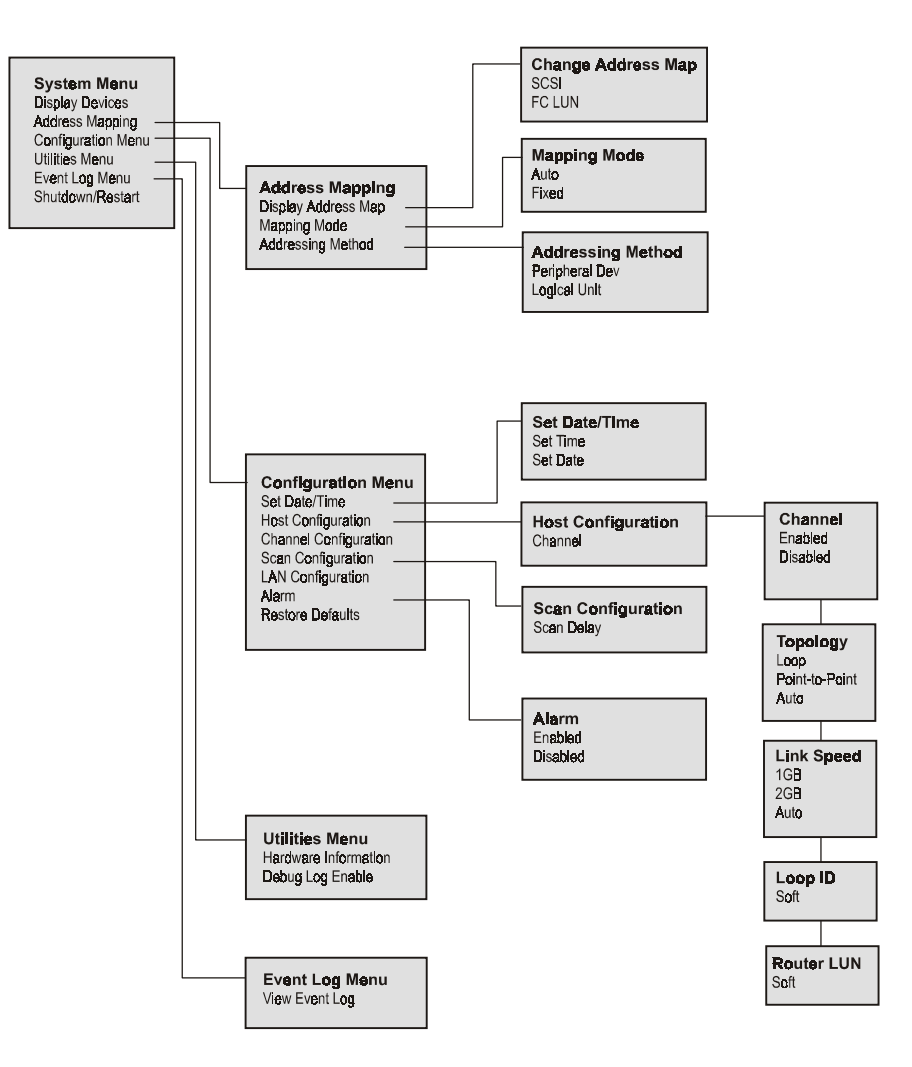

Figure 3-1. Menu Tree

### **Changing the Screen Display**

After you have accessed the Router Administrator software, you can change the screen display using a combination of keystrokes, as shown on the System Menu. Table 3-2 lists the keystrokes required to change various screen displays.

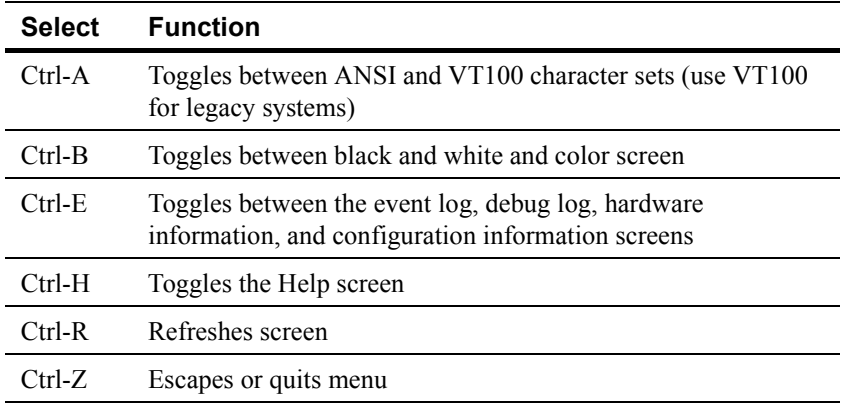

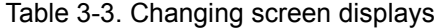

## **Changing Router Configuration**

You can use the Router Administrator software to change a variety of router configuration settings. You can:

- Configure the FC channels (see [page 3-12\)](#page-41-0)
- Change the router's SCSI ID (initiator ID) for each channel (see [page 3-17](#page-46-0))
- Set the date and time (see [page 3-19\)](#page-48-0)
- Change the scan delay (see [page 3-21](#page-50-0))
- $\Box$  Enable and disable the alarm (see [page 3-21\)](#page-50-1)
- Restore the default settings (see [page 3-23](#page-52-0))

### <span id="page-41-0"></span>**Configuring the FC Host Channels**

You can configure several settings for each FC host channel independently:

- $\blacksquare$  Enable/Disable—You can disable the FC host channels. You should disable a channel if you are not using it. This improves performance by stopping the router from continuously trying to acquire a link up.
- $\Box$  Topology—You should be sure that the router's topology setting is correct for your configuration. You can set the topology to:
	- $\sim$  LOOP—Use this option for all configurations except when the router is connected to a switch F-port. See *[Installation Configuration Examples on](#page-26-0)  [page 2-11](#page-26-0)*.
	- POINT-TO-POINT—use this option only when you connect the router to a switch F-port. See *[Installation Configuration Examples on page 2-11](#page-26-0)*.
	- Auto Detection—Automatically detects the configuration based on loop initialization process or port address of switch or fabric. Use this option when you do not know what topology you are using or when you plan to change the configuration as you might during testing of the router.
- $\blacksquare$  FC loop ID—If the router is installed on an FC loop, you can change each channel's Loop ID to meet your needs. You have two options for setting the Loop ID:
	- $\overline{\phantom{a}}$  SOFT—Use this setting if you do not care if the router's Loop ID changes when you power down and power up. This setting lets the FC loop initialization process determine the Loop ID.
	- $\overline{a}$  Any number between 0 and 125—Select a specific number if you want the Loop ID to stay the same after you power down and power up. The Router Administrator software cannot tell you which Loop IDs are available. To be sure that you have successfully assigned the Loop ID you want, check the Loop ID after you reboot the router. If the router cannot get the specified Loop ID during the loop initialization process, it will try to get a soft address.
- **EXECUR** Router FC LUN—The router has just one FC LUN that you can change while you configure the FC channels. You can have three options for setting the router FC LUN:
	- $\overline{\phantom{a}}$  SOFT—Use this setting if you do not care if the router's FC LUN changes when new devices are added to the back end. This setting assigns the FC LUN to the router after assigning the FC LUNs for the attached devices.
	- $\overline{a}$  Any number between 00 and 63—Select a specific number if you want the router's FC LUN to stay the same when you add new devices and after you power down and power up.
	- n NONE—Use this setting if you do *not* want the router to display as a device on the host. The router's LUN only needs to be visible if you are using CAPI or the Extended Copy function. If you are not using either of these, you can use the NONE setting.

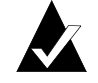

**Note:** When using an EC-enabled router, the router LUN must be visible to perform Extended Copy in some software applications.

■ Link speed—You should set the FC channel link speed to match your FC speed. You can set the speed to: 1GB, 2 GB, or AUTO. AUTO attempts to determine the speed of the link/loop and configures the FC chip appropriately.

### **To configure an FC host channel:**

**1** From the System Menu, select **Configuration Menu** and press **Enter**.

The Configuration Menu screen displays.

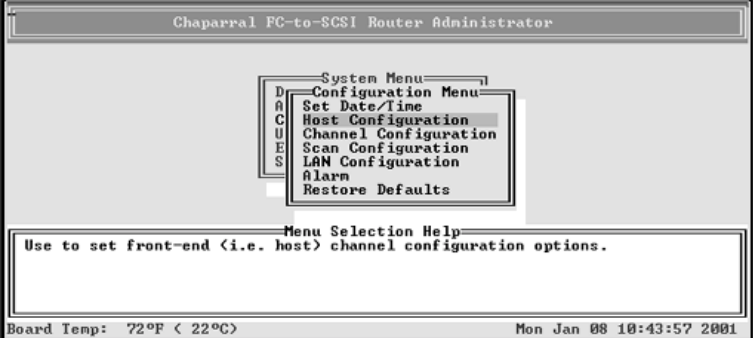

**2** Select **Host Configuration** and press **Enter**.

The Channel screen displays.

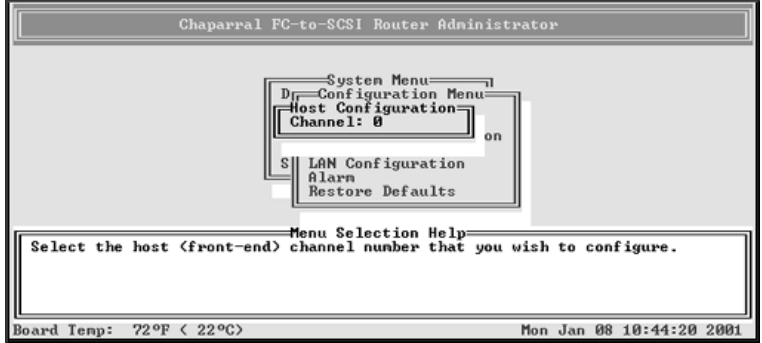

**3** Select the FC channel you want to configure and press **Enter**.

The Enabled/Disabled screen displays with the current setting marked with an \*.

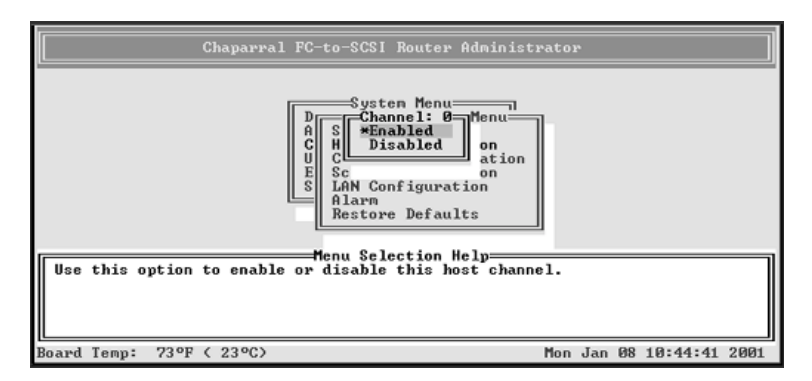

#### **4** Select **Enabled** or **Disabled** and press **Enter**.

If you are not using one channel, you should disable it. If you do not, performance will be slower because the router will continue to try to acquire a link to it.

The Topology screen displays with the current setting marked with an  $*$ .

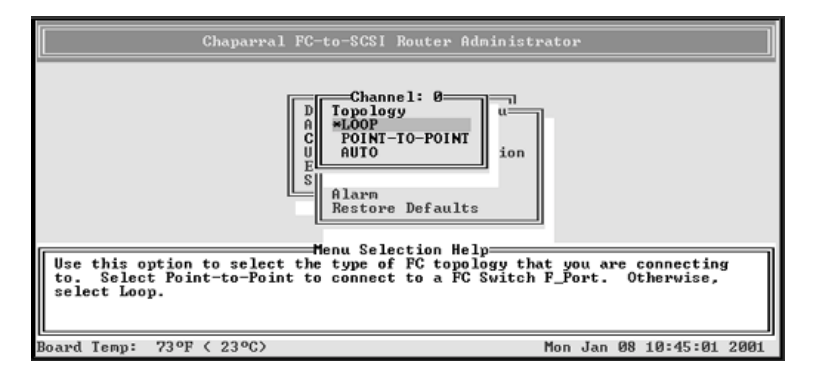

- **5** Select the Topology that matches your configuration and press **Enter**:
	- **LOOP**—use this option for all configurations except when the channel is connected to a switch F-port. See *[Installation Configuration Examples on](#page-26-0)  [page 2-11](#page-26-0)*.
	- **POINT-TO-POINT—use this option only when you connect the channel to a** switch F-port. See *[Installation Configuration Examples on page 2-11](#page-26-0)*.
	- **AUTO**—Automatically detects the configuration based on loop initialization process or port address of switch or fabric. Use this option when you do not know what topology you are using or when you plan to change the configuration as you might during testing of the router.

The Link Speed screen displays with the current setting marked with an \*.

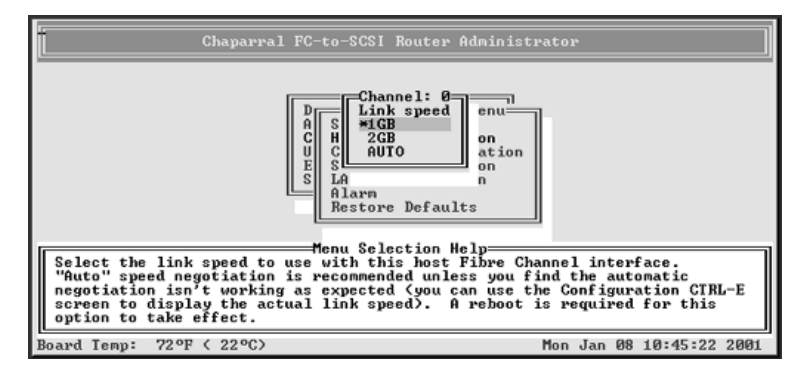

**6** Select the speed you want and press **Enter**.

You can set the speed to: 1GB, 2 GB, or AUTO. AUTO attempts to determine the speed of the link/loop and configures the FC chip appropriately.

If you selected Loop as the topology, the Loop ID screen displays showing the current setting.

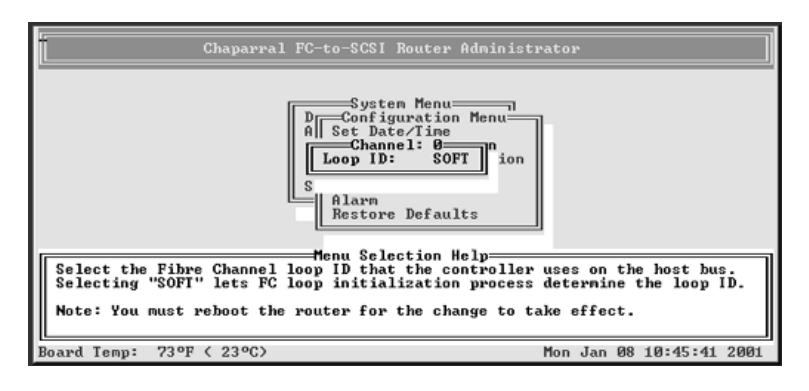

**7** If the Loop ID screen displays, select the option or number you want to use and press **Enter**.

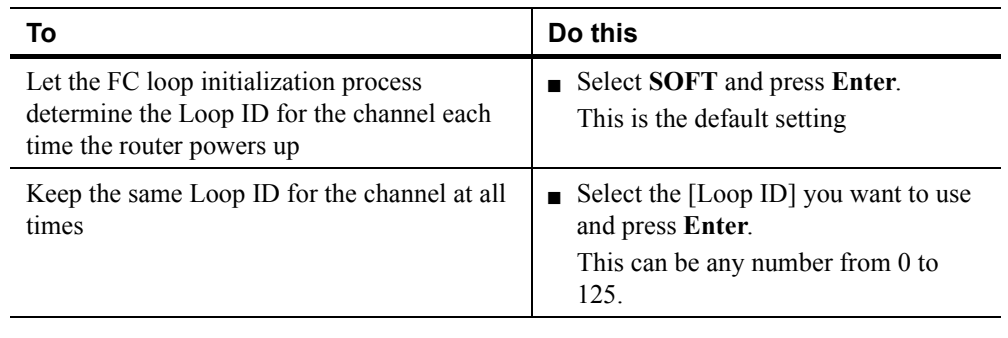

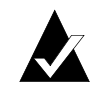

**Note:** See Appendix A, *[Address and Device Mapping](#page-78-0)* for more details on how the value selected for the Loop ID will correspond to the AL\_PA.

The Router LUN screen displays. The text inside the parenthesis ( ) shows the current Router LUN.

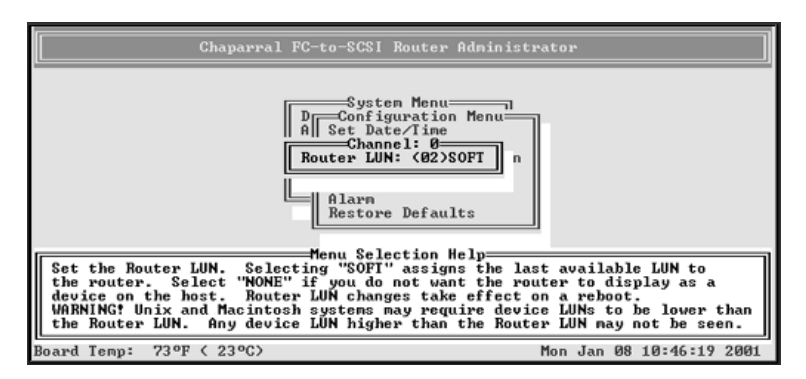

**8** Select the option or number you want to use and press **Enter**.

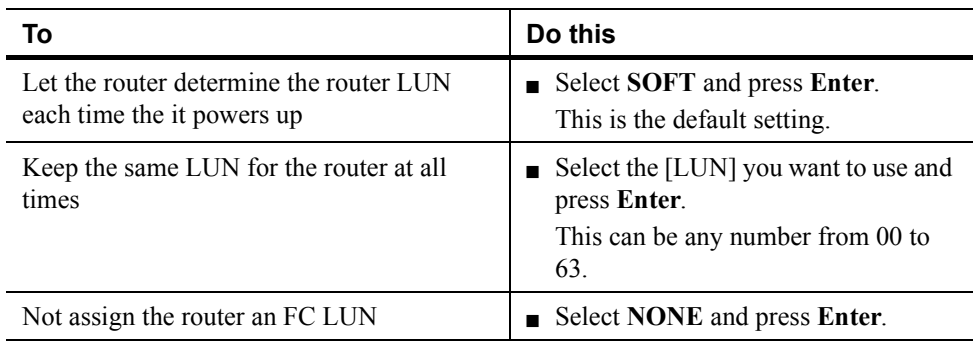

The system confirms that you want to make the changes.

**9** Select **Yes** and press **Enter** to make the changes.

The system confirms that the changes are made.

**10** Press **Enter** to return to the Host Configuration Menu.

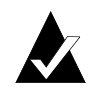

**Note:** If you change the topology, FC Link Speed, Loop ID, or router LUN, you must reboot the router for the change to take effect. See *[Rebooting the Router on page 3-23](#page-52-1)*. If you entered a specific Loop ID or LUN, check it to see if the current setting is what you entered. If the Loop ID or LUN is not what you want, change it again.

### <span id="page-46-0"></span>**Changing the SCSI ID Assigned to Each Router Channel**

The router assigns each of its SCSI channels one of the SCSI IDs (initiator IDs), leaving 15 SCSI IDs available for devices. You can change the SCSI ID assigned to each SCSI channel.

**To change the SCSI ID assigned to a SCSI channel:**

**1** From the System Menu, select **Configuration Menu** and press **Enter**.

The Configuration Menu screen displays.

**2** Select **Channel Configuration** and press **Enter**.

The Channel Configuration screen displays.

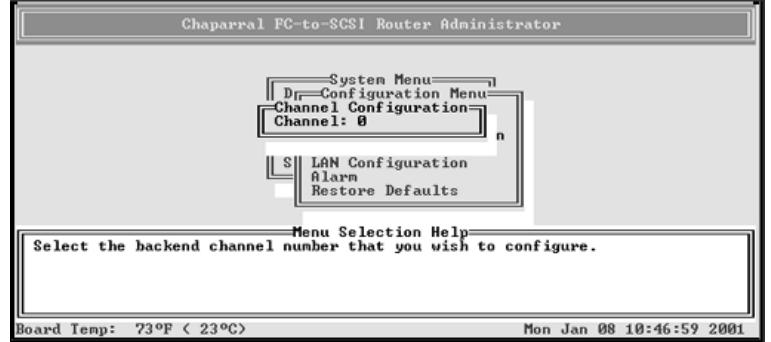

**3** Select the SCSI channel (0-5) whose SCSI ID you want to change and press **Enter**. The Channel screen displays.

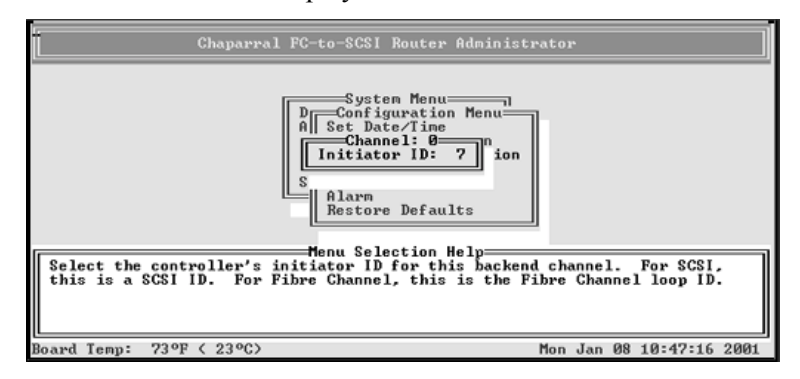

**4** Select the SCSI ID (Initiator ID) you want to use for this channel and press **Enter**. Depending on the model you have, other screens may display.

The Disable Domain Validation screen displays. The current setting is marked with an \* next to it.

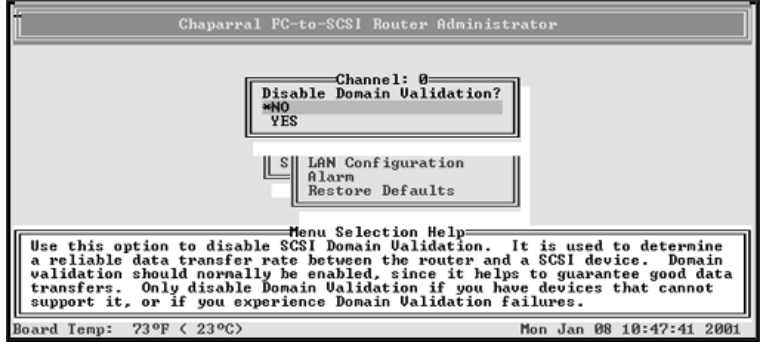

**5** Select the option you want and press **Enter**.

Domain validation—You can enable or enable this function that checks for disk channel hardware and cable problems to ensure that you can run at Ultra160 speed. Some drives do not support this function and return false problems. You should disable the function for in those situations.

The system confirms that you want to make the change.

**6** Select **Yes** and press **Enter** to make the changes.

The system confirms that the changes are made.

**7** Press **Enter** to return to the Configuration Menu.

### <span id="page-48-0"></span>**Setting the Date and Time**

You can set the router's date and time.

#### To set the router's date:

**1** From the System Menu, select **Configuration Menu** and press **Enter**.

The Configuration Menu screen displays.

**2** Select **Set Date/Time** and press **Enter**.

The Set Date/Time screen displays.

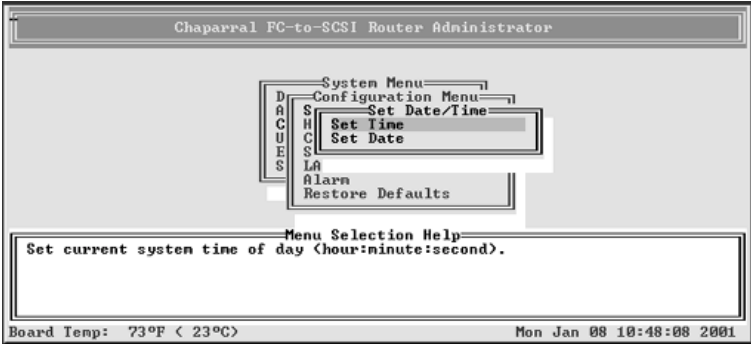

**3** Select **Set Date** and press **Enter**.

The Set Date screen displays.

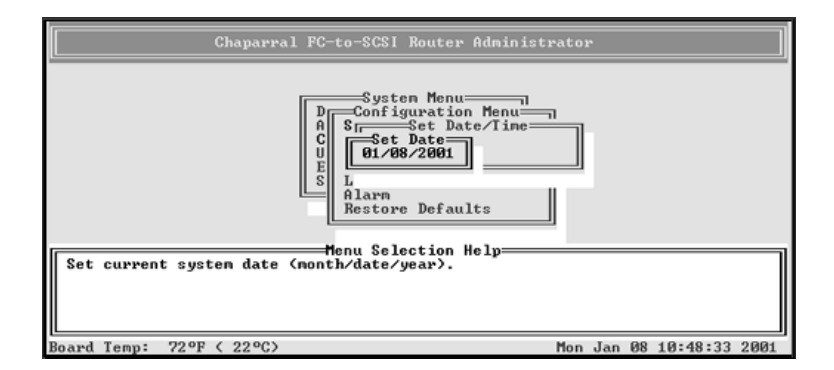

**4** Enter the date you want and press **Enter**.

Enter the date in the following format: MM/DD/YYYY.

The system confirms that you want to make the change.

**5** Select **Yes** and press **Enter** to make the changes.

The system confirms that the changes are made.

**6** Press **Enter** to return to the Configuration Menu.

### To set the router's time:

- **1** From the System Menu, select **Configuration Menu** and press **Enter**. The Configuration Menu screen displays.
- **2** Select **Set Date/Time** and press **Enter**.

The Set Date/Time screen displays.

**3** Select **Set Time** and press **Enter**.

The Set Time screen displays.

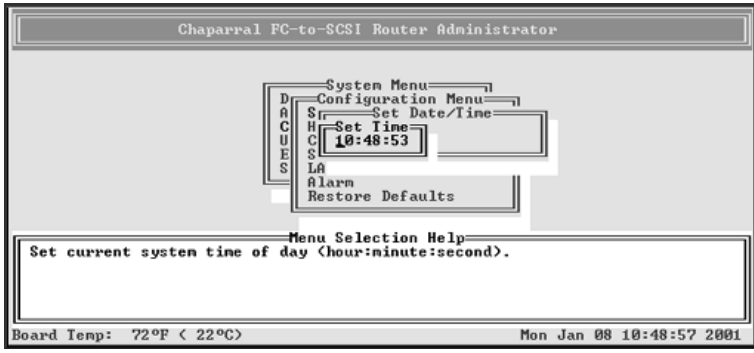

**4** Enter the time you want and press **Enter**.

Enter the time using a 24-hour clock in the following format: hh:mm:ss. The system confirms that you want to make the change.

- **5** Select **Yes** and press **Enter** to make the changes. The system confirms that the changes are made.
- **6** Press **Enter** to return to the Configuration Menu.

### <span id="page-50-0"></span>**Changing the Scan Delay**

You can control how long the router waits before scanning its SCSI channels for devices. You may want to change this setting if you have devices that take longer to come ready than the router (for example, after a system wide power cycle).

#### **To change the scan delay**:

**1** From the System Menu, select **Configuration Menu** and press **Enter**.

The Configuration Menu screen displays.

**2** Select **Scan Configuration** and press **Enter**.

The Scan Configuration screen displays.

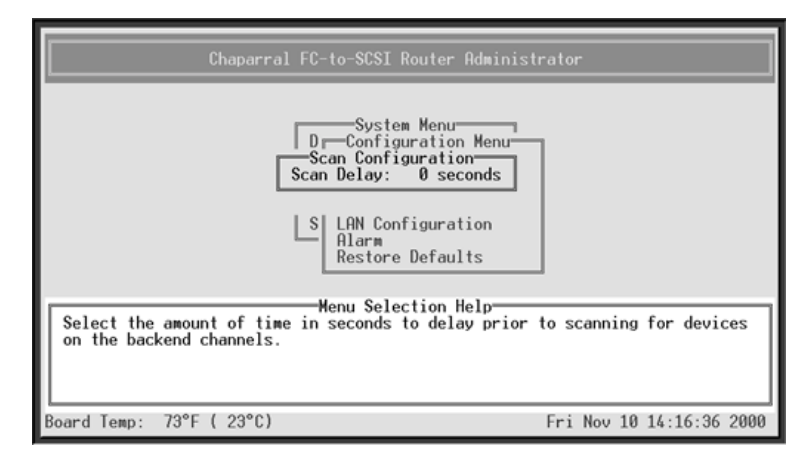

**3** Select the number of seconds you want the router to wait and press **Enter**.

You can select any number between 0 and 255.

The system confirms that you want to make the changes.

**4** Select **Yes** and press **Enter** to make the changes.

The system confirms that the changes are made.

**5** Press **Enter** to return to the Configuration Menu.

### <span id="page-50-1"></span>**Enabling and Disabling the Alarm**

You can enable or disable the audible alarm that sounds when the router becomes too hot or detects low or high voltage. The alarm sounds a warning. If the problem is not resolved, the alarm will continue to sound until intervention is taken.

The alarm conditions make the ST (status) light blink and also trigger an event message that displays in the Router Administrator software window and in the event log. See *[Displaying the Event Log on page 3-29](#page-58-0)*.

[Table 3-4](#page-51-0) shows the temperature and voltage thresholds for each alarm and what to do to resolve the problem.

<span id="page-51-0"></span>

| <b>Alarm threshold</b>                                                                                                    | What to do when the alarm sounds                                                                                                    |
|----------------------------------------------------------------------------------------------------|----------------------------------------------------------------------------------------------------|
| CPU temperature<br>Warning— $0^{\circ}$ C to 4 $^{\circ}$ C and<br>91 $\rm{^{\circ}C}$ to 100 $\rm{^{\circ}C}$<br>Shutdown— $\leq 0^{\circ}$ C and $> 100^{\circ}$ C               | Check the Router Administrator software to confirm<br>what the alarm means. See <i>Configuring the Router</i><br>on page 3-1.<br>Check that the CPU fan is running and is not<br>obstructed.                                                                                                    |
| On-board temperature<br>Warning— $0^{\circ}$ C to 4 $^{\circ}$ C and<br>57 $\mathrm{^{\circ}C}$ to 61 $\mathrm{^{\circ}C}$<br>Shutdown— $\leq 0^{\circ}$ C and $\geq 61^{\circ}$ C | $\blacksquare$ You can feel if the fan is running by placing your hand<br>on the rear panel of the router near the power switch.<br>Check the ambient temperature and lower it, if needed.<br>Ambient temperature should be less than 45°C.                                                                                |
| VCC voltage<br>Warning—5V -5.0% and $+6.5\%$<br>Shutdown—5V -6.5% and $+10\%$                                                                                                    | $\blacksquare$ Check the Router Administrator software to confirm<br>what the alarm means. See <i>Configuring the Router</i><br>on page 3-1.<br>If it is a warning alarm, let the router continue to<br>operate.<br>$\blacksquare$ If it is a shutdown alarm, turn off the power to the<br>router and send it for service. |
| 12V voltage<br>Warning-12V -10% and +10%<br>Shutdown— $12V - 20\%$ and $+20\%$                                                                                                    | Same as above for the VCC voltage.                                                                                                    |

Table 3-4. Alarm thresholds

#### **To enable or disable the alarm**:

**1** From the System Menu, select **Configuration Menu** and press **Enter**.

The Configuration Menu screen displays.

**2** Select **Alarm** and press **Enter**.

The Alarm screen displays. The current setting is marked with an \* next to it.

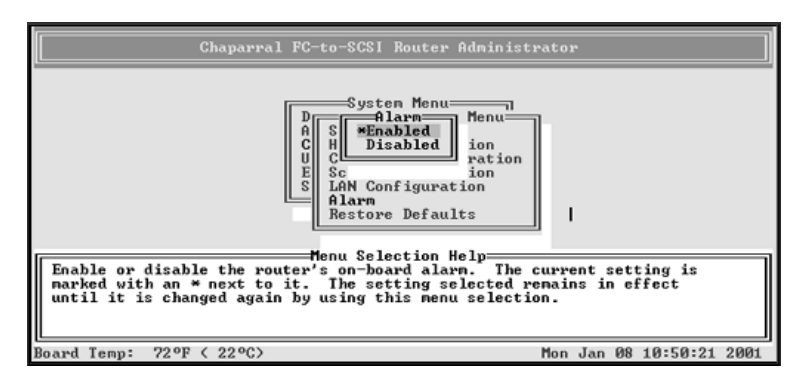

**3** Select the option you want and press **Enter**.

The system confirms that the changes are made.

**4** Press **Enter** to return to the Configuration Menu.

### <span id="page-52-0"></span>**Restoring the Default Settings**

You can restore all of the router's default settings. You may want to do this if the router is not working properly and you cannot determine why. This lets you then change the settings that are critical to your configuration, specifically the topology.

For a table of the default settings, see *[Router Default Settings on page 2-10](#page-25-0)*.

#### **To restore the default settings:**

**1** From the System Menu, select **Configuration Menu** and press **Enter**.

The Configuration Menu screen displays.

**2** Select **Restore Defaults** and press **Enter**.

The Restore Defaults screen displays. The selected option is marked with an \* next to it.

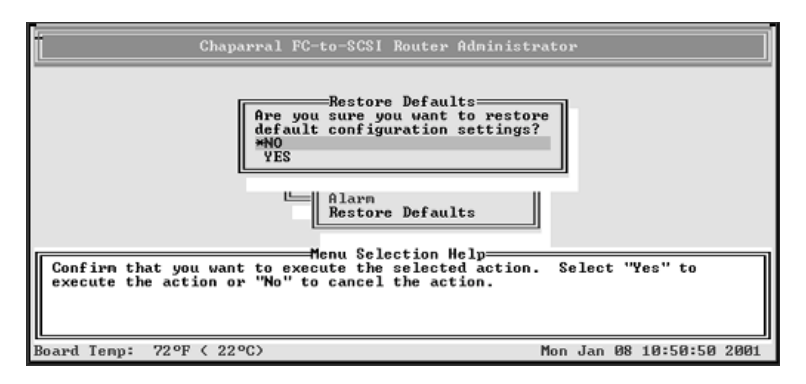

**3** Select **Yes** and press **Enter** to make the change.

The system confirms that the changes are made.

**4** Press **Enter** to return to the Configuration Menu.

## <span id="page-52-1"></span>**Rebooting the Router**

You must reboot the router after you change the topology, FC Link Speed, Loop ID, or router LUN. You should also reboot the router when you connect new devices.

#### **To reboot the router:**

**1** From the System Menu, select **Shutdown/Restart** and press **Enter**.

The system confirms that you want to shut down.

**2** Select **Yes** and press **Enter**.

The system confirms that it has shut down.

**3** Press **Enter** to reboot.

The system performs its self-test. When you see the Router Administrator initial screen, the router is ready. See *[Configuring the Router on page 3-1](#page-30-0)*.

**4** If you are connected via Telnet, disconnect and reconnect the Telnet session.

## **Changing and Displaying Device Information**

You can change and display information about the devices connected to the router using the Router Administrator. You can:

- Change the mapping mode (AUTO or FIXED)
- Change device addresses
- Change the addressing method
- **I.** Display the devices attached to the router
- **Display the FC-to-SCSI address map**

### <span id="page-53-0"></span>**Changing the Mapping Mode (AUTO or FIXED)**

You can change how the router maps the addresses of the devices on the SCSI channels to FC LUNs. You have two options for the mapping mode, which affects all six SCSI channels on the FS2620R:

- $\blacksquare$  AUTO—lets the router assign an FC LUN to each device anytime you power up the router. The router maps sequentially as it scans the channels and discovers devices (devices are discovered by channel, lowest SCSI ID and LUN first). Devices are mapped to FC LUNs, starting from LUN 0 to LUN 63 (64 LUNs are supported).
- $\blacksquare$  FIXED—locks the current mapping for each device. This reserves the devices' same FC LUN over power cycles (SCSI channel:target:LUN combination), even when you power down and power up the router. The router also retains the mapping, if the devices are added, moved, or removed. The FIXED mode is recommended for environments where device configuration may change and a FIXED mapping from the application to the target devices is required. Devices added after selecting FIXED will be automatically mapped to an available FC LUN.

For example, either a disk drive or a tape drive would map to the same FC LUN if the disk drive at a particular SCSI channel:target:LUN is replaced with a tape drive at the same SCSI channel:target:LUN.

### **To change the mapping mode:**

**1** From the System Menu, select **Address Mapping** and press **Enter**.

The Address Mapping screen displays.

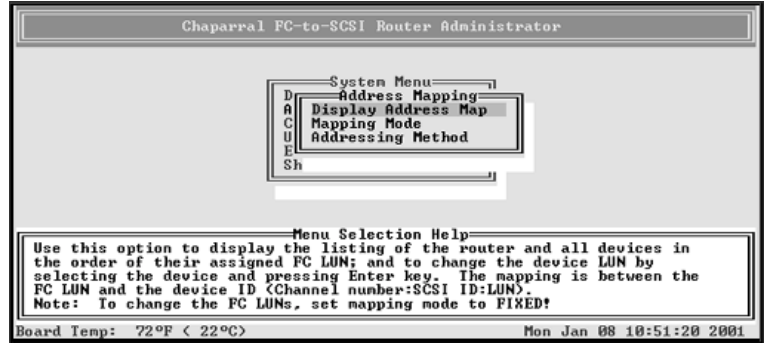

### **2** Select **Mapping Mode** press **Enter**.

The Mapping Mode screen displays. The current setting is marked with an \* next to it.

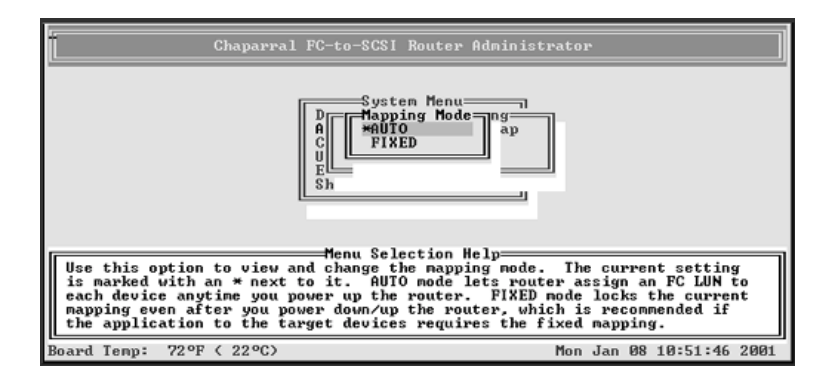

**3** Select the option you want and press **Enter**:

AUTO—lets the router assign the FC LUN to each device anytime you power up the router.

**FIXED**—tells the router to keep the same FC LUN as currently assigned for each device. This reserves the same FC LUN for each device, even when you power down and power up the router. The router retains the FC LUN, even if the device is no longer connected.

If FIXED mode, the controller auto maps new devices.

The system confirms that the changes are made.

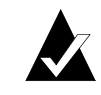

**Note:** New devices that are added when in FIXED mode are mapped automatically.

**4** Press **Enter** to return to the Address Mapping screen.

### **Changing Device Addresses (FC LUNs)**

You can change the FC LUN for any device connected to the router. You can manually change the FC LUNs when the address mapping mode is set to FIXED. As long as you stay in FIXED mode, all FC LUNs you change will be retained even if the device or router is powered off and back on or if the device is removed and reconnected.

You can set the FC LUN for devices to any number between 00 and 63 by selecting the FC LUN that you want the device to map to. You cannot select the same FC LUN as the router's LUN.

When in FIXED mode, the router will discover any new devices or existing devices that were removed and reconnected to a different location. These newly discovered devices will be in AUTO mode and will be assigned an FC LUN by the router. You can change these FC LUNs by following the steps below.

If you assign an FC LUN that is already in use, the FC LUNs for the two devices are swapped. For example, if device A has LUN 01 and device B has LUN 03, and you assign 03 to device A, the LUN for device B becomes 01.

For additional information about address mapping, see Appendix A, *[Address and Device](#page-78-0)  [Mapping](#page-78-0)*.

#### **To change the device FC LUNs:**

**1** Set the address mode to FIXED.

See *[Changing the Mapping Mode \(AUTO or FIXED\) on page 3-24](#page-53-0)*.

**2** From the System Menu, select **Address Mapping** and press **Enter**.

The Address Mapping screen displays.

**3** Select **Display Address Map** press **Enter**.

The Display Address Map screen displays.

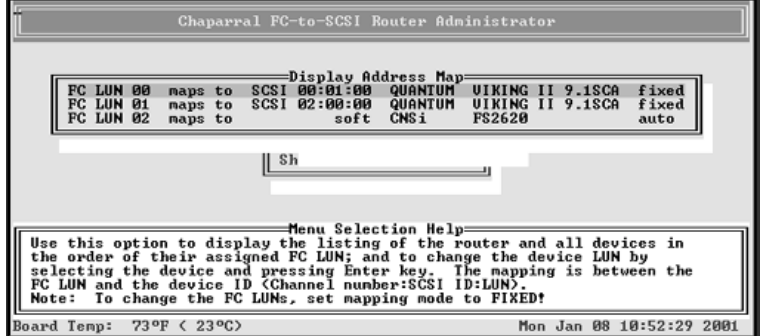

**4** Select the device whose LUN you want to change and press **Enter**.

The Change Address Map screen displays. The text inside the parentheses ( ) shows the current FC LUN

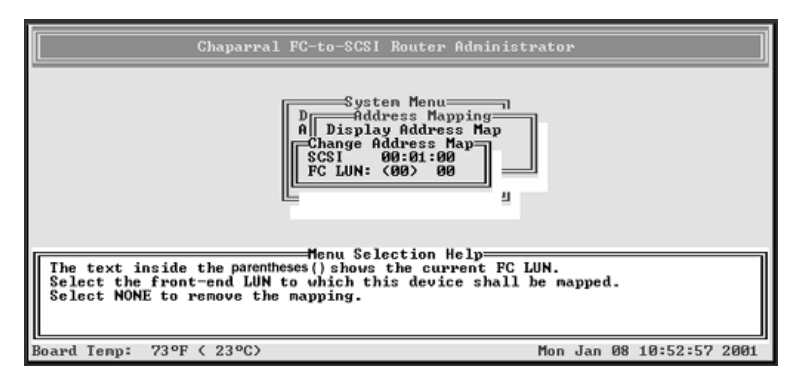

**5** Select the FC LUN number you want to use for this device and press **Enter**.

You can select any number between 00 and 63.

The system confirms that you want to make the changes.

- **6** Select **Yes** and press **Enter** to make the changes. The system confirms that the changes are made.
- **7** Press **Enter** to return to the Address Mapping screen.

### **Changing Addressing Method**

**1** From the System Menu, select **Addressing Method** and press **Enter**.

The Addressing Method screen displays.

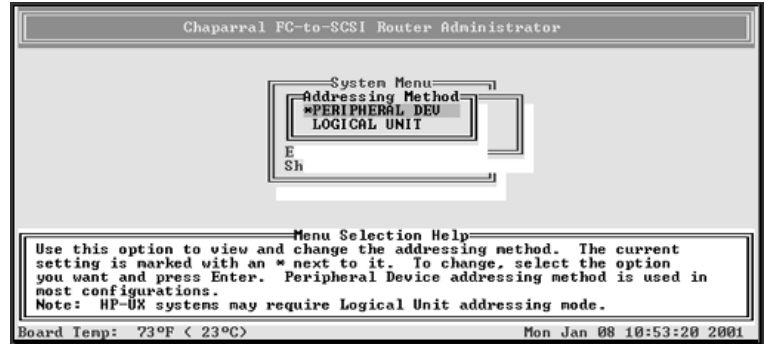

**2** Select **Addressing Method** and press **Enter**.

The Addressing Method screen displays.

- **3** Select the option you want and press **Enter** (the systems confirms the change).
	- PERIPHERAL DEV—Router addresses each device by its FC LUN. This is the default setting.
	- LOGICAL UNIT—Router addresses each device by bus, target ID, and LUN. The extra information might be needed by HP Unix or other operating systems.

### **Displaying the Devices Connected to the Router**

You can display a list of the SCSI devices connected to the router.

The list includes the following information for each device:

- **SCSI** channel number
- SCSI ID
- LUN
- **Device type number (from the SCSI inquiry data)**
- Bytes 8 through 31 of the standard SCSI inquiry data, which normally includes:
	- Vendor ID
	- $-$  Product ID

#### **To display the devices connected to the router:**

**1** From the System Menu, select **Display Devices** and press **Enter**.

The Display Devices screen displays.

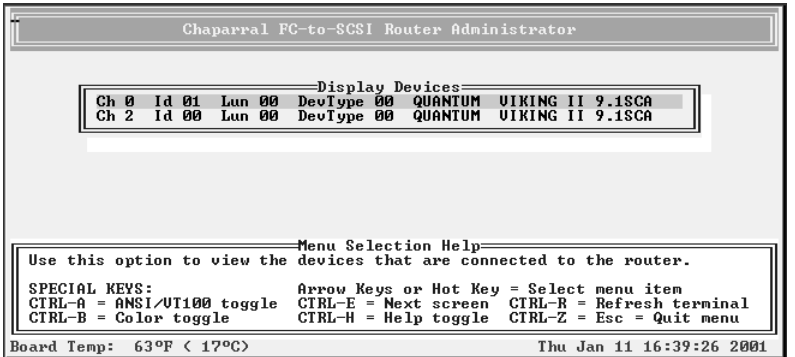

**2** Press **Esc** to return to the System Menu.

### **Displaying the FC-to-SCSI Address Map**

You can display the FC-to-SCSI address map for all of the SCSI devices connected to the router. The address map includes the following information for each device:

- FC LUN
- Device ID (Channel number: SCSI ID:LUN)
- Bytes 8 through 31 of the standard SCSI inquiry data, which normally includes:
	- Vendor ID
	- Product ID
- **I** Mapping mode

The address map lists devices in ascending order based on the FC LUN, including the router itself if it has an FC LUN assigned to it.

For additional information about address mapping, see Appendix A, *[Address and Device](#page-78-0)  [Mapping](#page-78-0)*.

#### **To display the address map:**

**1** From the System Menu, select **Address Mapping** and press **Enter**.

The Address Mapping screen displays.

**2** Select **Display Address Map** press **Enter**.

The Display Address Map screen displays.

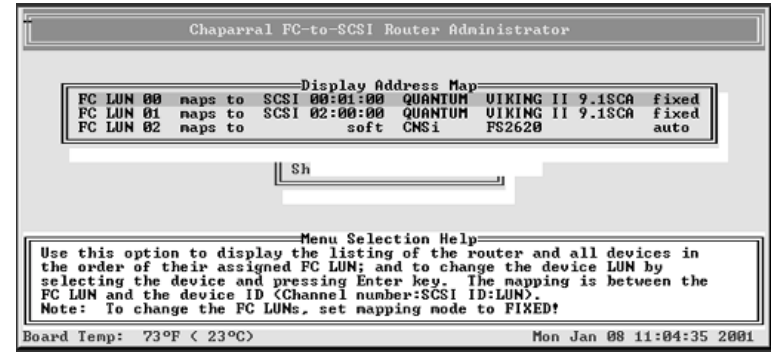

**3** Press **Esc** to return to the Address Mapping screen.

## **Displaying Router Information**

You can display important information about the router using the Router Administrator, including:

- Event  $log (see page 3-29)$  $log (see page 3-29)$  $log (see page 3-29)$
- Hardware and configuration information (see [page 3-32](#page-61-0))
- Router's LUN (see [page 3-36\)](#page-65-0)

### <span id="page-58-0"></span>**Displaying the Event Log**

The router's event log contains important information about the status of the router. A complete event log provides a detailed history of devices and configuration that can be useful for troubleshooting. Below is a list of the events included in the log.

- Restore defaults
- Config changed
- **I.** Cntlr params set
- **Router shutdown**
- Power up
- **Exercise** Firmware update
- **T** Temperature warning
- ! Temperature failure (this leads to a shutdown of router which is logged as a shutdown)
- Voltage warning
- ! Voltage failure (this leads to a shutdown of router which is logged as a shutdown)
- $\blacksquare$  FC Link Status

You should check the log regularly. The event log stores the most recent 400 events. Events are numbered from 001 to 999. The numbering wraps back to 001 after reaching 999.

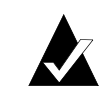

**Note:** If you are having a problem with the router, check the event log before calling technical support. Event messages may help you resolve the problem without calling.

You can view the event log two ways:

- One event at a time, most recent event first
- Full page of events at a time

You can also capture the text to a file. See *[Voltage and Temperature Errors and Warnings](#page-76-0)  [on page 4-7](#page-76-0)*.

#### **To display one event at a time:**

**1** From the System Menu, select **Event Log Menu** and press **Enter**.

The Event Log Menu screen displays.

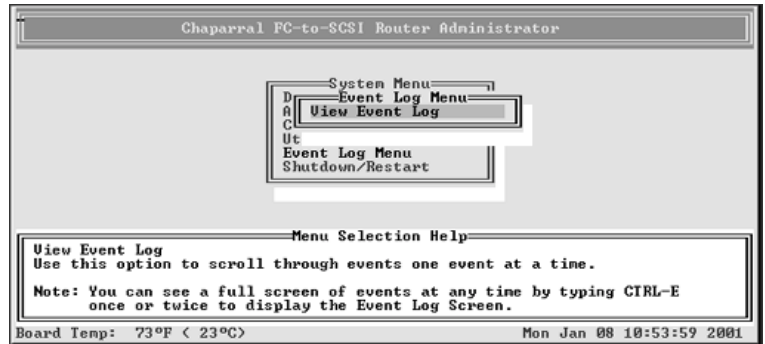

**2** Select **View Event Log** and press **Enter**.

The Event Log screen displays the last event that occurred.

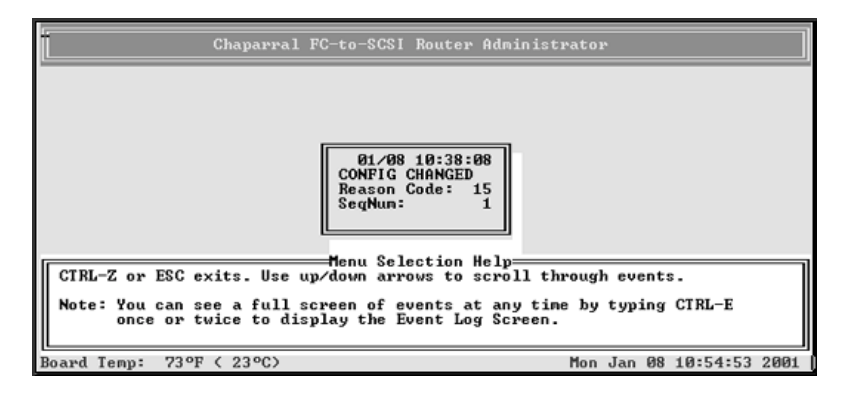

**3** Press ↑ to see the previous event.

You can continue to view earlier events by pressing ↑.

**4** Press **Esc** to return to the Event Log Menu.

### **To display a full page of events:**

**1** From anywhere in the Router Administrator software, press **CTRL-E** until the event log is displayed at the bottom of the screen.

A full screen of events displays with the most recent event at the bottom.

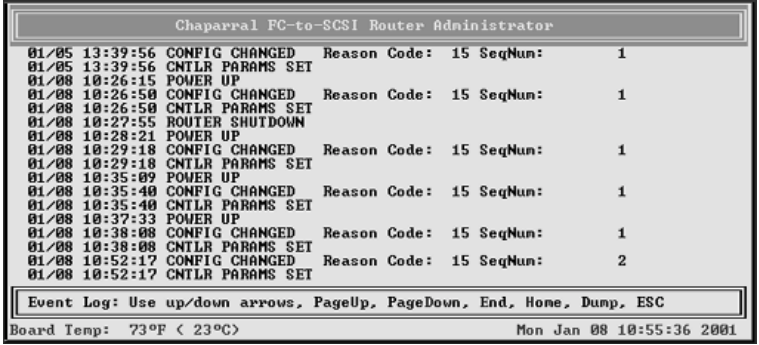

- **2** Press **d** to page down or **u** to page up in the log.
- **3** Press **Esc** to return to where you started from.

### **Capturing the Event Log File**

You can also capture the entire event log, which saves it to a file on your hard drive. This is useful if you want to print the log or attach it to an e-mail message.

The steps below use HyperTerminal as the terminal emulator software. If you use a different terminal emulator, your procedure may be different.

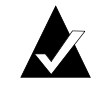

**Note:** A complete event log provides a detailed history on devices and configurations that may be useful for troubleshooting.

#### **To capture the event log file:**

**1** With HyperTerminal up and running as your RS-232 interface terminal, press **CTRL-E** until the event log displays.

A full screen of events displays with the most recent event at the bottom.

**2** From the Transfer menu in HyperTerminal, select Capture Text.

The Capture Text window displays.

- **3** Enter the path and file name you want to use to store the log file contents.
- **4** Click **Start**.
- **5** Press **P** on the keyboard and to begin the transfer.
- **6** From the Transfer menu in HyperTerminal, select Capture Text.

The Capture Text window displays.

**7** Click **Stop**.

### <span id="page-61-0"></span>**Displaying Hardware and Configuration Information**

You can display the router's hardware and configuration information. This is where you can see what version of the firmware you have. Chaparral technical support personnel may also request this information.

You can display the hardware and configuration information two ways:

- **EXECUTE:** Hardware information only
- Hardware and configuration information

[Table 3-5](#page-61-1) lists the configuration information that is available.

<span id="page-61-1"></span>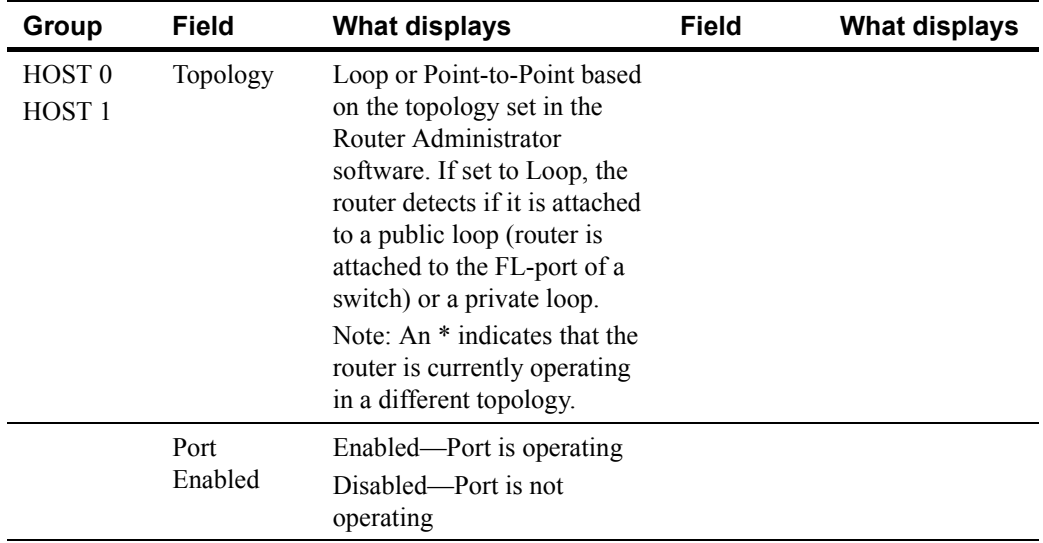

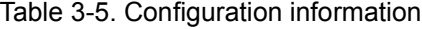

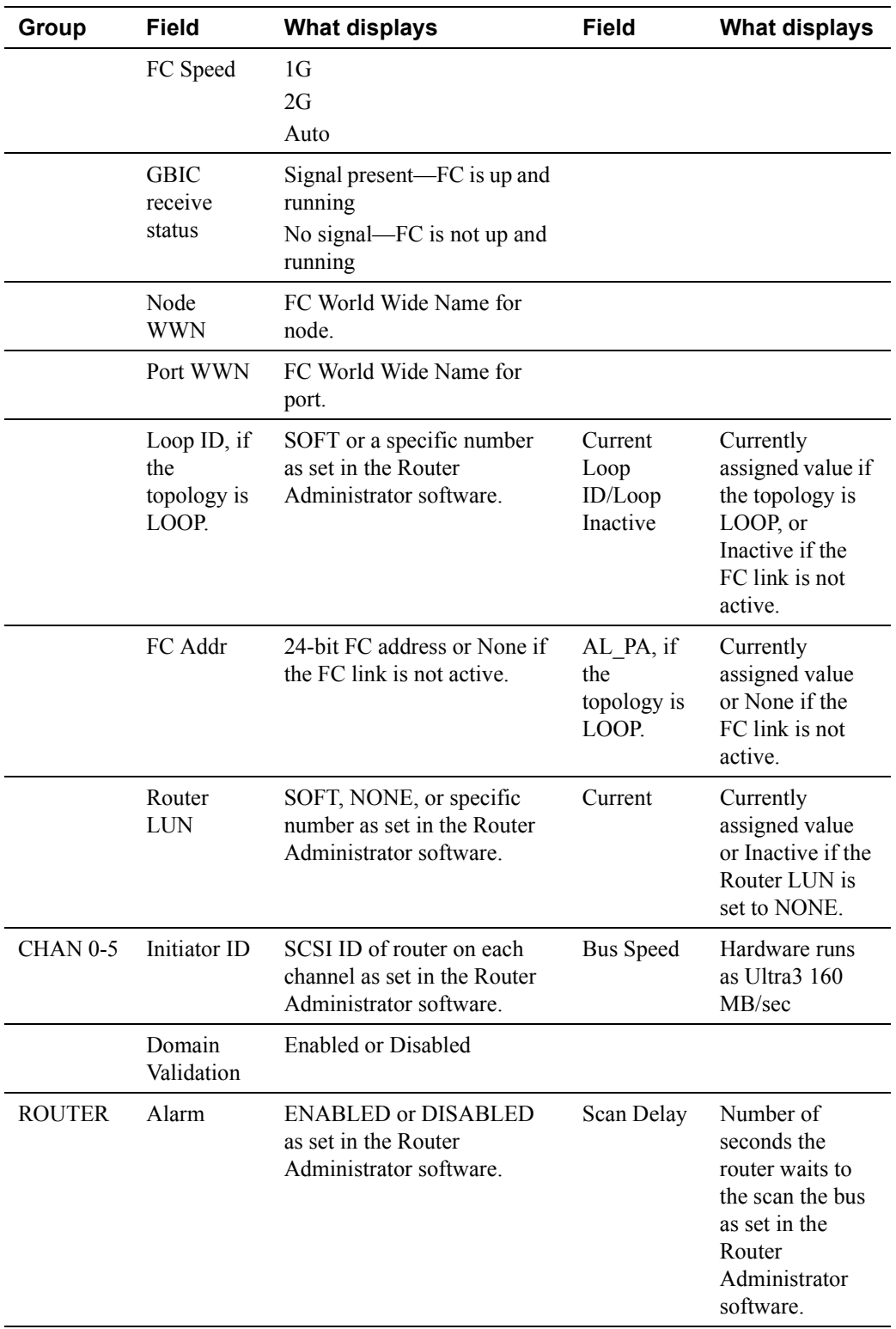

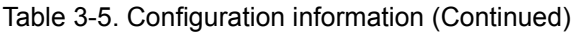

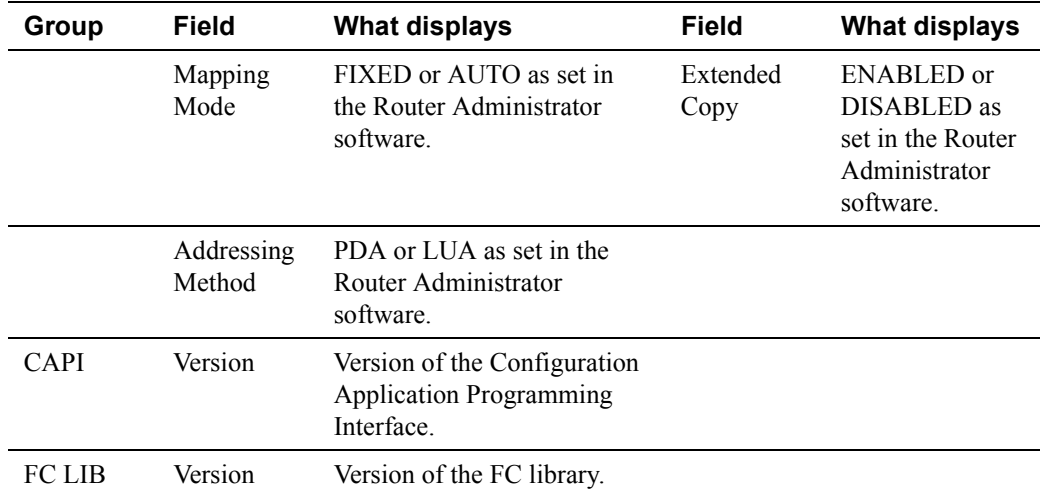

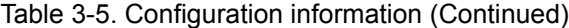

### **To display hardware information only:**

**1** From the System Menu, select **Utilities Menu** and press **Enter**.

The Utilities Menu screen displays.

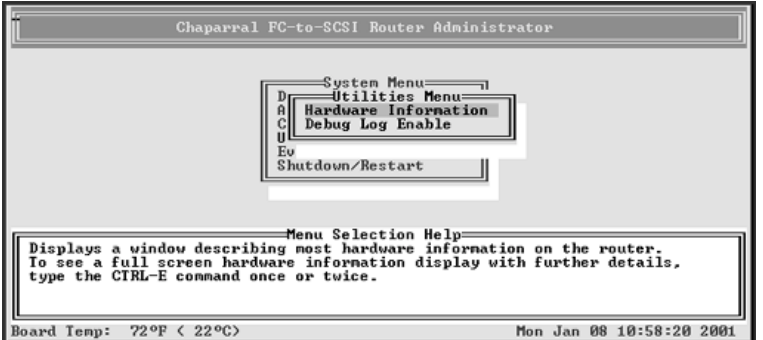

**2** Select **Hardware Information** and press **Enter**.

The Hardware Information screen displays.

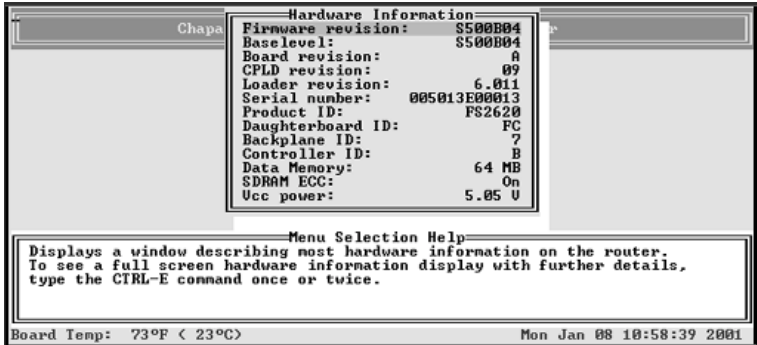

**3** Press **Esc** to return to the Configuration Menu.

#### **To display hardware and configuration information:**

**1** From anywhere in the Router Administrator software, press **CTRL-E** until HW Info: is displayed at the bottom of the screen.

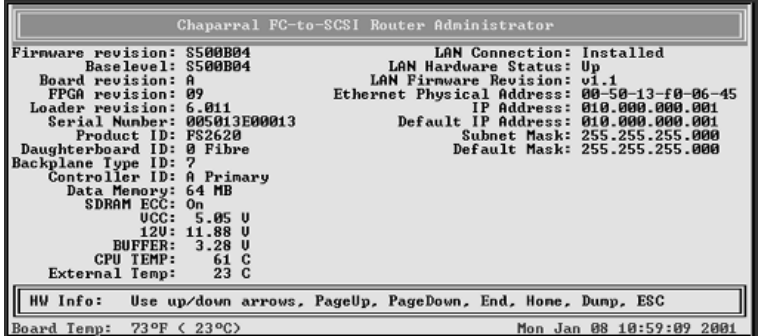

**2** Press **CTRL-E** again.

The CFG Info screen displays.

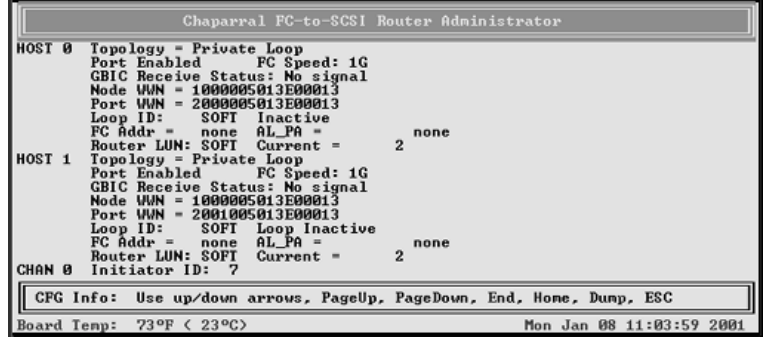

- **3** Press **d** to page down to display the second page of information.
- **4** Press **Esc** to return to where you started from.

### <span id="page-65-0"></span>**Displaying the Router's FC LUN**

You can display the router's FC LUN and the FC LUNs of each device connected to the router.

#### To display the router's LUN:

**1** From the System Menu, select **Address Mapping** and press **Enter**.

The Address Mapping screen displays.

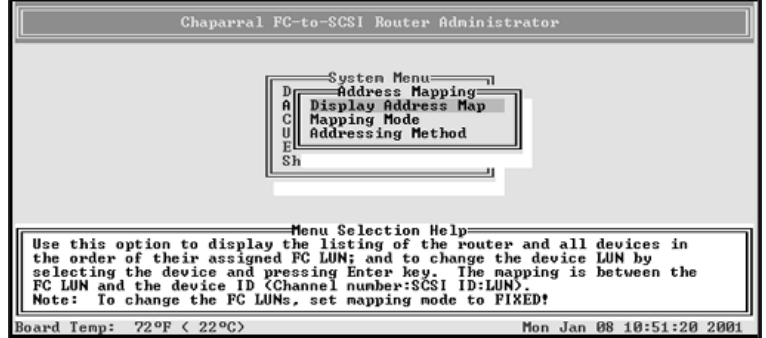

#### **2** Select **Display Address Map** and press **Enter**.

The Display Address Map screen displays listing the router and all devices in the order of their assigned FC LUN. In the example screen below, the router is the last item.

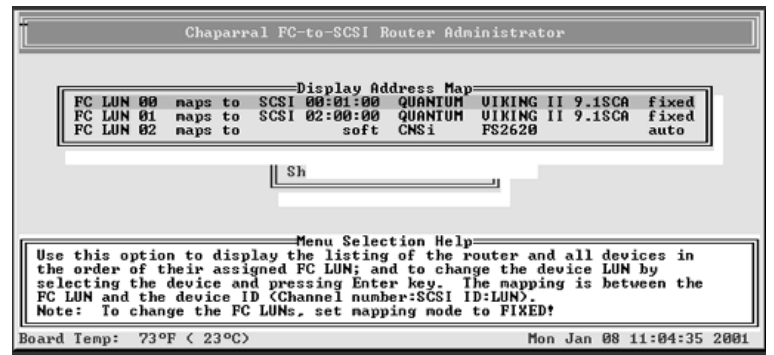

- **3** Press  $\downarrow$  to page down or  $\uparrow$  to page up in the list.
- **4** Press **Esc** to return to the Address Mapping screen.

## <span id="page-66-0"></span>**Upgrading Firmware**

You can upgrade the firmware for the controller and the Ethernet card in the router.

Information regarding the latest release of firmware and firmware updates is available from the Chaparral Web site ([www.chaparralnet.com](http://www.chaparralnet.com) and click on "Support"). Contact Chaparral technical support for firmware updates at (303) 845-3200.

### **Upgrading the Controller's Firmware**

You use the Flash Utility to download new firmware (.fla file) for your router, to autodetect your VT-100/ANSI terminal baud rate, and to run on-board diagnostics. The Flash Utility is resident in the embedded firmware of the router.

You access the Flash Utility using a computer with VT-100/ANSI terminal emulator software, such as HyperTerminal, connected to the router through the serial RS-232 interface. The router auto-detects the baud rate when you hold down the space bar on the computer while powering-on the router. Valid baud rates are 9,600, 19,200, 38,400, 57,600 and 115,200. The default baud rate is 115,200 and is recommended to expedite the download process.

#### To upgrade the router's firmware:

**1** Call Chaparral technical support for information about downloading the firmware updates.

See *[Chaparral Technical Support on page 4-1](#page-70-0)*.

**2** From the computer connected to the router, access the Router Administrator software.

See *[Configuring the Router on page 3-1](#page-30-0)*.

**3** From the System Menu, select **Shutdown/Restart** and press **Enter**.

The system confirms that you want to shut down.

**4** Select **Yes** and press **Enter**.

The system confirms that it has shut down.

- **5** Press **Enter** to reboot.
- **6** While the router reboots, hold down the space bar on your keyboard.

The Flash Utility screen displays.

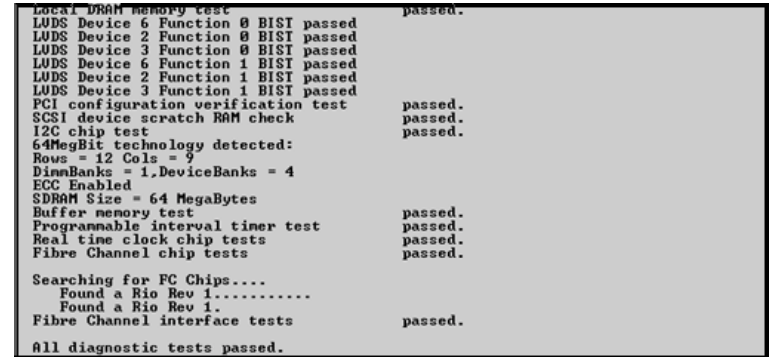

**7** Press the number on your keyboard that corresponds to the protocol you want to use to transfer the firmware upgrade file from your computer to the router.

We recommend using the KERMIT protocol.

The system shows that it is ready to use KERMIT.

**8** Using your terminal emulator software, send the .fla file using KERMIT.

If you are using HyperTerminal, select **Transfer | Send File**, navigate to where the firmware update file is located, select it, and click **Open**. Select the same Protocol from the drop-down list as you selected from the Flash Utility screen. Click **Send**.

The file transfers. The system displays messages showing that it is flashing the code and rebooting the router.

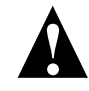

**Caution:** Do not interrupt the power when transferring the new firmware.

### **Upgrading LAN Firmware**

You can also update the firmware for the Ethernet card inside the router. The firmware is contained in a .bin file.

#### To upgrade the Ethernet card's firmware:

**1** Call Chaparral technical support for information about downloading the firmware updates.

See *[Chaparral Technical Support on page 4-1](#page-70-0)*.

- **2** From the computer connected to the router, access the DOS window.
- **3** At the DOS prompt change to the directory where you downloaded the bin file
- **4** Enter:

FTP [router's IP address]

- **5** At the User prompt enter: flash
- **6** At the Password prompt enter: flash
- **7** At the FTP prompt enter: hash

❒

- **8** At the FTP prompt enter: put [bin file name] flash
	- You will see the downloading progress displayed on the screen.
- **9** When you see the rebooting message wait 60 seconds.

*FS2620R Rack Model Userís Guide*

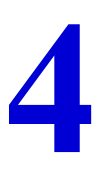

# Troubleshooting

Resolutions to common problems you may encounter are described in the following sections. This section describes troubleshooting using the RS-232 serial port.

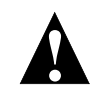

**Caution:** Do not remove the router's cover. The router has no userserviceable parts. Removing the cover will void the warranty.

## <span id="page-70-0"></span>**Chaparral Technical Support**

For assistance configuring and using your Chaparral product, contact your authorized distributor or send an e-mail to Chaparral technical support at <support@chaparralnet.com>.

## **Problems During Bootup**

The following section describes problems you might encounter during Power On Self-Test (POST) or during bootup and explains how to resolve those problems.

**Problem:** Router failed the onboard memory test.

**Solution:** When this failure occurs, it means the internal CPU memory failed. Replace the router to correct the problem.

**Problem:** System hangs at Loading Bridge during Flash Loader Menu.

**Solution:** Reflash the firmware to ensure you are using the latest version. See *[Upgrading](#page-66-0)  [Firmware on page 3-37](#page-66-0)*. If you cannot update the firmware or if the updated firmware does not correct the problem, replace the router.

**Problem:** One of the POST diagnostic tests failed.

**Solution:** Contact Chaparral technical support.

**Problem:** The system hangs after the "All diagnostic tests passed" message or while scanning devices.

**Solution:** Follow these steps to resolve the problem:

- **1** Verify there are no SCSI address conflicts.
- **2** Check the connected SCSI devices to make sure everything is properly connected and SCSI termination is correct. See *[Restoring the Default Configuration Through](#page-71-0)  [the Flash Utility](#page-71-0)*.
- **3** Check to make sure the devices work properly on a different router, make sure you are not combining HVD and LVD/SE devices.

### <span id="page-71-0"></span>**Restoring the Default Configuration Through the Flash Utility**

You can clear the router configuration and restore all router default settings without accessing the Router Administrator software. You may want to do this if the router is not working properly or the system hangs after the "All diagnostic tests passed" message, as shown on the following screen.

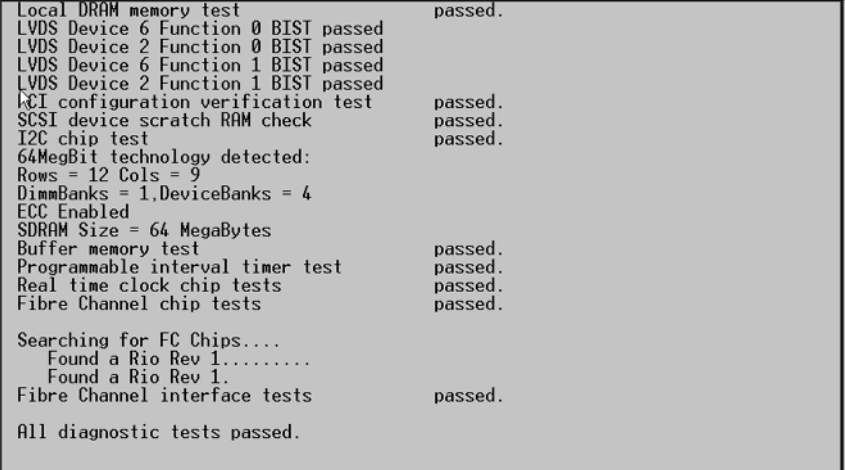
#### **To restore the default configuration:**

**1** After powering on the system, hold down the space bar to prevent the system from rebooting.

The Flash Utility screen displays.

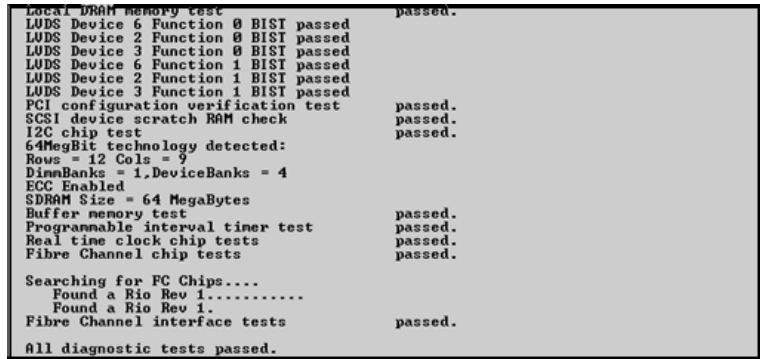

**2** Select **6. Utility Menu** and press **Enter**.

The Utility Menu screen displays.

```
Flash Utility
Local Memory Test Passed.<br>Configuration OK.
PLASH LOADER v6.011 - Nov 17 2000 11:36:59<br>
FLASH LOADER v6.011 - Nov 17 2000 11:36:59<br>
1. FAST BINARY<br>
2. KERMIT<br>
3. XMODEM
    4. Run diagnostics<br>5. Run controller
    6. Utility Menu<br>X. Reboot
```
- **3** Select **2. Clear Configuration** and press **Enter**.
- **4** The system confirms that you want to make the change. Enter **Y** to confirm and press **Enter** to clear the configurations.
- **5** The system confirms that the changes are made.
- **6** Press **q** to quit the Utility Menu.
- **7** Select **5. Run Bridge** to verify the configurations have been cleared.

# **Terminal Emulator and COM Port Problems**

<span id="page-73-2"></span><span id="page-73-0"></span>**Problem:** Screen continuously puts out garbage characters.

**Solution:** The likely cause of this problem is a baud rate mismatch between the terminal emulator and the router. The default baud rate is 115,200 bps. Follow these steps if you set your terminal emulator to this rate and still get garbage characters:

- **1** Turn off the power to the router.
- **2** Press the spacebar of your terminal emulator.
- **3** Turn on the power while continuing to press the spacebar. This will allow the router to autodetect the baud rate setting.
- **4** When the Flash Utility appears, select **5. Run Bridge** to continue to boot the router.

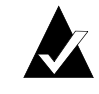

**Note:** Some terminal emulators don't immediately change to the new baud rate settings, and you have to exit and restart the emulator to use the new settings.

<span id="page-73-3"></span>**Problem:** Nothing is displayed on the terminal emulator.

**Solution:** The probable cause of this problem is your terminal emulator software is not configured correctly.

**Problem:** Screen is updated, but won't respond to keystrokes.

### **Solution:**

- **1** Check that all the cables are connected properly.
- **2** Check that the correct COM port is enabled and configured.

For the COM port settings, see *[Connecting to the RS-232 Port on page 2-6](#page-21-0)*.

- **3** Check that your terminal emulator software is configured properly.
- **4** Contact your authorized Chaparral distributor.

**Problem:** Screen looks correct, but clock is not being updated.

**Solution:** Check to be sure that router is still powered on. If you are using XON/XOFF, press **Ctrl-q**.

<span id="page-73-1"></span>**Problem:** Screen is updated and menus appear right, but boxes around menus look incorrect.

**Solution:** Try a different font in your terminal emulator program. If you cannot find a font that looks correct, set ASCII Display to Yes in the Display options item of the Configuration menu.

## <span id="page-74-0"></span>**Device SCSI Channel Problems**

<span id="page-74-2"></span>**Problem:** Not all drives connected to the router device channels are displayed during boot, or the router hangs during display of connected drives and never reaches the Router Administrator screen.

**Solution:** Check your JBOD or tape library documentation to be sure that the device is properly configured. If your device supports removable drives, check the drive shuttles to be sure that the power connectors, SCSI connectors, and SCSI cables are properly seated. Check termination and SCSI ID assignment.

## **Router is Not Responding**

**Problem:** The router is turned on and connected, but is not working properly and its LED lights are not lit.

**Solution:** Replace the fuse.

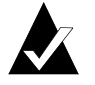

<span id="page-74-1"></span>**Note:** Be sure to use an F2H, 250V fuse.

**1** Insert a small flat-blade screwdriver under the tab where the fuse is located and pull out the fuse and fuse box.

See [Figure 2-3 on page 2-4](#page-19-0).

- **2** Remove the spare fuse from the box and replace the old fuse.
- **3** Reinstall the fuse and fuse box.

# **Setting Up Debug Logging**

The router has a debug log that you can view by pressing **CTRL-E**. Pressing **CTRL-E**  toggles you through the event log, debug log, hardware information, and configuration information screens.

You can set up additional logging when instructed by Chaparral's technical support personnel.

### **To set up debug logging:**

**1** From the System Menu, select **Utilities Menu** and press **Enter**.

<span id="page-75-1"></span>The Utilities Menu screen displays.

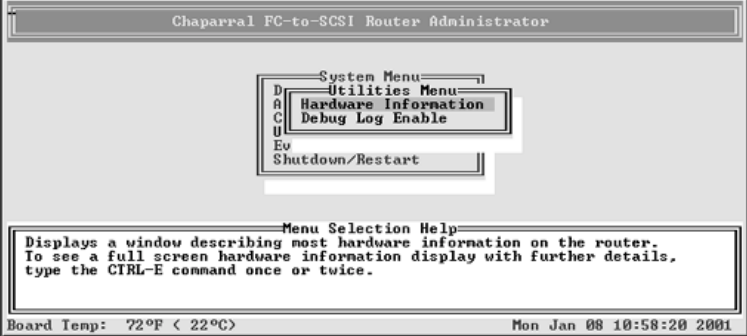

**2** Select **Debug Log Enable** and press **Enter**.

<span id="page-75-0"></span>The Debug Log Enable screen displays.

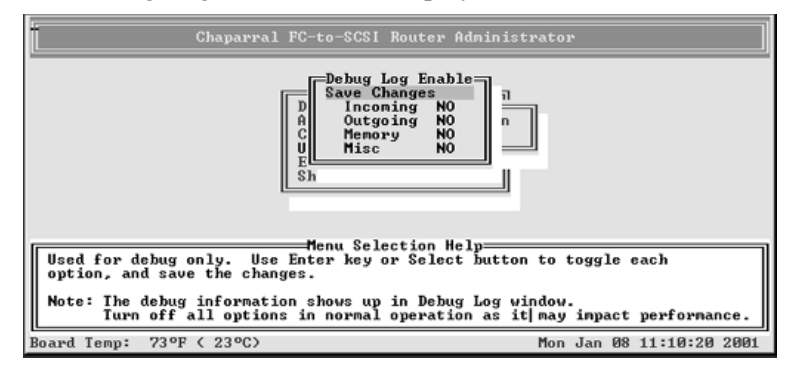

- **3** Select each logging item that you want to turn on and press **Enter**.
- **4** Select **Save Changes** and press **Enter**.

## **Using the Loader Diagnostics Menu**

A set of diagnostics is run each time you boot the router. You can run each test individually to confirm any errors.

#### **To run an individual test:**

- **1** While booting the router, hold down the spacebar. The Loader menu appears.
- **2** Select **4. Run diagnostics**.
- **3** Select **1. Configure all PCI devices**.
- **4** Enter the number or letter of the particular test you want to run.

Then use the information in Table 4-1 to find solutions to a particular diagnostic failure.

**Problem:** When I try to run the diagnostics, it hangs at loading diagnostics.

**Solution:** Update the firmware. See *[Upgrading Firmware on page 3-37.](#page-66-0)*

## **Using the Loader Utility Menu**

You can use the Loader Utility menu to initialize the router if it had a previous configuration. For example, you can use this to restore the default settings when the router hangs and you cannot access the Router Administrator software.

#### **To run the Loader Utility menu:**

- **1** While booting the router, hold down the spacebar. The Loader menu appears.
- **2** Select **6. Utility Menu**.
- **3** Enter the number of the utility you want to run.

## **Voltage and Temperature Errors and Warnings**

Most voltage and temperature errors occur due to environmental conditions. See [Table 1-1](#page-14-0)  [on page 1-5](#page-14-0) for environmental specifications.

*FS2620R Rack Model Userís Guide*

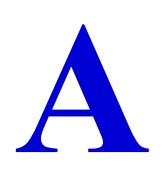

# <span id="page-78-0"></span>Address and Device Mapping

SCSI devices attached to the router are discovered during power on. The router defaults to AUTO mapping mode, which automatically maps the SCSI devices at each power on. The router maps devices sequentially as it scans the channels and discovers the devices (devices are discovered by channel, lowest SCSI ID and LUN first). Devices are mapped to FC LUNs, starting from LUN 0 to LUN 63 (64 LUNs are supported, including an optional router LUN).

You can select the FIXED mapping mode to lock the current device mapping so that it doesn't change during subsequent power cycles, even if devices are added, moved, or removed. FIXED is recommended for environments where device configuration may change and a fixed mapping from the application to the target devices is required. Devices added after selecting FIXED will be automatically mapped to an available FC LUN. See *[Changing the Mapping Mode \(AUTO or FIXED\) on page 3-24](#page-53-0)*.

[Figure A-1 on page A-2](#page-79-0) is an example of how the router will map SCSI devices (SCSI channel:target:LUN) to FC LUNs.

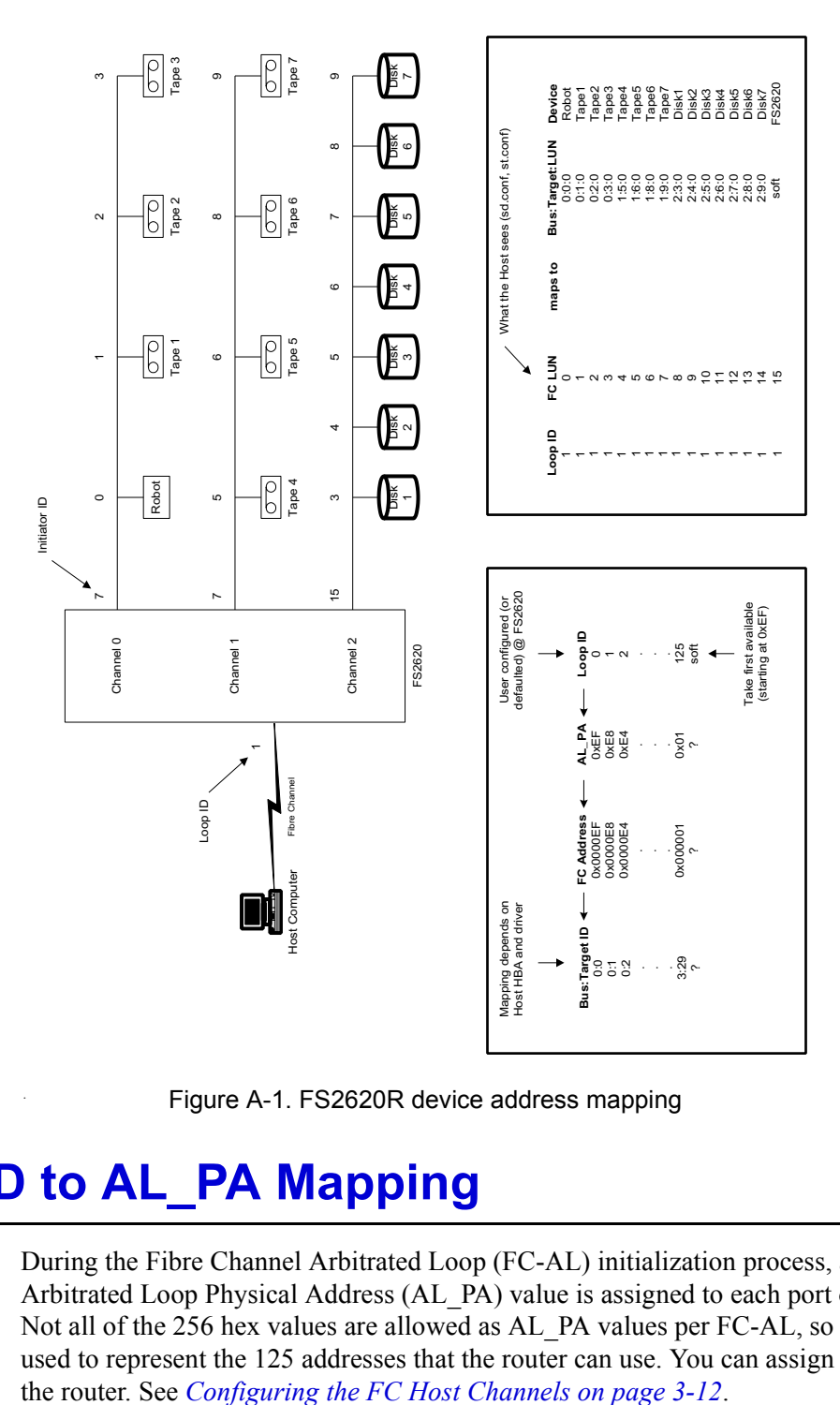

<span id="page-79-1"></span>Figure A-1. FS2620R device address mapping

# <span id="page-79-0"></span>**Loop ID to AL\_PA Mapping**

During the Fibre Channel Arbitrated Loop (FC-AL) initialization process, a unique Arbitrated Loop Physical Address (AL\_PA) value is assigned to each port on the loop. Not all of the 256 hex values are allowed as AL\_PA values per FC-AL, so Loop IDs are used to represent the 125 addresses that the router can use. You can assign a Loop ID to

[Table A-1](#page-80-0) shows how a Loop ID value maps to an AL\_PA. If you set the Loop ID to SOFT, the router attempts to obtain an available Loop ID, in the following order: 0, 1, 2, etc.

<span id="page-80-0"></span>

| Loop ID<br>(decima<br>I) | AL P<br>Α<br>(hex) | Loop ID<br>(decima<br>I) | AL P<br>Α<br>(hex) | Loop ID<br>(decima<br>I) | AL P<br>Α<br>(hex) |
|--------------------------|--------------------|--------------------------|--------------------|--------------------------|--------------------|
| $\boldsymbol{0}$         | EF                 | 19                       | CA                 | 38                       | AA                 |
| $\mathbf{1}$             | E8                 | 20                       | C9                 | 39                       | A <sub>9</sub>     |
| $\overline{2}$           | E <sub>4</sub>     | 21                       | C7                 | 40                       | A7                 |
| $\mathfrak{Z}$           | E2                 | 22                       | C6                 | 41                       | A <sub>6</sub>     |
| $\overline{4}$           | E1                 | 23                       | C <sub>5</sub>     | 42                       | A <sub>5</sub>     |
| 5                        | E0                 | 24                       | C <sub>3</sub>     | 43                       | A <sub>3</sub>     |
| 6                        | DC                 | 25                       | BC                 | 44                       | 9F                 |
| $\boldsymbol{7}$         | DA                 | 26                       | <b>BA</b>          | 45                       | 9E                 |
| 8                        | D <sub>9</sub>     | 27                       | <b>B9</b>          | 46                       | 9D                 |
| 9                        | D <sub>6</sub>     | 28                       | <b>B6</b>          | 47                       | 9 <sub>B</sub>     |
| 10                       | D <sub>5</sub>     | 29                       | B <sub>5</sub>     | 48                       | 98                 |
| 11                       | D <sub>4</sub>     | 30                       | <b>B4</b>          | 49                       | 97                 |
| 12                       | D <sub>3</sub>     | 31                       | B <sub>3</sub>     | 50                       | 90                 |
| 13                       | D <sub>2</sub>     | 32                       | B <sub>2</sub>     | 51                       | 8F                 |
| 14                       | D1                 | 33                       | B1                 | 52                       | 88                 |
| 15                       | CE                 | 34                       | AE                 | 53                       | 84                 |
| 16                       | CD                 | 35                       | AD                 | 54                       | 82                 |
| 17                       | CC                 | 36                       | AC                 | 55                       | 81                 |
| 18                       | CB                 | 37                       | AB                 | 56                       | 80                 |
| 57                       | 7C                 | 80                       | 55                 | 103                      | 31                 |
| 58                       | 7A                 | 81                       | 54                 | 104                      | 2E                 |
| 59                       | 79                 | 82                       | 53                 | 105                      | 2D                 |
| 60                       | 76                 | 83                       | 52                 | 106                      | 2C                 |
| 61                       | 75                 | 84                       | 51                 | 107                      | 2B                 |
| 62                       | 74                 | 85                       | 4E                 | 108                      | 2A                 |
| 63                       | 73                 | 86                       | 4D                 | 109                      | 29                 |
| 64                       | 72                 | 87                       | 4C                 | 110                      | 27                 |
| 65                       | 71                 | 88                       | $4\mathrm{B}$      | 111                      | 26                 |
| 66                       | 6E                 | 89                       | 4A                 | 112                      | 25                 |
| 67                       | 6D                 | 90                       | 49                 | 113                      | 23                 |

Table A-1. Arbitrated loop physical addresses

| Loop ID<br>(decima<br>I) | AL_P<br>A<br>(hex) | Loop ID<br>(decima<br>I) | AL_P<br>A<br>(hex) | Loop ID<br>(decima<br>I) | AL_P<br>A<br>(hex) |
|--------------------------|--------------------|--------------------------|--------------------|--------------------------|--------------------|
| 68                       | 6C                 | 91                       | 47                 | 114                      | 1F                 |
| 69                       | 6B                 | 92                       | 46                 | 115                      | 1E                 |
| 70                       | 6A                 | 93                       | 45                 | 116                      | 1D                 |
| 71                       | 69                 | 94                       | 43                 | 117                      | 1B                 |
| 72                       | 67                 | 95                       | 3C                 | 118                      | 18                 |
| 73                       | 66                 | 96                       | 3A                 | 119                      | 17                 |
| 74                       | 65                 | 97                       | 39                 | 120                      | 10                 |
| 75                       | 63                 | 98                       | 36                 | 121                      | 0F                 |
| 76                       | 5C                 | 99                       | 35                 | 122                      | 08                 |
| 77                       | 5A                 | 100                      | 34                 | 123                      | 04                 |
| 78                       | 59                 | 101                      | 33                 | 124                      | 02                 |
| 79                       | 56                 | 102                      | 32                 | 125                      | 01                 |

Table A-1. Arbitrated loop physical addresses (Continued)

 $\Box$ 

# <span id="page-82-1"></span>Configuring the Router for TCP/IP

Before you can access the Router Administrator software using the Ethernet port, you must set up your router for TCP/IP. The following sections describe the router's TCP/IP setup.

A router that is part of a TCP/IP network requires three basic IP configuration elements: IP address, subnet mask, and default gateway IP address. The router's IP address must be unique to the network in which the router resides. If the router is part of a publicly routed network (that is, attached to the Internet), the address must be globally unique.

You can configure the router's TCP/IP settings using the menus described in *Accessing the [Router Administrator Using the Ethernet Port on page 3-3](#page-32-0)*. This appendix describes how to configure the TCP/IP settings for the first time starting from the factory set defaults.

You must initially set up your computer with TCP/IP settings that are compatible with the router. This lets you access the router and configure it. Since you might not want to change your computer's settings, you can alternatively use address resolution protocol (ARP) to temporarily set them.

## <span id="page-82-0"></span>**Using Address Resolution Protocol**

The ARP configuration method requires no IP address re-configuration of any computer on the network. The ARP command is available in various forms and sometimes with varying syntax, in UNIX and Windows systems.

<span id="page-82-2"></span>All routers are shipped with a unique Media Access Control (MAC) hardware address (sometimes referred to as a physical address). Chaparral Network Storage MAC addresses have the format  $00-50-13$ -fx-xx-xx<sup>"</sup> where  $(x-x-x-x')$  is unique to each router. The router MAC address can be found on a label on the bottom of the router.

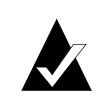

**Note:** TCP/IP protocol requires that all devices in a subnet have the same octets, typically for the first three octets. For example, to use the default Chaparral IP address of 10.0.0.1, other computers on the subnet must be 10.0.0.X, where X is the value between 2 and 255. ARP is useful because you can temporarily assign a compatible IP address to the router.

#### <span id="page-83-1"></span>**To use ARP to resolve addresses in Windows**:

**1** You must first place the MAC address of the router being set up into your computer's ARP cache using the following command: **arp -s IP address 00:50:13:fx-xx-xx**.

In this command,  $00-50-13$ -fx-xx-xx is the router's unique MAC address, and IP address is the IP address you or your LAN system administrator have chosen to use as the IP address for the router.

This ARP command adds a static MAC- to-IP address binding to your computer. For example, if you wanted to bind the router with the factory MAC address of 00-50-13 f0-10-00 to the IP address 169.205.7.22, you should type **arp –s 169.205.7.22 00-50-13-f0-10-00**.

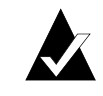

**Note:** UNIX users see MAN Pages for ARP in your OS.

**2** After entering the MAC address-to-IP address mapping into your computer's ARP cache, you can issue the command **ping 169.205.7.22** to send a request to the router.

If the router addressed by the ping command does not respond, check the LAN connection on the router. If the ping command addressed to the router was successful, use Telnet to access the router using the IP address you just configured (for example,  $169.205.7.22$ ). Once connected through Telnet, the router's IP address, subnet mask, and default gateway can be set up through menus described in *[Configuring the Routerís Network Settings on page 3-5](#page-34-0)*.

## **Dynamic Host Configuration Protocol Configuration**

<span id="page-83-0"></span>The Dynamic Host Configuration Protocol (DHCP) is a protocol designed to make IP address assignment dynamic and automatic. When a router is configured in DHCP mode, it generates a request for an IP address. The address is provided to the router and can be used from that point forward. See *[Accessing the Router Administrator Using the Ethernet](#page-32-0)  [Port on page 3-3](#page-32-0)* for accessing the Router Administrator software through the Ethernet port, including enabling DHCP.

In the dynamic address assignment mode, an IP address are leased to a DHCP-configured router. You should ask your system administrator to configure your network so the router can use DHCP, and host name you have assigned to the router. *[Accessing the Router](#page-32-0)  [Administrator Using the Ethernet Port on page 3-3](#page-32-0)* presents configuring the router host name and the default host names for which the router has been configured.

In the event you configure your router to DHCP and do not know which IP address was assigned automatically, you can use ARP to discover which IP address was assigned to the router by the DHCP server.

#### **To discover which IP address was assigned to the router:**

- **1** Follow the steps above for ARP to bind the router MAC address to a temporary static IP address.
- **2** Use the command **arp**  $-q$  to display your computer's the IP-to-MAC address table. This table contains two entries corresponding to the router MAC address. One of the entries contains the temporary static IP address you just bound to the router MAC address, and the other entry is the DHCP-assigned IP address. You can use the DHCP assigned address to access the router from any computer on the network.

## **Simple Network Management Protocol Configuration**

❒

Remaining TCP/IP parameters, such as Simple Network Management Protocol (SNMP) traps, can be configured after the TCP/IP configuration is done. Ask your system administrator to configure these parameters according to the requirements of your LAN. For more information about SNMP implementation, contact Chaparral regarding SNMP, or visit our Web site at: [www.chaparralnet.com](http://www.chaparralnet.com).

*FS2620R Rack Model Userís Guide*

# Reference Documents

## **Standards**

X3T11/Project 755D *Fibre Channel Physical and Signaling Interface (FC-PH) Specification* - ANSI Standard X3.230-1994

X3T11/Project 1133D *Fibre Channel Arbitrated Loop (FC-AL-2) Specifications, Rev 6.1* - Draft ANSI Standard

X3T11/Project 959D Fibre Channel Switch Fabric (FC-SW) - Draft ANSI Standard

X3T11/Project 1162DT *Fibre Channel Private Loop SCSI direct attach (FC-PLDA)* ñ Draft ANSI Standard

X3T10/Project X3.269-199X *Fibre Channel Protocol for SCSI, (FCP) Revision 12* - ANSI Standard X3.269-199X.

X3T10/Project 1144D *Fibre Channel Protocol for SCSI, Second Revision (FCP-2) revision 00* - Draft ANSI Standard

X3T9.2/86-109 SCSI-2 *Specification* - ANSI Standard

X3T10/Project (various, see table below) SCSI-3 Working drafts for:

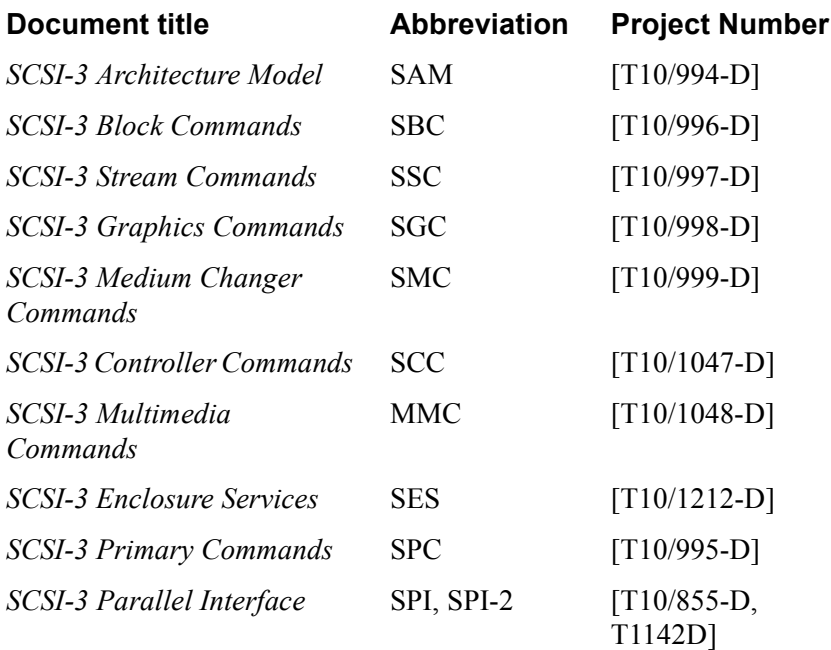

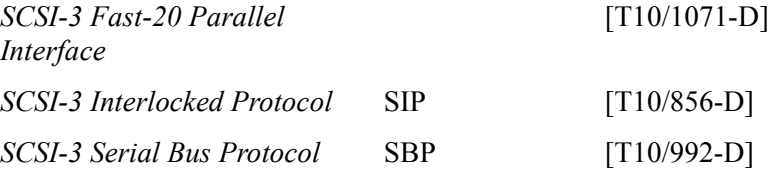

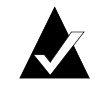

**Note:** Working draft standards documents in this section are available from the following Web sites: [http://www.t11.org/,](http://www.t11.org/) [http://www.t10.org/.](http://www.t10.org/)

The exact status, revision level, and location may change as the drafts become standards and are released.

Approved American National Standards and Technical Reports may be purchased from:

ANSI 11 West 42nd Street 13th Floor New York, NY 10036

Sales Dept: (212) 642-4900

or from:

Global Engineering Documents 15 Inverness Way East Englewood, CO 80112-5704 Phone: (800) 854-7179; Outside USA and Canada: (303) 792-2181 Int'l Sales Fax: (303) 397-2740.

## **Books**

The following books give useful information about Fibre Channel:

Alan F. Brenner, *Fibre Channel*, McGraw-Hill, 1996

Tom Clark, *Designing Storage Area Networks*, Addison Wesley Longman, 1999

Jan Dedek, *Fibre Channel - The Basics*, ANCOT Corp., 1997

Robert Kembel, *The Fibre Channel Consultant - Arbitrated Loop*, Connectivity Solutions, 1998

Robert Kembel, *The Fibre Channel Consultant – A Comprehensive Introduction*, Connectivity Solutions, 1998

❒

# **Glossary**

**<sup><b>A</sup> controller—**In Active-Active mode, one controller is designated as the "A"</sup> controller and the other controller is designated as the "B" controller. Controller identity is determined by enclosure hardware. The controller's identity displays continuously at the bottom of the Disk Array Administrator screens.

**Address—** An address is a data structure or logical convention used to identify a unique entity, such as a particular process or network device.

**Arbitrated loop physical address (AL\_PA)—An AL PA is a 1-byte value used in** an arbitrated loop topology. This value is used to identify L\_Ports. The value then becomes the last byte of the address identifier for each public L\_Port on the loop.

**Bus**—See Channel

**Channel—**A channel is a common physical path composed of wires or other media, across which signals are sent from one part of a computer to another. A channel is a means of transferring data between modules and adapters, or between an adapter and SCSI devices. A channel topology network consists of a single cable trunk that connects one workstation to the next in a daisy-chain configuration. All nodes share the same medium, and only one node can broadcast messages at a time.

**Fabric—**Fabric refers to a switched topology, which is one of the three FC topologies. Fabric elements, which are responsible for frame routing, interconnect various N\_Ports or NL\_Ports. Depending on vendor support, fabric switches may be interconnected to support up to 16 million N Ports on a single network.

**Failback—In** Active-Active mode, failback is the act of returning ownership of controller resources from a surviving controller to a previously failed (but now active) controller. The resources include disk arrays, cache data, and host ID information.

**Failover—**TIn Active-Active mode, failover is the act of temporarily transferring ownership of controller resources from a failed controller to a surviving controller. The resources include disk arrays, cache data, and host ID information.

**FC adapter—**An FC adapter is a printed circuit assembly that translates data between the FC host processor's internal bus and FC link.

**FC Arbitrated Loop (FC-AL)—FC-AL** is one of three FC topologies in which ports use arbitration to establish a point-to-point circuit. Arbitrated loops allow multiple ports to be connected serially in a single loop. Up to 126 NL Ports and 1 FL Port can be configured in a unidirectional loop. Ports arbitrate for access to the loop based on their AL\_PA. Ports with lower AL\_PAs have higher priority than ports with higher AL\_PAs.

**FC device—A** device that uses FC communications is referred to as an FC device.

**FC port**—An FC port is the opening at the back of a router that provides a fiber optic connection between the FC adapter and FC host.

**FC protocol for SCSI (FCP)**—FCP defines an FC mapping layer (FC-4) that uses FC-PH services to transmit SCSI command, data, and status information between a SCSI initiator and SCSI target. FCP enables transmission and receipt of SCSI commands, data, and status across the FC using standard FC frame and sequence formats.

**Fibre**—Fibre is a generic FC term that refers to all transmission media types specified in the FC Physical Layer standard (FC-PH), such as optical fiber, copper twisted pair, and copper coaxial cable.

**Fibre channel (FC)—FC** is a bidirectional, point-to-point serial data channel, structured for high-performance capability. In the physical sense, an FC is an interconnection of multiple communication points, called N\_Ports, by a switching network (fabric). FC transports incoming data from devices by reading the buffer information, packaging it, and sending the information across the fabric. Although FC is a generalized transport mechanism that has no protocol of its own or native I/O command set, it can transport any existing upper-level protocol such as SCSI and IP. FC offers high-speed data transfer rates up to 1 Gbps. FC is most commonly used to connect clustered servers to storage systems. ANSI has developed standards for FC.

**Gigabit interface converter (GBIC)—A GBIC, also referred to as a Physical Link** Module, is a physical component that manages functions of the FC-0 layer. This layer consists of the physical characteristics of the media and interface, including drivers, transceivers, connectors, and cables. A GBIC attaches to an FC adapter and connects a router to an FC host.

**High voltage differential (HVD)—HVD** is a differential SCSI scheme with terminators that run on 5 volts.

**Host bus adapter (HBA)—An HBA** is the critical link between a host server or workstation and a storage subsystem, integrating computing platforms, operating systems, and I/O protocols to ensure proper interoperability and functionality. The bus adapter provides direct storage connectivity from the system to data within the storage subsystem and enables stable, high-speed transmission of information and files. HBAs manage the controller-specific aspects of handling a storage driver interface device implemented as a target driver, which supports mass storage peripheral devices such as disks and tapes. A storage driver interface is used to implement SCSI and other storage device drivers. An HBA connects to the storage subsystem to the host computer and uses either fiber or copper media.

**Initiator—**An initiator is an FC or SCSI device that contains application clients that originate service requests and task management functions for processing by a target FC or SCSI device.

**Initiator mode—Initiator** mode is the configuration mode of a device in which an FC or SCSI initiator requests operations to be performed by an FC or SCSI target device.

**Kill**—In Active-Active mode, one controller can kill the other controller by resetting it and taking it offline.

**Logical unit number or logical unit (LUN)—A LUN is a subdivision of a SCSI** target. For SCSI-3, each SCSI target supports up to 128 LUNs. An FC host using LUNs can address multiple peripheral devices that may share a common controller.

**Loop address—L**oop address is an FC term that indicates the unique ID of a node in FC loop topology. A loop address is sometimes referred to as a Loop ID.

**Low voltage differential (LVD)—LVD** is a method of powering SCSI cables that will be formalized in the SCSI-3 specifications. LVD uses less power than the current differential drive (HVD), is less expensive, and allows for higher speeds such as those of Ultra2 SCSI. LVD requires 3.3 volts (versus 5 volts for HVD).

**Management information base (MIB)—A** MIB is a database of managed objects accessed by network management protocols. An SNMP MIB is a set of parameters that an SNMP management station can query or set in the SNMP agent of a network device (for example, a router).

**Mapping table—**A mapping table is a table indexed by sequential LUN values. The values indicate select bus:target:LUN devices. Mapping tables are used by some routers to perform FC-to-SCSI operations by default.

**Other controller—**In Active-Active mode, the opposite controller from the one currently being used (that is, not the local controller) is referred to as the other controller.

**Ownership—**In an active-active configuration, a single controller has ownership of the following resources: arrays and dedicated spares. When a controller fails, the other controller assumes temporary ownership of its resources.

**Point to Point—A** point-to-point connection is a communication link between two end systems. Chaparral uses this term to refer to a link between the controller or router (Nport) and the F-port on a switch. The point-to-point topology is one of three FC topologies, in which two ports are directly connected by a link; there are no fabric, loop, or switching elements present.

**Router—**A router is a device that enables connectivity between SCSI devices and FC networks. It routes each data command to the appropriate SCSI channel based on the address it is intended for.

**SCSI adapter** — A SCSI adapter is a 16-bit fast/wide or 8-bit narrow, single-ended or differential physical connection between a router and SCSI devices. Each SCSI adapter supports up to 16 (fast/wide) or 8 (narrow) SCSI devices, including itself.

**SCSI addressing—Each device supported by a SCSI adapter has its own unique SCSI** address, which dictates the device's priority when arbitrating for access to the SCSI bus. A SCSI address of 7 has the highest priority. For a fast/wide SCSI adapter that supports up to 16 devices, the next highest priority address is 6, then 5, 4, 3, 2, 1, 0, 15, 14, 13, 12, 11, 10, 9, and 8. A narrow SCSI adapter supports up to eight devices, including itself. The SCSI address 7 has the highest priority, followed by 6, 5, 4, 3, 2, 1, and 0.

**SCSI bus—A** SCSI bus provides a means of transferring data between SCSI devices. A SCSI bus is either an 8- or 16-bit bus that supports up to 8 or 16 devices, including itself. The bus can consist of any mix of initiators and targets, with the requirement that at least one initiator and one target must be present.

**SCSI device**—A SCSI device is a single unit on a SCSI bus that originates or services SCSI commands. A SCSI device is identified by a unique SCSI address. SCSI devices can act as initiators or targets.

**SCSI port**—A SCSI port is an opening at the back of a router that provides connection between the SCSI adapter and SCSI bus.

**Simple Network Management Protocol (SNMP)** – SNMP is the Internet standard protocol, defined in STD 15, RFC 1157, developed to manage nodes on an Internet Protocol (IP) network.

**Small computer system interface (SCSI)** –SCSI is an industry standard for connecting peripheral devices and their controllers to an initiator. Storage devices are daisy-chained together and connected to a host adapter. The host adapter provides a shared bus that attached peripherals use to pass data to and from the host system. Examples of devices attached to the adapter include disk drives, CD-ROM discs, optical disks, and tape drives. In theory, any SCSI device can be plugged into any SCSI controller.

**Speed—Speed** is a status type in the FC Status Menu that shows the speed (1,063 Mbps) of the FC adapter.

**Storage area network (SAN)—SAN** refers to the network behind servers that links one or more servers to one or more storage systems. Each storage system could be RAID, tape backup, tape library, CD-ROM library, or JBOD. SANs operate with both SCSI and networking (IP) protocols. Servers and workstations use the FC network for shared access to the same storage device or system. Legacy SCSI systems are interfaced using an FC-to-SCSI bridge.

**Target—A** target is a device (peripheral) that responds to an operation requested by an initiator (host system). Although peripherals are generally targets, a peripheral may be required to act temporarily as an initiator for some commands (for example, SCSI EXTENDED COPY command).

**Terminator block/termination—A** terminator block (or termination) refers to the electrical connection at each end of a SCSI bus. The terminator block is composed of a set of resistors, or possibly other components. The function of a terminator block is to provide a pull-up for open collector drivers on the bus, and also impedance matching to prevent signal reflections at the ends of the cable. SCSI buses require that a terminator be placed on the 68-pin high-density SCSI connector on the last SCSI peripheral. Data errors may occur in a SCSI bus that is not terminated.

**Topology—A** network topology refers to the physical layout of nodes on a network. Topologies range from local network topologies to WAN topologies. FC topologies include point-to-point, FC-AL, and fabric.

**Trap—In** the context of SNMP, a trap is an unsolicited message sent by an agent to a management station. The purpose is to notify the management station of some unusual event.

**Unkill—In** Active-Active mode, when a surviving controller removes the reset from the other controller, it unkills it. The other controller will reboot and attempt to come online.

# **Index**

0 light [2-9](#page-24-0) 1 light [2-9](#page-24-1) 2 light [2-9](#page-24-2) 3 light [2-9](#page-24-3) 4 light [2-9](#page-24-4) 5 light [2-9](#page-24-5)

### A

About Network Interface screen [3-8](#page-37-0) accessing the Router Administrator software [3-1](#page-30-0) Address Mapping screen [3-24](#page-53-1) Address Resolution Protocol using [B-1](#page-82-0) addresses changing for devices [3-25,](#page-54-0) [3-27](#page-56-0) changing mapping mode of [3-24](#page-53-2) default IP [3-3](#page-32-1) DHCP [B-2](#page-83-0) displaying FC-to-SCSI address map [3-28](#page-57-0) FC-to-SCSI mapping [A-1](#page-78-0) alarm disabling [3-21](#page-50-0) enabling [3-21](#page-50-0) temperature thresholds for [3-22](#page-51-0) voltage thresholds for [3-22](#page-51-0) Alarm screen [3-22](#page-51-1) ARP resolving addresses [B-2](#page-83-1) AT light [2-9](#page-24-6) Auto Detection topology setting [3-12](#page-41-1) AUTO setting [3-24](#page-53-3)

### C

Change Address Map screen [3-26](#page-55-0) changing mapping mode [3-24](#page-53-2) the router's date [3-19](#page-48-0) the router's initiator ID  $3-17$ 

the router's Loop ID  $3-12$ the router's LUN  $3-12$ the router's scan delay  $3-21$ the router's SCSI ID [3-17](#page-46-0) the router's time  $3-19$ the screen display [3-11](#page-40-0) Channel Configuration screen [3-17](#page-46-1) Channel screen [3-18](#page-47-0) channels configuring FC host [3-12](#page-41-4) disabling [3-12](#page-41-5) enabling [3-12](#page-41-5) selecting the topology [3-12](#page-41-6) setting speed for FC [3-13](#page-42-0) setting the Loop ID [3-12](#page-41-2) setting the LUN [3-12](#page-41-3) Chaparral technical support [4-1](#page-70-0) COM port, problems with [4-4](#page-73-0) configuration information changing [3-1](#page-30-0) defined [3-34](#page-63-0) displaying [3-32](#page-61-0) Configuration Menu [3-13](#page-42-1) configuration software, accessing [3-1](#page-30-0) configuring FC host channels [3-12](#page-41-4) configuring the router [3-1](#page-30-1) for TCP/IP [B-1](#page-82-1) connecting the router [2-3](#page-18-0) to the Ethernet Port [2-7](#page-22-0) to the FC port [2-5](#page-20-0) to the RS-232 port [2-6](#page-21-1) to the SCSI channels [2-4](#page-19-1) conventions [1-2](#page-11-0) customer support [4-1](#page-70-0)

### D

date, changing for router [3-19](#page-48-0) default settings Ethernet [3-7](#page-36-0)

default settings, restoring [3-23](#page-52-0) desktop, installing the router on [2-2](#page-17-0) devices changing addresses of [3-25,](#page-54-0) [3-27](#page-56-0) changing FC LUNs of [3-25](#page-54-0), [3-27](#page-56-0) displaying a list of [3-27](#page-56-1), [3-28](#page-57-0) displaying FC-to-SCSI address map [3-28](#page-57-0) mapping of addresses [A-1](#page-78-0) mapping of FC-to-SCSI addresses [A-1](#page-78-0) SCSI channel problems [4-5](#page-74-0) DHCP using to resolve addresses [B-2](#page-83-0) disabling channels [3-12](#page-41-5) disabling, the router's alarm  $3-21$ Display Address Map screen [3-26](#page-55-1), [3-29](#page-58-0) Display Devices screen [3-28](#page-57-1) displaying [3-28](#page-57-0) configuration information [3-32](#page-61-0) devices [3-27](#page-56-1), [3-28](#page-57-0) events [3-29](#page-58-1) hardware information [3-32](#page-61-0)

### E

Enabled/Disabled screen [3-14](#page-43-0) enabling channels [3-12](#page-41-5) enabling, the router's alarm [3-21](#page-50-0) enter Password screen [3-4](#page-33-0) Ethernet card upgrading firmware [3-38](#page-67-0) Ethernet default settings [3-7](#page-36-0) Ethernet port accessing Router Adminstrator [3-3](#page-32-2) connecting to [2-7](#page-22-0) Event Log Menu [3-30](#page-59-0) Event Log screen [3-30](#page-59-1) event log, displaying [3-29](#page-58-1) events, displaying [3-29](#page-58-1) Extended Copy [1-4](#page-13-0)

### F

FC host channels configuring [3-12](#page-41-4) FC LUNs

changing for devices [3-25,](#page-54-0) [3-27](#page-56-0) changing mapping mode [3-24](#page-53-2) displaying for router [3-36](#page-65-0) FC port, connecting to [2-5](#page-20-0) FC-to-SCSI address map [3-28](#page-57-0) firmware upgrading the Ethernet card [3-38](#page-67-0) firmware, upgrading [3-37](#page-66-1) FIXED setting [3-24](#page-53-4) Flash Utility restoring router configurations [4-2](#page-71-0) Flash Utility screen [3-38](#page-67-1) FS2620R benefits [1-2](#page-11-1) changing the date [3-19](#page-48-0) changing the initiator ID [3-17](#page-46-0) changing the Loop ID [3-12](#page-41-2) changing the LUN [3-12](#page-41-3) changing the scan delay [3-21](#page-50-1) changing the SCSI ID [3-17](#page-46-2) changing the time [3-19](#page-48-0) configuring [3-1](#page-30-1) connecting to the FC port [2-5](#page-20-0) connecting to the RS-232 port [2-6](#page-21-1) connecting to the SCSI channels [2-4](#page-19-1) disabling channels [3-12](#page-41-5) disabling the alarm [3-21](#page-50-0) displaying configuration information [3-32](#page-61-0) displaying devices connected to [3-27,](#page-56-1) [3-28](#page-57-0) displaying events [3-29](#page-58-1) displaying hardware information [3-32](#page-61-0) displaying its FC LUN [3-36](#page-65-0) enabling channels [3-12](#page-41-5) enabling the alarm [3-21](#page-50-0) features [1-2](#page-11-1) installing [2-1](#page-16-0) installing in a rack [2-2](#page-17-1) installing on a desktop or table [2-2](#page-17-0) making the data connections [2-3](#page-18-0) mapping of addresses [A-1](#page-78-0) rebooting [3-23](#page-52-1) restoring default settings [3-23](#page-52-0) selecting the topology [3-12](#page-41-6) setting channel speed [3-13](#page-42-0) specifications [1-5](#page-14-1) unpacking [2-1](#page-16-1)

upgrading firmware [3-37](#page-66-1) FT light [2-8](#page-23-0) fuse, replacing [4-5](#page-74-1)

### G

gateway [3-6](#page-35-0) GBICs, compatible types of [2-5](#page-20-1)

### H

Hardware Information screen [3-34](#page-63-1), [4-6](#page-75-0) hardware information, displaying [3-32](#page-61-0) Host Configuration screen [3-14](#page-43-1)

## I

initial Router Administrator screen [3-2](#page-31-0) initiator ID, changing for router [3-17](#page-46-0) installing example configurations of [2-11](#page-26-0) in a rack [2-2](#page-17-1) on a desktop or table [2-2](#page-17-0) the router [2-1](#page-16-0)

### L

LED lights [2-8](#page-23-1) LED status lights [2-8](#page-23-2) lights [2-8](#page-23-2) Link Speed screen [3-15](#page-44-0) LK light [2-9](#page-24-7) Loop ID changing for router [3-12](#page-41-2) settings for [3-12](#page-41-7) SOFT setting [3-12](#page-41-8) Loop ID screen [3-15](#page-44-1) Loop ID to AL\_PA mapping [A-2](#page-79-1) LOOP topology setting [3-12](#page-41-9) LUNs changing for devices [3-25,](#page-54-0) [3-27](#page-56-0) changing for router [3-12](#page-41-3) displaying for router [3-36](#page-65-0) NONE setting [3-12](#page-41-10) settings for [3-12](#page-41-11) SOFT setting [3-12](#page-41-12) LVD model [2-4](#page-19-2)

### M

MAC hardware address [B-1](#page-82-2) map displaying FC-to-SCSI address map [3-28](#page-57-0) FC-to-SCSI addresses [A-1](#page-78-0) Loop ID to AL<sub>\_PA</sub> [A-2](#page-79-1) mapping mode AUTO setting [3-24](#page-53-3) changing [3-24](#page-53-2) FIXED setting [3-24](#page-53-4) Mapping Mode screen [3-25](#page-54-1)

### N

navigating in the Router Administrator software [3-9](#page-38-0) Network Management System Console SNMP Configuration screen [3-7](#page-36-1) System Configuration screen [3-6](#page-35-1) TCP/IP Configuration screen [3-6](#page-35-2) Network Management System Console screen [3-4](#page-33-1), [3-5,](#page-34-1) [3-7,](#page-36-2) [3-8](#page-37-1) NONE setting [3-12](#page-41-10)

### P

packing list [2-1](#page-16-2) password entering [3-4](#page-33-2) Password screen [3-4](#page-33-0) physical address [B-1](#page-82-2) POINT-TO-POINT topology setting [3-12](#page-41-13) powering down devices [2-7](#page-22-1) the router [2-7](#page-22-1) powering up devices [2-7](#page-22-1) the router [2-7](#page-22-1) Problem [4-4](#page-73-1) problems during bootup [4-1](#page-70-1) router not responding [4-5](#page-74-1) with COM port [4-4](#page-73-0) with device SCSI channel [4-5](#page-74-0) with terminal emulator [4-4](#page-73-0) with terminal screen [4-4](#page-73-2)

### R

rack, installing the router in [2-2](#page-17-1) rebooting problems during [4-1](#page-70-1) the router [3-23](#page-52-1) replacing the fuse [4-5](#page-74-1) resolving addresses using ARP [B-2](#page-83-1) resolving addresses using DHCP [B-2](#page-83-0) restarting the router [3-23](#page-52-1) Restore Defaults screen [3-23](#page-52-2) restoring router configurations [4-2](#page-71-0) restoring the default settings [3-23](#page-52-0) router benefits [1-2](#page-11-1) changing the date [3-19](#page-48-0) changing the initiator ID [3-17](#page-46-0) changing the Loop ID [3-12](#page-41-2) changing the LUN [3-12](#page-41-3) changing the scan delay [3-21](#page-50-1) changing the SCSI ID [3-17](#page-46-2) changing the time [3-19](#page-48-0) configurations restoring [4-2](#page-71-0) configuring [3-1](#page-30-1) configuring TCP/IP [B-1](#page-82-1) connecting to the Ethernet port [2-7](#page-22-0) connecting to the FC port [2-5](#page-20-0) connecting to the RS-232 port [2-6](#page-21-1) connecting to the SCSI channels [2-4](#page-19-1) default settings [2-10](#page-25-0) disabling channels [3-12](#page-41-5) disabling the alarm [3-21](#page-50-0) displaying configuration information [3-32](#page-61-0) displaying devices connected to [3-27,](#page-56-1) [3-28](#page-57-0) displaying events [3-29](#page-58-1) displaying hardware information [3-32](#page-61-0) displaying its FC LUN [3-36](#page-65-0) enabling channels [3-12](#page-41-5) enabling the alarm [3-21](#page-50-0) features [1-2](#page-11-1) installing [2-1](#page-16-0) installing in a rack [2-2](#page-17-1) installing on a desktop or table [2-2](#page-17-0) making the data connections [2-3](#page-18-0) mapping of addresses [A-1](#page-78-0) rebooting [3-23](#page-52-1)

restoring default settings [3-23](#page-52-0) selecting the topology [3-12](#page-41-6) setting channel speed [3-13](#page-42-0) specifications [1-5](#page-14-1) unpacking [2-1](#page-16-1) upgrading firmware [3-37](#page-66-1) Router Administrator accessing [3-1](#page-30-0) Address Mapping screen [3-24](#page-53-1) Alarm screen [3-22](#page-51-1) Change Address Map screen [3-26](#page-55-0) Channel Configuration screen [3-17](#page-46-1) Channel screen [3-18](#page-47-0) Configuration Menu [3-13](#page-42-1) Display Address Map screen [3-26,](#page-55-1) [3-29](#page-58-0) Display Devices screen [3-28](#page-57-1) Enabled/Disabled screen [3-14](#page-43-0) Even Log [3-30](#page-59-1) Even Log Menu [3-30](#page-59-0) Hardware Information screen [3-34](#page-63-1), [4-6](#page-75-0) Host Configuration [3-14](#page-43-1) initial screen [3-2](#page-31-0) Link Speed screen [3-15](#page-44-0) Loop ID [3-15](#page-44-1) Loop ID screen [3-16](#page-45-0) Mapping Mode screen [3-25](#page-54-1) navigating in [3-9](#page-38-0) Restore Defaults screen [3-23](#page-52-2) Scan Configuration screen [3-21](#page-50-2) Set Date screen [3-19](#page-48-1) Set Date/Time screen [3-19](#page-48-2) Set Time screen [3-20](#page-49-0) System Menu [3-2,](#page-31-1) [3-8](#page-37-2) Utilities Menu [3-34,](#page-63-2) [4-6](#page-75-1) router LUN [3-12](#page-41-11) Router LUN screen [3-16](#page-45-0) RS-232 port connecting to [2-6](#page-21-1) problems with [4-4](#page-73-0) settings for [2-6](#page-21-2)

### S

Scan Configuration screen [3-21](#page-50-2) scan delay, changing for router [3-21](#page-50-1) screens

Address Mapping [3-24](#page-53-1) Alarm [3-22](#page-51-1) Change Address Map [3-26](#page-55-0) Channel [3-18](#page-47-0) Channel Configuration [3-17](#page-46-1) Configuration Menu [3-13](#page-42-1) Display Address Map [3-26,](#page-55-1) [3-29](#page-58-0) Display Devices [3-28](#page-57-1) Enabled/Disabled [3-14](#page-43-0) Event Log [3-30](#page-59-1) Event Log Menu [3-30](#page-59-0) Flash Utility [3-38](#page-67-1) Hardware Information [3-34,](#page-63-1) [4-6](#page-75-0) Host Configuration [3-14](#page-43-1) initial Router Administrator [3-2](#page-31-0) Link Speed [3-15](#page-44-0) Loop ID  $3-15$ Mapping Mode [3-25](#page-54-1) navigating in [3-9](#page-38-0) Restore Defaults [3-23](#page-52-2) Router LUN [3-16](#page-45-0) Scan Configuration [3-21](#page-50-2) Set Date [3-19](#page-48-1) Set Date/Time [3-19](#page-48-2) Set Time [3-20](#page-49-0) System Menu [3-2,](#page-31-1) [3-8](#page-37-2) Utilities Menu [3-34](#page-63-2), [4-6](#page-75-1) SCSI channels changing mapping mode [3-24](#page-53-2) connecting to [2-4](#page-19-1) LVD [2-4](#page-19-2) problems with [4-5](#page-74-2) single-ended narrow [2-4](#page-19-2) Ultra2 wide [2-4](#page-19-2) SCSI devices changing addresses of [3-25,](#page-54-0) [3-27](#page-56-0) changing FC LUNs of [3-25](#page-54-0), [3-27](#page-56-0) displaying [3-27,](#page-56-1) [3-28](#page-57-0) SCSI ID, changing for router [3-17](#page-46-2) serial port [2-6](#page-21-2) connecting to [2-6](#page-21-1) problems with [4-4](#page-73-0) serverless backup [1-4](#page-13-0) Set Date screen [3-19](#page-48-1) Set Date/Time screen [3-19](#page-48-2) Set Time screen [3-20](#page-49-0)

setting FC channel speed [3-13](#page-42-0) setting up the router [3-1](#page-30-1) settings for the RS-232 port [2-6](#page-21-2) settings for [2-6](#page-21-2), [3-12](#page-41-11) shutting down the router [3-23](#page-52-1) SNMP Configuration screen [3-7](#page-36-1) SNMP trap [3-8](#page-37-3) SOFT setting [3-12](#page-41-8) software accessing to configure the router [3-1](#page-30-0) navigating in [3-9](#page-38-0) specifications [1-5](#page-14-1) speed setting for FC channels [3-13](#page-42-0) ST light [2-8](#page-23-3) status lights [2-8](#page-23-2) support [4-1](#page-70-0) System Configuration screen [3-6](#page-35-1) System Menu [3-2,](#page-31-1) [3-8](#page-37-2)

## T

table, installing the router on [2-2](#page-17-0) TCP/IP configuring the router [B-1](#page-82-1) TCP/IP Configuration screen [3-6](#page-35-2) technical support [4-1](#page-70-0) Telnet accessing Router Administrator software [3-5](#page-34-2) temperature, alarm thresholds for [3-22](#page-51-0) terminal screen problems [4-4](#page-73-3) terminal emulator software [3-1](#page-30-2) terminal emulator, problems with [4-4](#page-73-0) terminal screen problems [4-4](#page-73-2) time, changing for router [3-19](#page-48-0) topology Auto Detection setting [3-12](#page-41-1) LOOP setting [3-12](#page-41-9) POINT-TO-POINT setting [3-12](#page-41-13) selecting [3-12](#page-41-6) troubleshooting COM port [4-4](#page-73-0) device SCSI channel problems [4-5](#page-74-2)

problems during bootup [4-1](#page-70-1) router not responding [4-5](#page-74-1) terminal emulator [4-4](#page-73-0) typographic conventions [1-2](#page-11-0)

## U

unpacking the router [2-1](#page-16-1) upgrading firmware [3-37](#page-66-1) Utilities Menu [3-34](#page-63-2), [4-6](#page-75-1)

## V

voltage, alarm thresholds for [3-22](#page-51-0)

Download from Www.Somanuals.com. All Manuals Search And Download.

Chaparral Network Storage, Inc. 7420 E. Dry Creek Parkway Longmont, CO 80503

© 2000, 2001 Chaparral Network Storage, Inc. All rights reserved. Chaparral and Chaparral logo are trademarks of Chaparral Network Storage, Inc.

Printed in the U.S. 04/01

Document Number: 07-0044-002

Free Manuals Download Website [http://myh66.com](http://myh66.com/) [http://usermanuals.us](http://usermanuals.us/) [http://www.somanuals.com](http://www.somanuals.com/) [http://www.4manuals.cc](http://www.4manuals.cc/) [http://www.manual-lib.com](http://www.manual-lib.com/) [http://www.404manual.com](http://www.404manual.com/) [http://www.luxmanual.com](http://www.luxmanual.com/) [http://aubethermostatmanual.com](http://aubethermostatmanual.com/) Golf course search by state [http://golfingnear.com](http://www.golfingnear.com/)

Email search by domain

[http://emailbydomain.com](http://emailbydomain.com/) Auto manuals search

[http://auto.somanuals.com](http://auto.somanuals.com/) TV manuals search

[http://tv.somanuals.com](http://tv.somanuals.com/)